Avril 2019

## Manuel d'utilisation du QIAstat-Dx® Analyzer 1.0

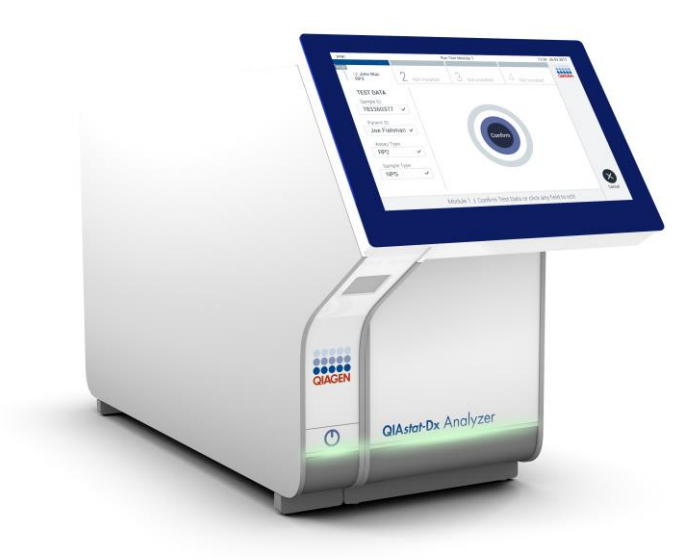

Version 1 Destiné à une utilisation avec la version 1.2.x du logiciel ou une version ultérieure

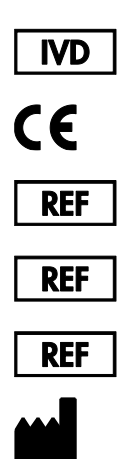

9002824 (QIAstat-Dx Analyzer 1.0, système complet)

- 9002814 (QIAstat-Dx Analytical Module)
- 9002813 (QIAstat-Dx Operational Module)
	- QIAGEN GmbH, QIAGEN Strasse 1, D-40724 Hilden

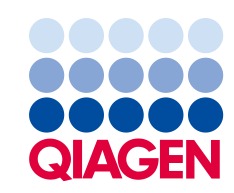

## Sommaire

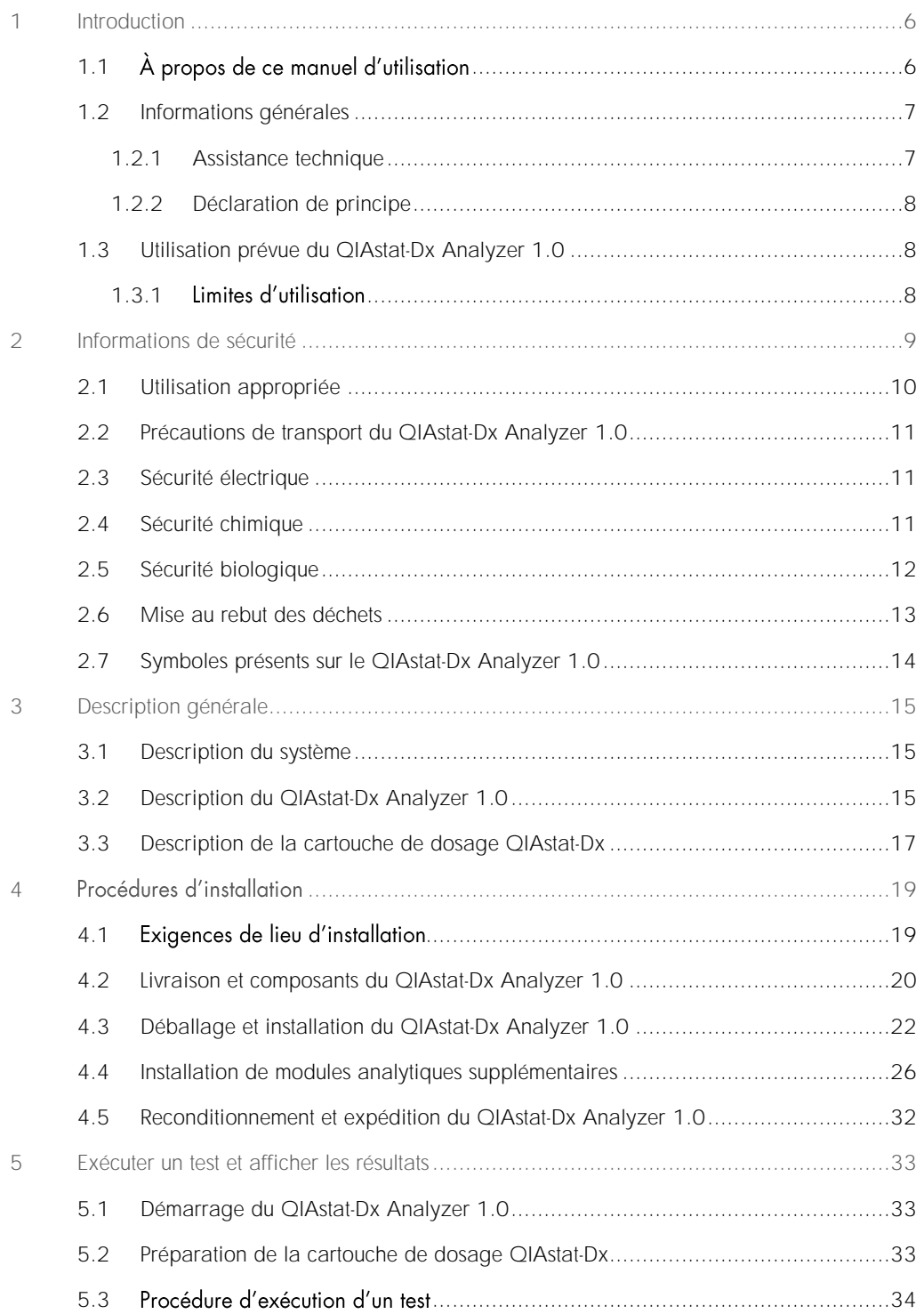

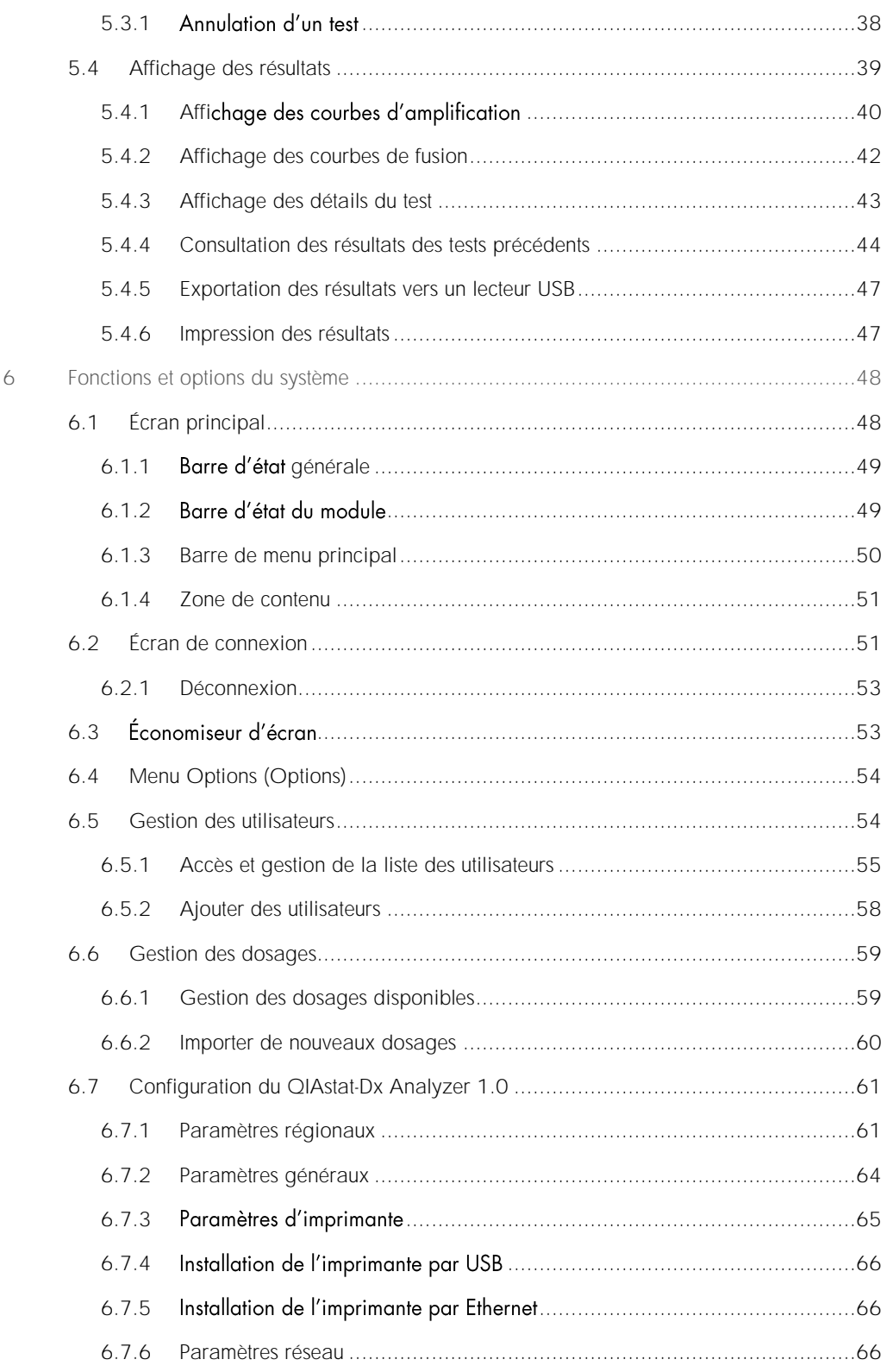

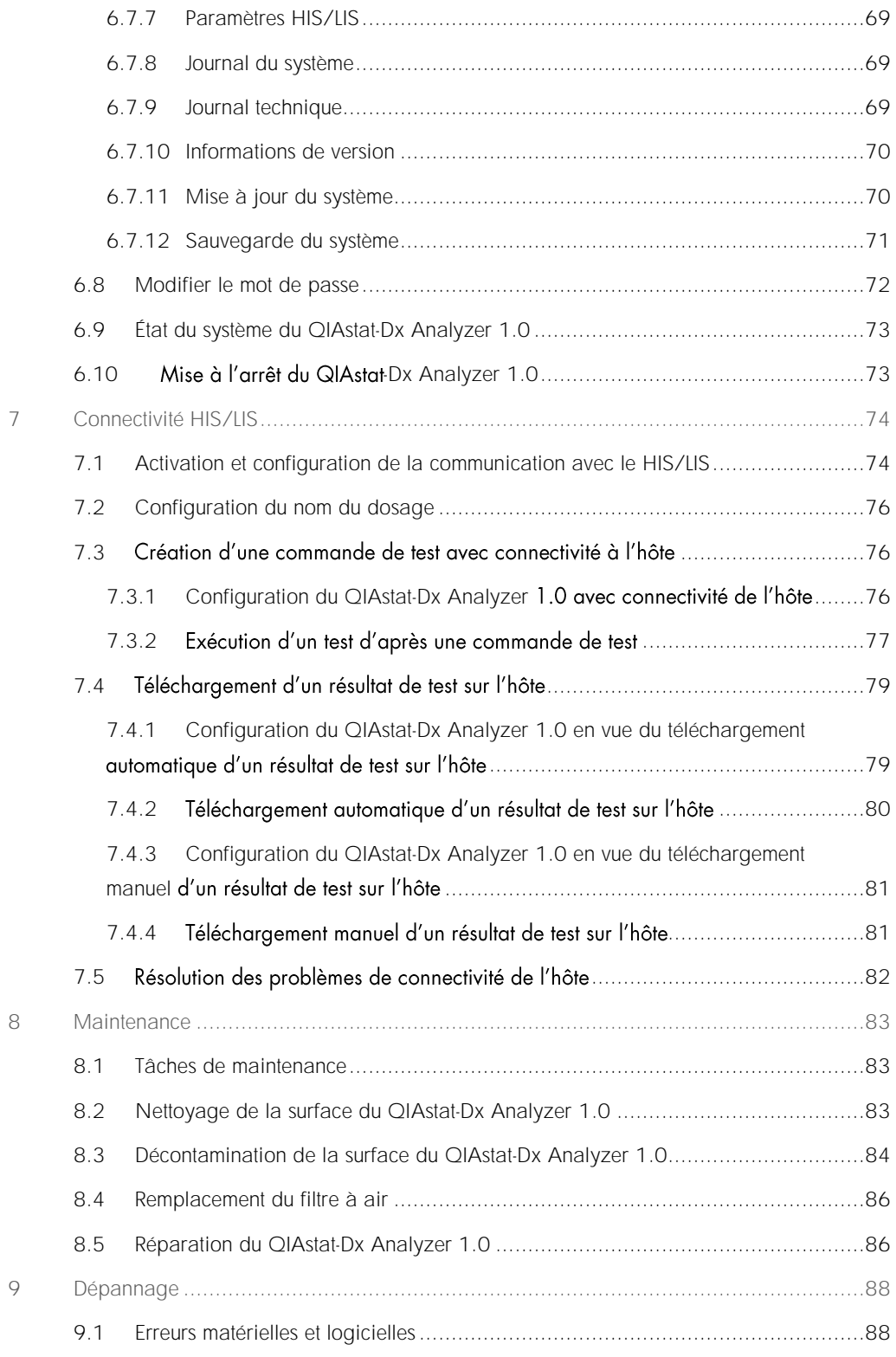

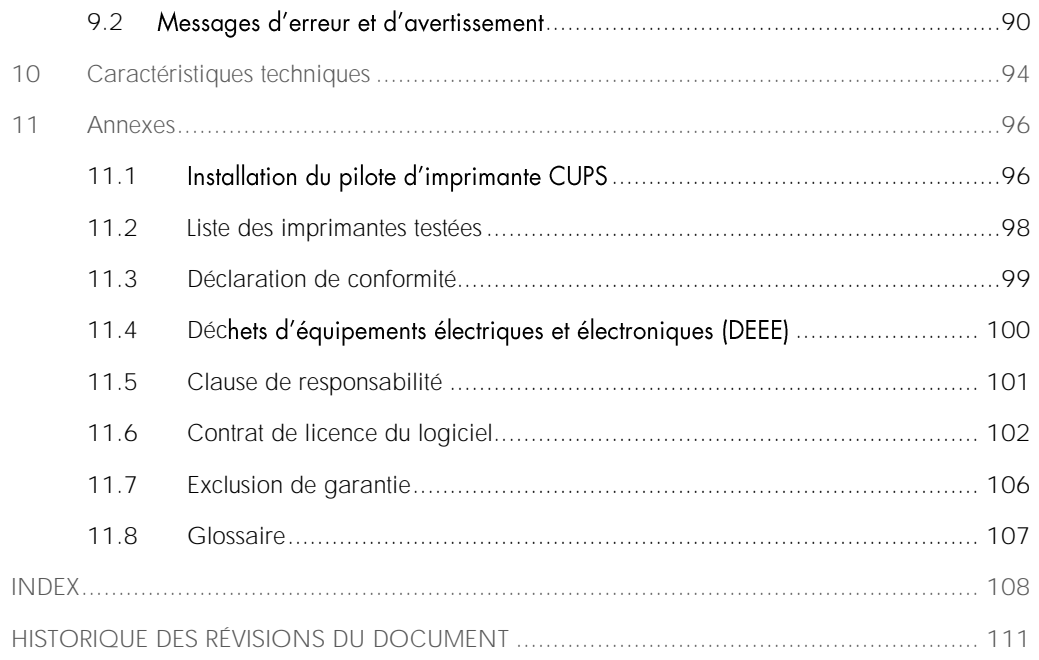

Une version imprimée de ce manuel est disponible sur demande.

## <span id="page-5-0"></span>1 Introduction

Merci d'avoir choisi le QIAstat Dx® Analyzer 1.0. Nous sommes persuadés que ce système fera partie intégrante de votre laboratoire.

Le présent manuel décrit le fonctionnement du QIAstat-Dx Analyzer 1.0 avec la version logicielle 1.2 ou ultérieure. Avant d'utiliser le QIAstat-Dx Analyzer 1.0, il est impératif de lire attentivement ce manuel et de porter une attention particulière aux informations de sécurité. Pour garantir un fonctionnement de l'instrument en toute sécurité et le maintenir en bon état de marche, il est impératif de suivre les instructions et les informations de sécurité fournies dans le manuel.

Remarque : Les figures présentées dans ce manuel d'utilisation ne sont que des exemples et peuvent différer d'un essai à un autre.

#### <span id="page-5-1"></span>1.1 À propos de ce manuel d'utilisation

Ce manuel d'utilisation, constitué des sections suivantes, renseigne sur le QIAstat-Dx Analyzer 1.0 :

- ⚫ Introduction
- ⚫ Informations de sécurité
- ⚫ Description générale
- Procédures d'installation
- ⚫ Exécuter un test et afficher les résultats
- ⚫ Fonctions et options du système
- Connectivité HIS/LIS
- **Maintenance**
- ⚫ Dépannage
- ⚫ Caractéristiques techniques

Les annexes contiennent les informations suivantes :

- Installation du pilote d'imprimante CUPS  $\bullet$
- ⚫ Liste des imprimantes testées
- ⚫ Déclaration de conformité
- Déchets d'équipements électriques et électroniques (DEEE)  $\bullet$
- ⚫ Clause de responsabilité
- ⚫ Contrat de licence du logiciel
- ⚫ Exclusion de garantie
- ⚫ Glossaire

#### <span id="page-6-0"></span>1.2 Informations générales

#### <span id="page-6-1"></span>1.2.1 Assistance technique

Chez QIAGEN, nous sommes fiers de la qualité et de la disponibilité de notre support technique. Nos départements du service technique sont composés de scientifiques expérimentés bénéficiant d'un vaste savoir-faire pratique et théorique en ce qui concerne la biologie moléculaire et l'utilisation des produits QIAGEN®. Pour toute question ou si vous avez la moindre difficulté concernant le QIAstat-Dx Analyzer 1.0 ou les produits QIAGEN en général, n'hésitez pas à nous contacter.

Les clients de QIAGEN constituent une importante source d'informations au sujet des utilisations avancées ou spécialisées de nos produits. Ces informations sont utiles à d'autres scientifiques, ainsi qu'aux chercheurs de QIAGEN. En conséquence, ne pas hésiter à prendre contact avec nous pour toute suggestion concernant les performances des produits ou de nouvelles applications et techniques.

#### Pour bénéficier d'une assistance technique, contacter les services techniques de QIAGEN.

#### Site Internet : support.qiagen.com

Rassemblez les informations suivantes avant de contacter les services techniques de QIAGEN :

- ⚫ Numéro de série du QIAstat-Dx Analyzer 1.0, type et version
- Error Code (Code d'erreur) (le cas échéant)
- Date et heure à laquelle l'erreur s'est produite pour la première fois
- Fréquence de l'erreur (c'est-à-dire erreur occasionnelle ou permanente)
- Photo de l'erreur, si possible
- ⚫ Copie des fichiers journaux

#### <span id="page-7-0"></span>1.2.2 Déclaration de principe

La politique de QIAGEN est d'améliorer ses produits à mesure que de nouvelles techniques et de nouveaux composants deviennent disponibles. QIAGEN se réserve le droit de modifier des spécifications à tout moment. Afin de produire une documentation utile et appropriée, vos commentaires concernant ce manuel d'utilisation sont toujours les bienvenus. Veuillez prendre contact avec les services techniques de QIAGEN.

#### <span id="page-7-1"></span>1.3 Utilisation prévue du QIAstat-Dx Analyzer 1.0

Le QIAstat-Dx Analyzer 1.0 est conçu pour un diagnostic in vitro et fournit des résultats diagnostiques. Toutes les étapes d'analyse sont entièrement automatisées avec les cartouches QIAstat-Dx pour le diagnostic moléculaire et la détection PCR en temps réel.

Le système du QIAstat-Dx Analyzer 1.0 est exclusivement destiné à un usage professionnel et n'est pas destiné à l'autodiagnostic.

#### <span id="page-7-2"></span>Limites d'utilisation 1.3.1

- Le QIAstat-Dx Analyzer 1.0 peut uniquement être utilisé avec les cartouches de dosage QIAstat-Dx, conformément aux instructions figurant dans ce manuel et dans le manuel de la cartouche de dosage QIAstat-Dx.
- ⚫ Lors de la connexion du QIAstat-Dx Analyzer 1.0, utilisez uniquement les câbles fournis avec le système.
- ⚫ Tout entretien ou réparation doit être effectué exclusivement par du personnel autorisé par QIAGEN.
- Le QIAstat-Dx Analyzer 1.0 doit être utilisé uniquement sur une surface plane et horizontale, sans angle ni inclinaison.
- ⚫ Ne réanalysez pas de cartouche de dosage QIAstat-Dx si elle a déjà été utilisée ou si elle a été associée à une erreur ou un cycle incomplet.
- Laissez au moins 10 cm d'espace de chaque côté du QIAstat-Dx Analyzer 1.0 afin d'assurer une ventilation adaptée.
- ⚫ Assurez-vous que le QIAstat-Dx Analyzer 1.0 est éloigné de toute sortie de climatiseur ou de tout échangeur thermique.
- Ne déplacez pas l'instrument au cours d'un test.
- ⚫ Ne modifiez pas la configuration du système pendant un cycle.
- · N'utilisez pas l'écran tactile pour soulever ou déplacer le QIAstat-Dx Analyzer 1.0.

## <span id="page-8-0"></span>2 Informations de sécurité

Avant d'utiliser le QIAstat-Dx Analyzer 1.0, il est impératif de lire attentivement ce manuel et de porter une attention particulière aux informations de sécurité. Pour garantir un fonctionnement de l'instrument en toute sécurité et le maintenir en bon état de marche, il est impératif de suivre les instructions et les informations de sécurité fournies dans le manuel.

Les dangers éventuels pouvant porter atteinte à l'utilisateur ou détériorer l'appareil sont clairement indiqués aux endroits appropriés tout au long de ce manuel d'utilisation.

Si l'équipement est utilisé d'une manière non spécifiée par le fabricant, la protection offerte par l'équipement risque d'en être affectée.

Le présent manuel d'utilisation du QIAstat-Dx Analyzer 1.0 comporte les types d'informations de sécurité suivants.

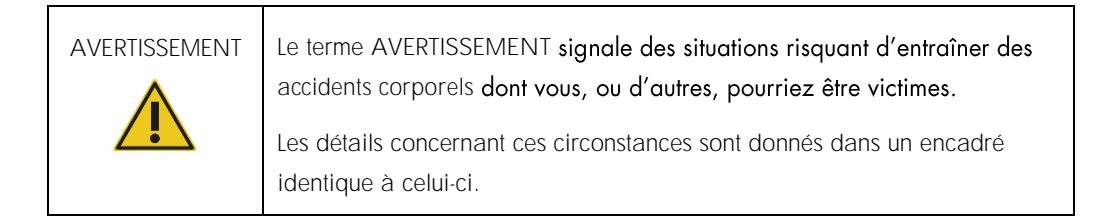

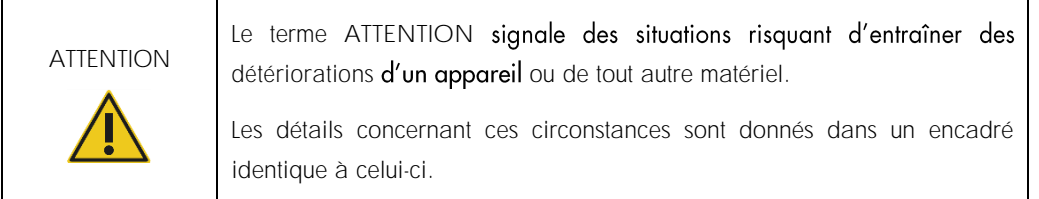

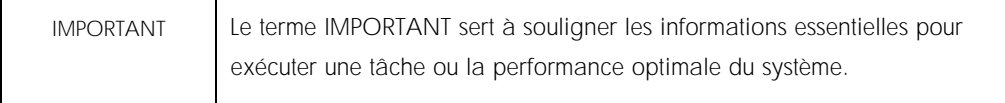

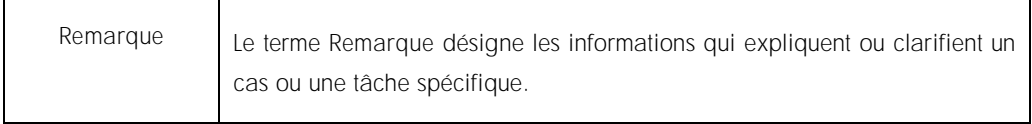

Les conseils dispensés dans ce manuel ont pour but de venir compléter les exigences de sécurité habituelles en vigueur dans le pays de l'utilisateur, et non de s'y substituer.

#### <span id="page-9-0"></span>2.1 Utilisation appropriée

Utilisez le QIAstat-Dx Analyzer 1.0 conformément au présent manuel d'utilisation. Il est fortement recommandé de lire attentivement et de se familiariser avec le mode d'emploi avant d'utiliser le QIAstat-Dx Analyzer 1.0.

- ⚫ Respectez toutes les consignes de sécurité imprimées ou apposées sur le QIAstat-Dx Analyzer 1.0.
- ⚫ Une utilisation inappropriée du QIAstat-Dx Analyzer 1.0 ou le non-respect des consignes d'installation et de maintenance peuvent causer des dommages corporels ou endommager le QIAstat-Dx Analyzer 1.0.
- ⚫ Le QIAstat-Dx Analyzer 1.0 doit être exclusivement utilisé par des professionnels de santé qualifiés et formés.
- ⚫ Le QIAstat-Dx Analyzer 1.0 ne doit être réparé que par des représentants agréés de QIAGEN.
- N'utilisez pas le QIAstat-Dx Analyzer 1.0 dans des environnements dangereux pour lesquels il n'a pas été conçu.
- ⚫ Respectez les politiques de cybersécurité de votre organisation pour la conservation des identifiants.

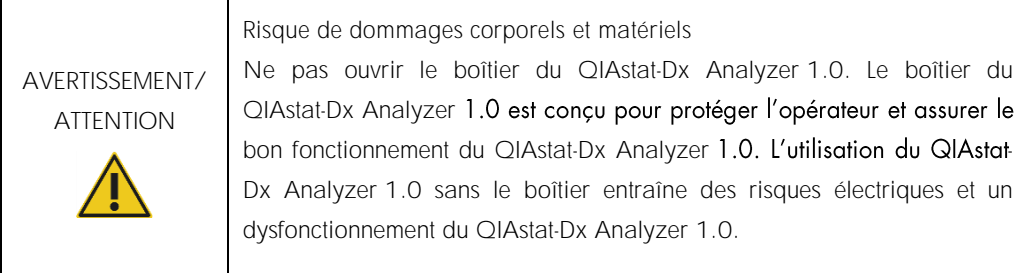

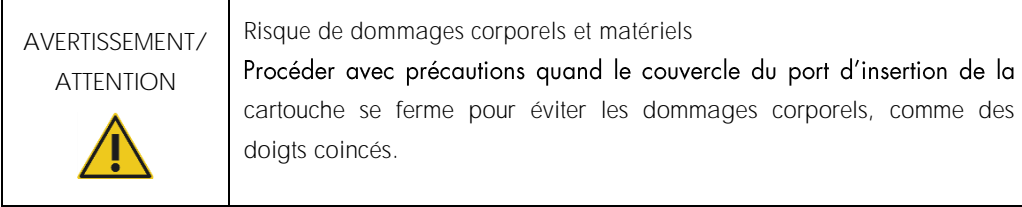

<span id="page-10-0"></span>2.2 Précautions de transport du QIAstat-Dx Analyzer 1.0

levage appropriées.

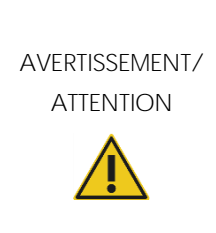

Risque de dommages corporels et matériels Le QIAstat-Dx Analyzer 1.0 est un instrument lourd. Pour éviter des dommages corporels ou d'endommager le QIAstat-Dx Analyzer 1.0, procéder avec précaution lors du levage et utiliser des méthodes de

#### <span id="page-10-1"></span>2.3 Sécurité électrique

Respectez toutes les précautions de sécurité générales applicables aux instruments électriques.

#### Avant l'entretien, débranchez le cordon d'alimentation de la prise de courant.

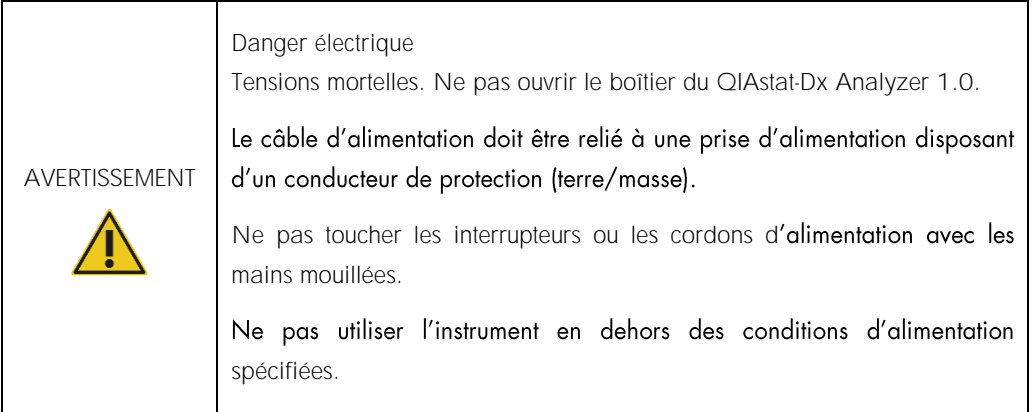

#### <span id="page-10-2"></span>2.4 Sécurité chimique

Les fiches de données de sécurité (FDS) des matériaux des cartouches sont disponibles et peuvent être demandées auprès de QIAGEN.

Les cartouches usagées QIAstat-Dx doivent être mises au rebut conformément à toutes les réglementations et lois nationales, régionales et locales relatives à la santé et à la sécurité.

# AVERTISSEMENT

Produits chimiques dangereux

Des produits chimiques peuvent fuir de la cartouche si le boîtier de la cartouche est endommagé. Certains produits chimiques utilisés dans les cartouches QIAstat-Dx peuvent être dangereux ou le devenir. Toujours porter des lunettes de protection, des gants et une blouse de laboratoire.

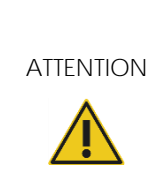

Risque de dommage du QIAstat-Dx Analyzer 1.0

Évitez de renverser des produits chimiques ou d'autres liquides dans ou sur le QIAstat-Dx Analyzer 1.0. La détérioration due à la projection de liquides annulera la garantie.

#### <span id="page-11-0"></span>2.5 Sécurité biologique

Le QIAstat-Dx Analyzer 1.0 et les cartouches eux-mêmes ne contiennent pas de substances biologiques dangereuses, mais les échantillons et réactifs contenant des substances de sources biologiques doivent généralement être manipulés et mis au rebut comme présentant un danger biologique potentiel. Appliquez les procédures de laboratoire sûres décrites dans « *Biosafety in Microbiological and Biomedical Laboratories* » (Sécurité biologique dans les laboratoires de microbiologie et de biologie médicale) des Centers for Disease Control and Prevention (Centres pour le contrôle et la prévention des maladies, États-Unis) et des National Institutes of Health (Instituts nationaux de santé, États-Unis) (www.cdc.gov/od/ohs/biosfty/biosfty.htm).

Les échantillons testés sur le QIAstat-Dx Analyzer 1.0 peuvent contenir des agents infectieux. Les utilisateurs doivent connaître le risque pour la santé que ces agents représentent et utiliser, stocker et mettre au rebut ce genre d'échantillons conformément aux règles de sécurité nécessaires. Portez un équipement de protection individuelle et des gants jetables sans talc pour manipuler les réactifs ou les échantillons, et se laver soigneusement les mains après.

Respectez toujours les précautions de sécurité définies dans les directives applicables, comme celles du Clinical and Laboratory Standards Institute® (CLSI) *concernant la protection des laborantins contre les infections acquises dans un cadre professionnel, les directives approuvées* (M29) ou les autres documents applicables fournis par les organismes suivants :

- OSHA® : Occupational Safety and Health Administration (Administration de la sécurité et de la santé au travail, États-Unis)
- ACGIH® : American Conference of Government Industrial Hygienists (Conférence américaine des hygiénistes industriels gouvernementaux, États-Unis)
- COSHH : Control of Substances Hazardous to Health (contrôle des substances présentant des dangers pour la santé, Royaume-Uni)

Évitez la contamination du QIAstat-Dx Analyzer échantillons et les cartouches QIAstat-Dx avec précaution. En cas de contamination (p. ex. fuite d'une cartouche), nettoyez et décontaminez la zone touchée et le QIAstat-Dx Analyzer (consulter la [section](#page-73-0) 7).

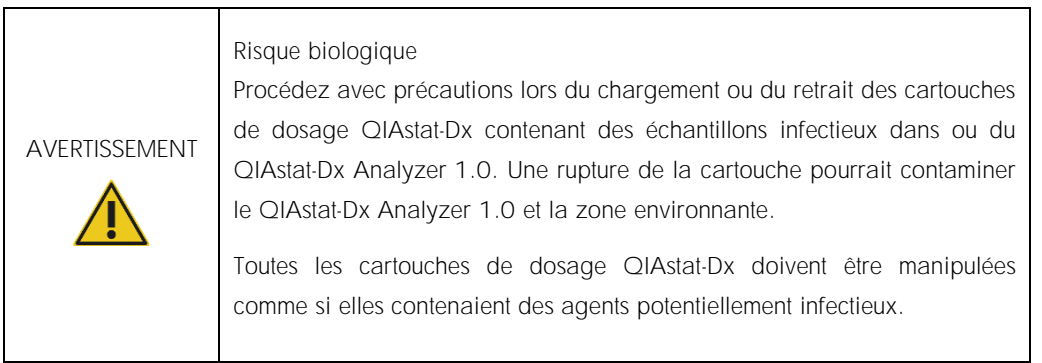

ATTENTION

Risque de contamination

Contenez et nettoyez immédiatement les contaminations d'une cartouche de dosage QIAstat-Dx cassée ou visiblement endommagée. Bien qu'il ne soit pas infectieux, le contenu peut être répandu par l'activité normale et contaminer les résultats d'analyse ultérieurs, entraînant de faux positifs.

Pour connaître les instructions sur le nettoyage et la décontamination du QIAstat-Dx Analyzer 1.0, consultez les sections [8.2](#page-82-2) et [8.3](#page-83-0) respectivement.

#### <span id="page-12-0"></span>2.6 Mise au rebut des déchets

Les cartouches de dosage QIAstat-Dx et le matériel en plastique usagés peuvent contenir des produits chimiques ou des agents infectieux dangereux. Ces déchets doivent être collectés et mis au rebut correctement, conformément à toutes les réglementations et lois nationales, régionales et locales relatives à la santé et à la sécurité.

Pour la mise au rebut de déchets d'équipements électriques et électroniques (DEEE), se reporter à l'Annexe [11.4.](#page-99-0)

<span id="page-13-0"></span>2.7 Symboles présents sur le QIAstat-Dx Analyzer 1.0

Les symboles suivants apparaissent sur l'instrument QIAstat-Dx Analyzer 1.0 et/ou sur les cartouches de dosage QIAstat-Dx.

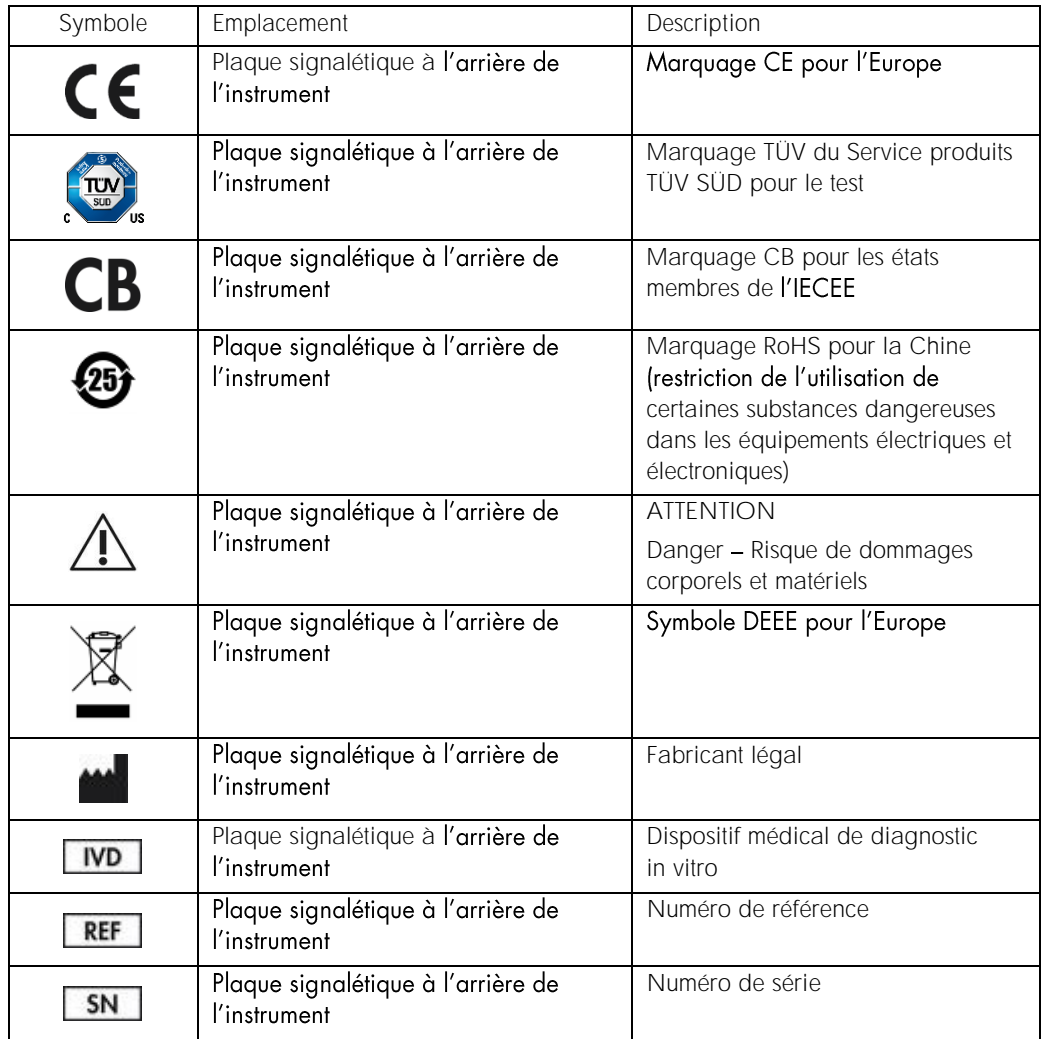

## <span id="page-14-0"></span>3 Description générale

#### <span id="page-14-1"></span>3.1 Description du système

Le QIAstat-Dx Analyzer 1.0, en combinaison avec les cartouches de dosage QIAstat-Dx, utilise la PCR en temps réel pour détecter les acides nucléiques pathogènes dans les échantillons biologiques humains. Le QIAstat-Dx Analyzer 1.0 et les cartouches sont conçus comme un système fermé permettant une préparation automatique des échantillons suivie de la détection et de l'identification des acides nucléiques pathogènes. Les échantillons sont insérés dans une cartouche de dosage QIAstat-Dx qui comporte tous les réactifs nécessaires pour isoler et amplifier les acides nucléiques de l'échantillon. Les signaux d'amplification en temps réel détectés sont interprétés par le logiciel intégré et sont signalés via une interface utilisateur intuitive.

#### <span id="page-14-2"></span>3.2 Description du QIAstat-Dx Analyzer 1.0

Le QIAstat-Dx Analyzer 1.0 est composé d'un Operational Module (module opérationnel) et d'un ou plusieurs (jusqu'à 4) Analytical Modules (modules analytiques). Le module opérationnel comprend les éléments permettant la connexion au module analytique et l'interaction de l'utilisateur avec le QlAstat-Dx Analyzer 1.0. Le module analytique intègre le matériel et le logiciel permettant de tester et d'analyser les échantillons.

Le QIAstat-Dx Analyzer 1.0 comprend les éléments suivants :

- Écran tactile pour l'interaction de l'utilisateur avec le QIAstat-Dx Analyzer 1.0
- Lecteur de codes-barres pour l'identification des échantillons, des patients et des cartouches de dosage QIAstat-Dx
- Ports USB pour les mises à niveau des dosages et du système, l'exportation des documents et la connectivité de l'imprimante (un à l'avant, trois à l'arrière)
- Port d'insertion de la cartouche pour l'insertion des cartouches de dosage QIAstat-Dx dans le QIAstat-Dx Analyzer 1.0
- ⚫ Connecteur Ethernet pour la connectivité réseau

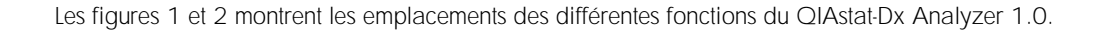

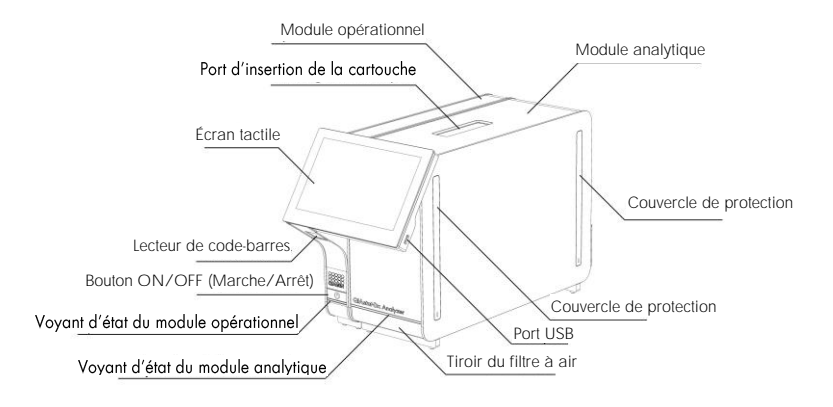

Figure 1. Face avant du QIAstat-Dx Analyzer 1.0. Le module opérationnel est à gauche et le module analytique à droite.

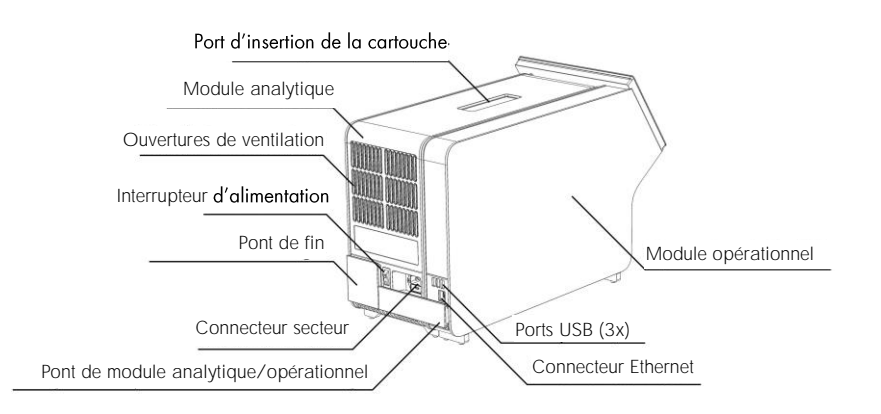

Figure 2. Face arrière du QIAstat-Dx Analyzer 1.0. Le module opérationnel est à droite et le module analytique à gauche.

#### <span id="page-16-0"></span>3.3 Description de la cartouche de dosage QIAstat-Dx

La cartouche de dosage QIAstat-Dx est un dispositif en plastique jetable permettant d'effectuer des dosages moléculaires entièrement automatiques. Les caractéristiques principales de la cartouche de dosage QIAstat-Dx incluent la compatibilité avec différents types d'échantillons (p. ex. liquides, frottis), le confinement hermétique des réactifs préchargés nécessaires aux tests ainsi qu'un véritable fonctionnement à distance. Toutes les étapes de préparation des échantillons et d'analyse du dosage sont effectuées à l'intérieur de la cartouche de dosage QIAstat-Dx.

Tous les réactifs nécessaires à l'exécution complète d'un test sont préchargés et isolés dans la cartouche de dosage QIAstat-Dx. L'utilisateur n'a pas besoin de toucher et/ou de manipuler les réactifs. Pendant le test, les réactifs sont manipulés dans le module d'analyse par des éléments microfluidiques à commande pneumatique et n'ont aucun contact direct avec les actionneurs du QIAstat-Dx Analyzer 1.0. Le QIAstat-Dx Analyzer 1.0 est équipé de filtres à air pour l'air entrant et sortant afin de mieux protéger l'environnement. Après le test, la cartouche de dosage QIAstat-Dx reste toujours hermétiquement fermée, ce qui garantit une élimination nettement plus sûre.

À l'intérieur de la cartouche de dosage QIAstat-Dx, les différentes étapes sont réalisées automatiquement dans l'ordre en utilisant la pression pneumatique pour transférer les échantillons et fluides vers leurs destinations en passant par la chambre de transfert. Lorsque la cartouche de dosage QIAstat-Dx est introduite dans le QIAstat-Dx Analyzer 1.0, les étapes de dosage suivantes s'exécutent automatiquement :

- ⚫ Remise en suspension du contrôle interne
- ⚫ Lyse cellulaire par des moyens mécaniques et/ou chimiques
- ⚫ Purification des acides nucléiques à base de membranes
- Mélange de l'acide nucléique purifié avec les réactifs lyophilisés du mélange réactionnel
- Transfert des aliquotes définies de l'éluat/du mélange réactionnel dans les différentes chambres de réaction
- Exécution du test de PCR multiplex en temps réel dans chaque chambre de réaction. Une augmentation de la fluorescence, indiguant la présence de l'analyte cible, est directement détectée dans chaque chambre de réaction.

La disposition générale de la cartouche et ses fonctions sont illustrées à la figure 3 en page suivante.

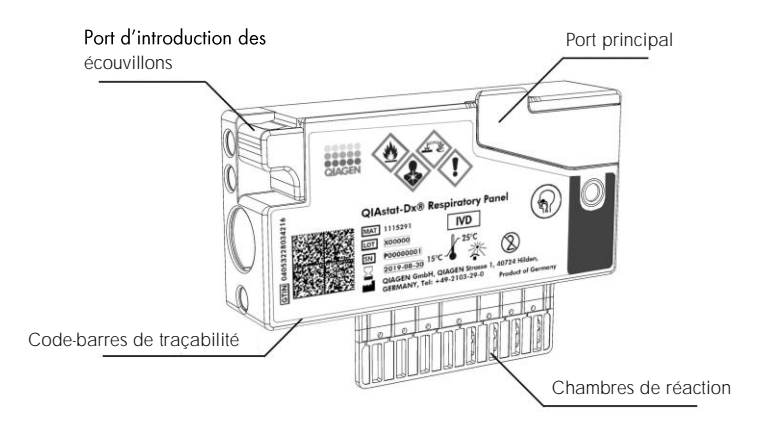

Figure 3. Fonctions de la cartouche de dosage QIAstat-Dx.

## <span id="page-18-0"></span>4 Procédures d'installation

#### <span id="page-18-1"></span>4.1 Exigences de lieu d'installation

Choisissez un espace de paillasse plat, sec et propre pour le QIAstat-Dx Analyzer 1.0. Assurezvous que l'espace est exempt de courant d'air, d'humidité et de poussière, et qu'il est protégé de la lumière directe du soleil, des variations de température importantes, des sources de chaleur, des vibrations et des interférences électriques. Consultez la section [10](#page-93-0) pour le poids et les dimensions du QIAstat-Dx Analyzer 1.0 et les bonnes conditions de fonctionnement (température et humidité). Le QIAstat-Dx Analyzer 1.0 doit avoir suffisamment d'espace de tous les côtés pour une ventilation appropriée et pour permettre un accès libre au port d'insertion de la cartouche, à l'arrière du QIAstat-Dx Analyzer 1.0, à l'interrupteur d'alimentation, au bouton ON/OFF (Marche/Arrêt), au lecteur de code-barres et à l'écran tactile.

Remarque : Avant d'installer et d'utiliser le QIAstat-Dx Analyzer 1.0, consultez la section [10](#page-93-0) pour vous familiariser avec les conditions de fonctionnement du QIAstat-Dx Analyzer 1.0.

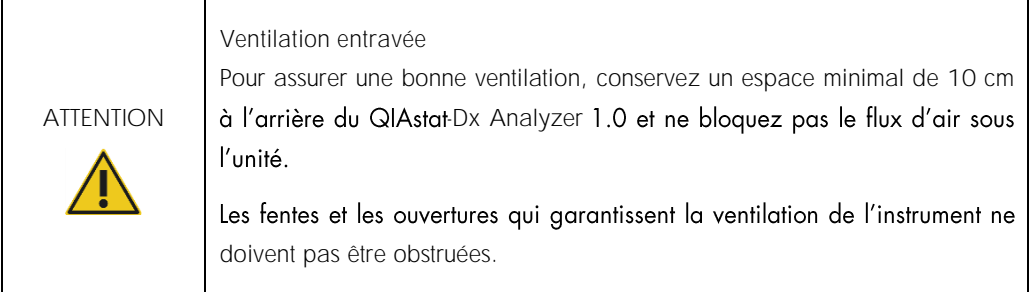

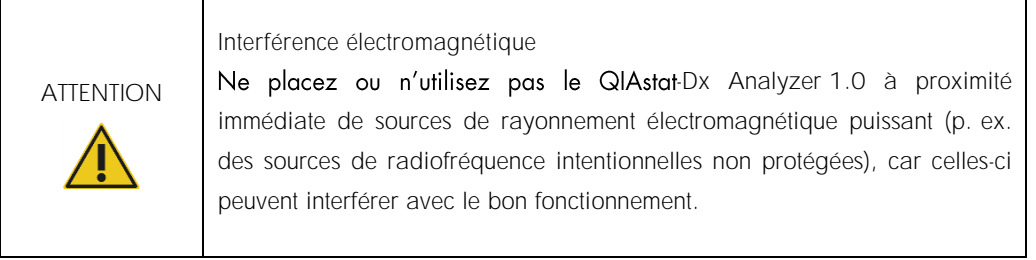

#### <span id="page-19-0"></span>4.2 Livraison et composants du QIAstat-Dx Analyzer 1.0

Le QIAstat-Dx Analyzer 1.0 est livré dans deux boîtes distinctes et comprend tous les composants nécessaires pour configurer et utiliser le système. Le contenu des boîtes est décrit ci-dessous :

La boîte 1 contient :

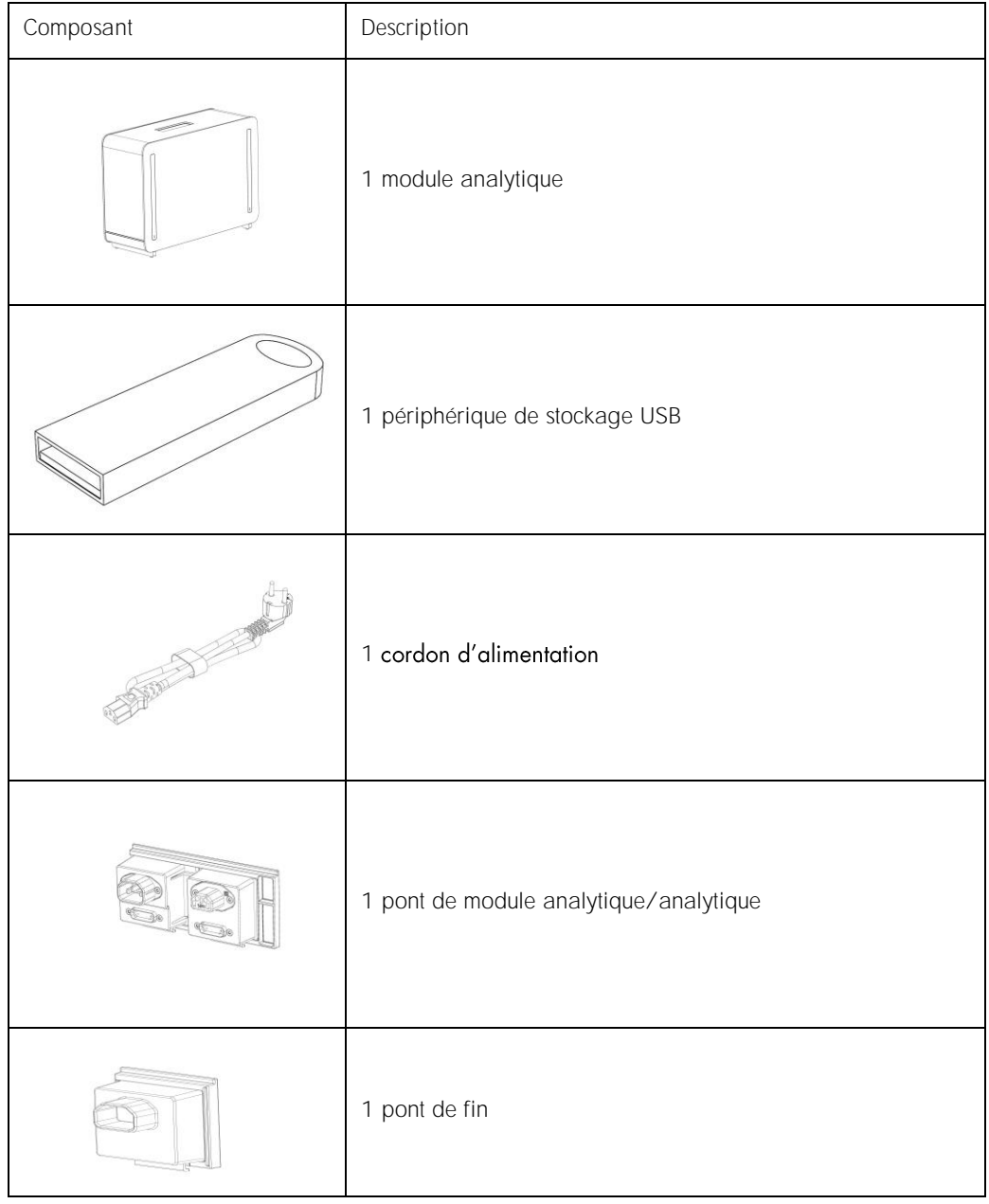

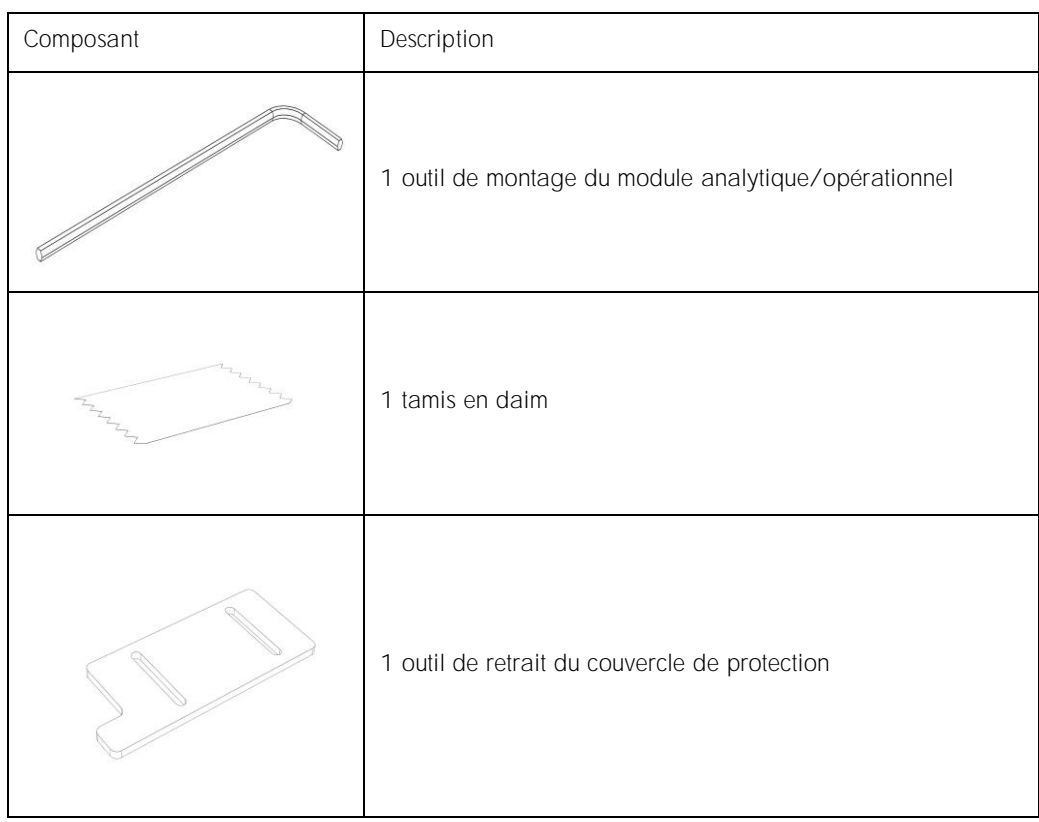

#### La boîte 2 contient :

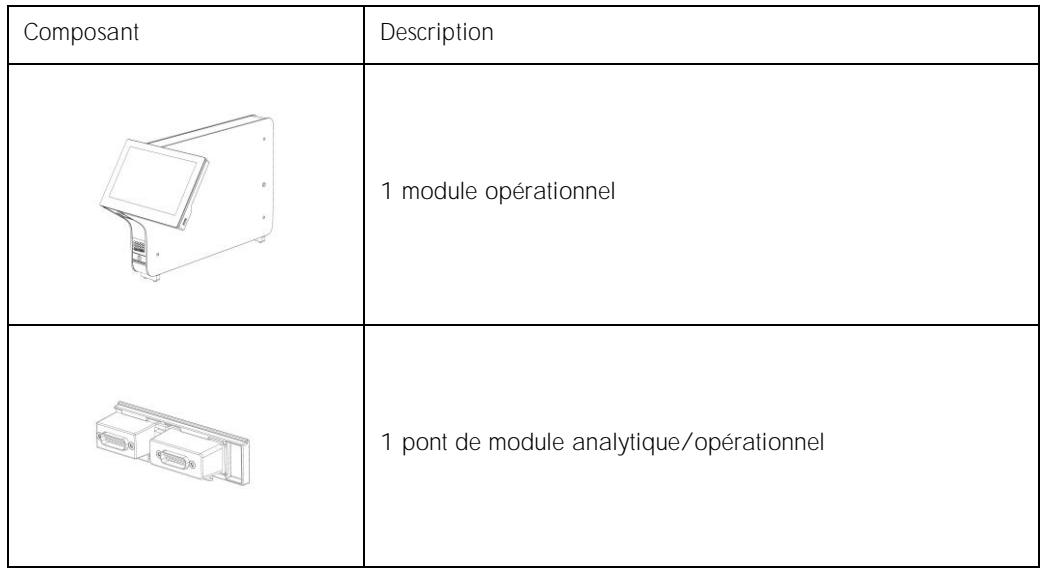

#### <span id="page-21-0"></span>4.3 Déballage et installation du QIAstat-Dx Analyzer 1.0

Déballez avec précaution le QIAstat-Dx Analyzer 1.0 en procédant comme suit :

1. Sortez le module analytique de sa boîte et placez-le sur une surface plate. Retirez les pièces en mousse fixées au module analytique.

Remarque : Le module analytique doit être soulevé et manipulé à deux mains par la base, comme indiqué à la figure 4.

### AVERTISSEMENT/ ATTENTION

Risque de dommages corporels et matériels

Le QIAstat-Dx Analyzer 1.0 est un instrument lourd. Pour éviter des dommages corporels ou d'endommager le QIAstat-Dx Analyzer 1.0, procéder avec précaution lors du levage et utiliser des méthodes de levage appropriées.

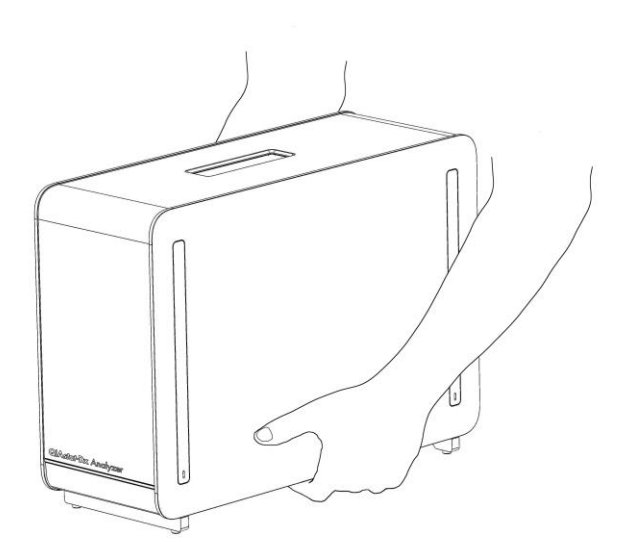

Figure 4. Manipulation correcte du module analytique.

2. Retirez les couvercles de protection du côté du module analytique à l'aide de l'outil de retrait du couvercle de protection fourni avec le QIAstat-Dx Analyzer 1.0 (figure 5, en page suivante).

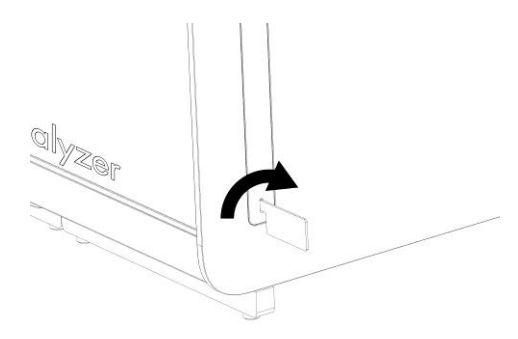

Figure 5. Retrait des couvercles de protection.

3. Sortez le module opérationnel de sa boîte et fixez-le au côté gauche du module analytique. Serrez les vis avec l'outil de montage du module analytique/opérationnel fourni avec le QIAstat-Dx Analyzer 1.0 (figure 6).

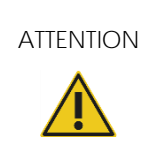

ATTENTION Risque de dommages mécaniques<br>Ne laissez pas le module opérationnel sans support ou posé sur l'écran tactile au risque d'endommager ce dernier.

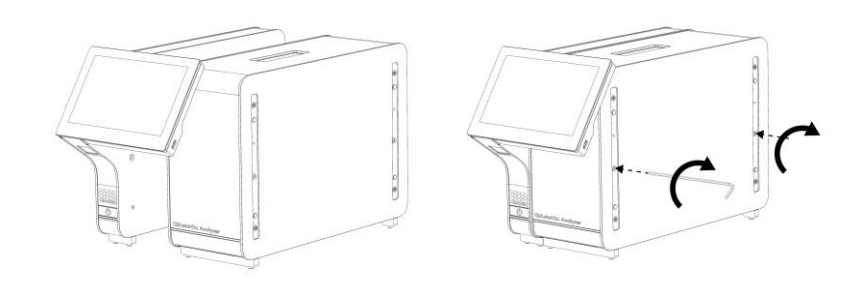

Figure 6. Fixation du module opérationnel au module analytique.

4. Rattachez les couvercles de protection sur le côté du module analytique (figure 7, en page suivante).

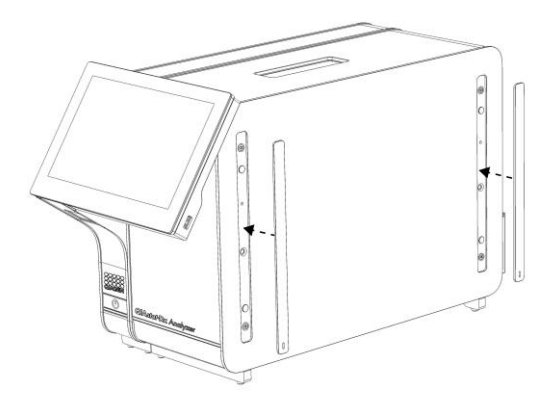

Figure 7. Remise en place des couvercles de protection.

5. Connectez le pont du module analytique/opérationnel à l'arrière du QIAstat-Dx Analyzer 1.0 pour connecter ensemble les modules opérationnel et analytique (figure 8).

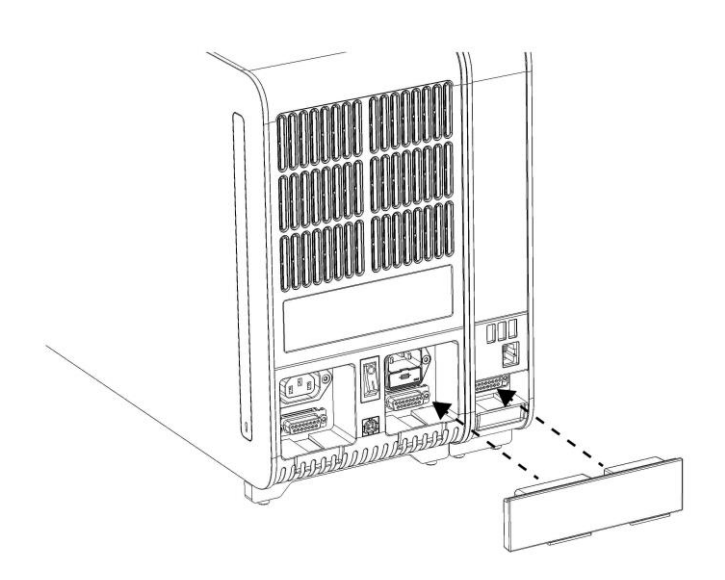

Figure 8. Connexion du pont de module analytique/opérationnel.

6. Connectez le pont de fin à l'arrière du module analytique (figure 9, en page suivante).

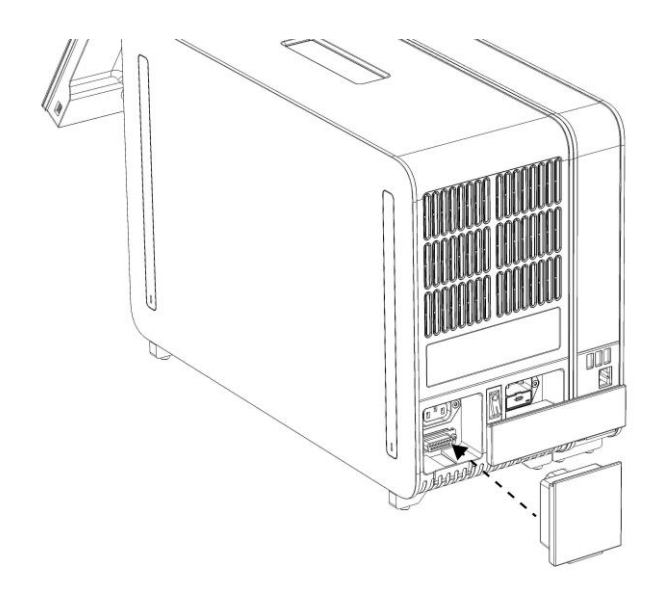

Figure 9. Connexion du pont de fin.

7. Connectez le cordon d'alimentation fourni avec le QIAstat-Dx Analyzer 1.0 à l'arrière du module analytique (figure 10).

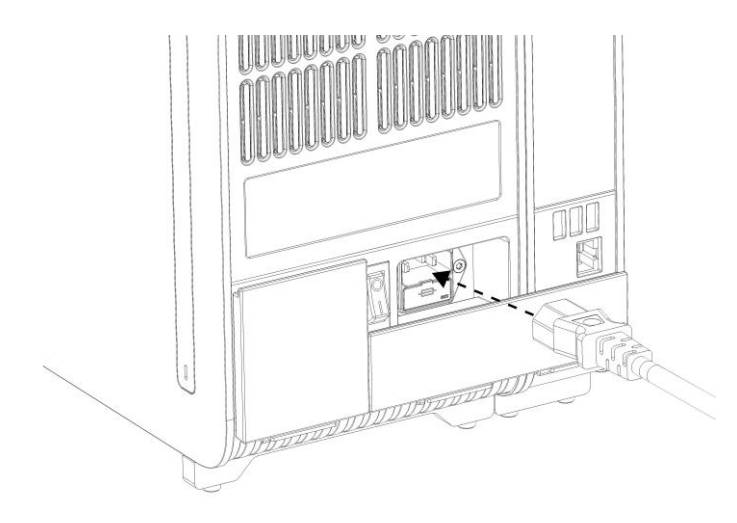

Figure 10. Connexion du cordon d'alimentation.

8. Connectez le cordon d'alimentation à une prise d'alimentation.

9. Mettez l'instrument sous tension en plaçant l'interrupteur d'alimentation à l'arrière du module analytique en position « I » (figure 11). Vérifiez que les voyants d'état des modules analytique et opérationnel sont bleus.

Remarque : Si un voyant d'état est rouge, il y a un dysfonctionnement dans le module analytique. Pour obtenir de l'aide, contactez les services techniques de QIAGEN aux coordonnées indiquées à la section [9.](#page-87-0)

Remarque : L'instrument ne doit pas être placé de manière à ce qu'il soit difficile d'actionner l'interrupteur d'alimentation.

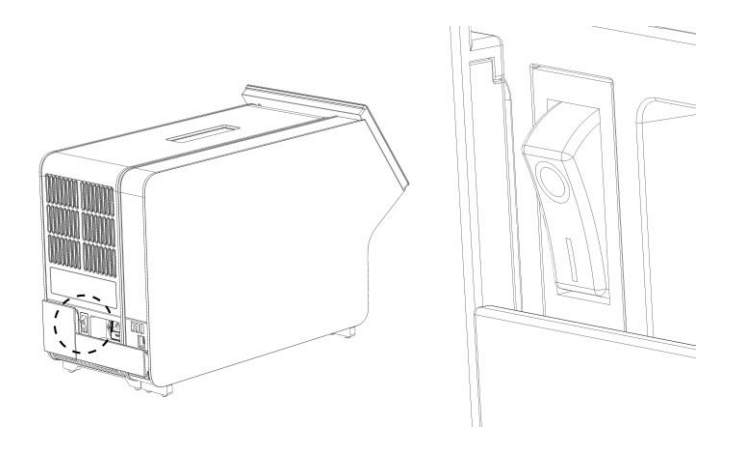

Figure 11. Localisation de l'interrupteur d'alimentation et passage en position « I »

10.Le QIAstat-Dx Analyzer 1.0 est maintenant prêt à être configuré en vue de son utilisation prévue. Consultez la section [6.7](#page-60-0) pour configurer les paramètres du système, régler l'heure et la date du système et configurer la connexion réseau.

#### <span id="page-25-0"></span>4.4 Installation de modules analytiques supplémentaires

Déballez soigneusement le module analytique supplémentaire et installez-le comme suit :

- 1. Préparez le QIAstat-Dx Analyzer 1.0 en vue de l'installation du nouveau module :
	- 1a. Mettez le système hors tension en appuyant sur le bouton ON/OFF (Marche/Arrêt) situé à l'avant du QIAstat-Dx Analyzer 1.0.
	- 1b. Mettez l'instrument hors tension en plaçant l'interrupteur d'alimentation à l'arrière du module analytique sur la position « O ».
	- 1c. Retirez le câble d'alimentation.
	- 1d. Retirez le pont de fin de l'arrière du module analytique (figure 12, en page suivante).

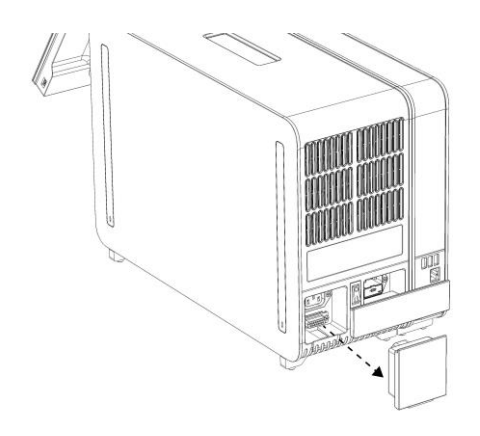

Figure 12. Retrait du pont de fin.

1e. Retirez les couvercles de protection du côté du module analytique sur lequel le module analytique supplémentaire doit être connecté (figure 13).

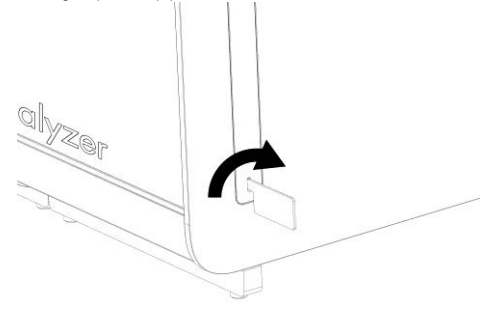

Figure 13. Retrait des couvercles de protection.

2. Sortez le module analytique supplémentaire de sa boîte et placez-le sur une surface plate. Retirez les pièces en mousse fixées au module analytique.

Remarque : Le module analytique doit être soulevé et manipulé à deux mains par la base, comme indiqué à la figure 14, en page suivante.

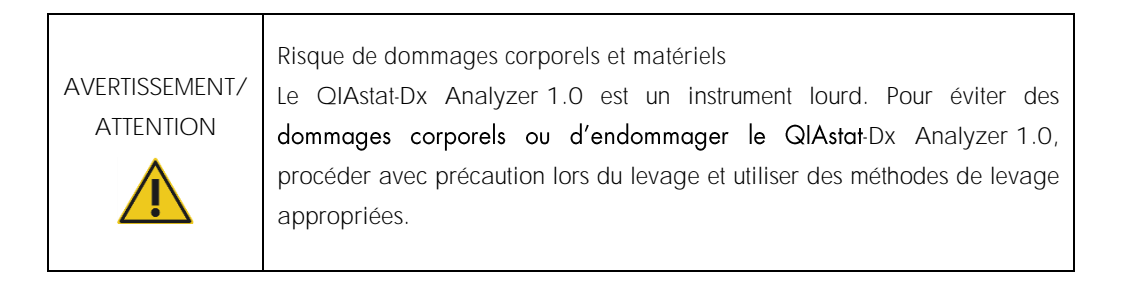

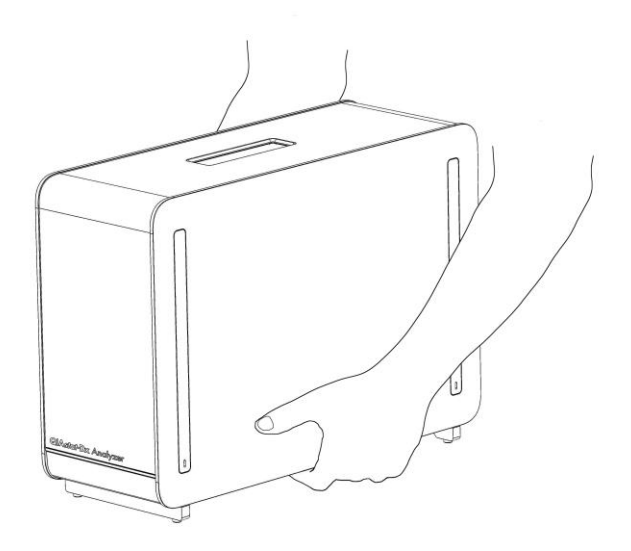

Figure 14. Manipulation correcte du module analytique.

3. Retirez les couvercles de protection du côté du module analytique à l'aide de l'outil de retrait du couvercle de protection fourni avec le QIAstat-Dx Analyzer 1.0 (figure 15).

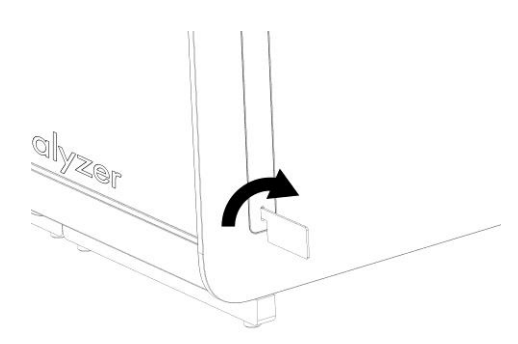

Figure 15. Retrait des couvercles de protection.

4. Alignez le module analytique supplémentaire sur le module analytique existant. Serrez les vis avec l'outil de montage du module analytique/opérationnel fourni avec le QIAstatDx Analyzer 1.0 (figure 16, en page suivante).

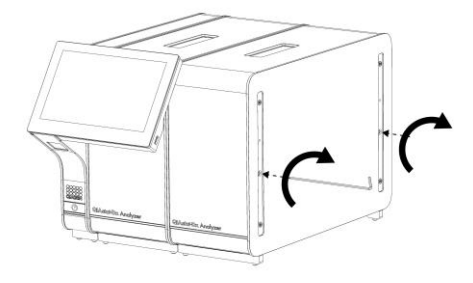

Figure 16. Alignement et connexion du module analytique supplémentaire.

5. Rattachez les couvercles de protection sur le côté du module analytique supplémentaire (figure 17).

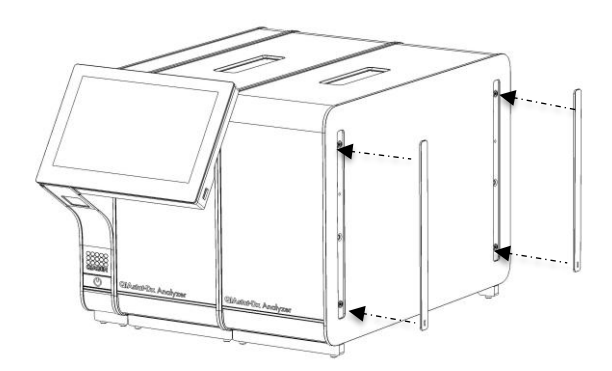

Figure 17. Remise en place des couvercles de protection sur le module analytique supplémentaire.

6. Connectez le pont du module analytique/analytique à l'arrière du QIAstat-Dx Analyzer 1.0 pour connecter ensemble les deux modules analytiques (figure 18, en page suivante).

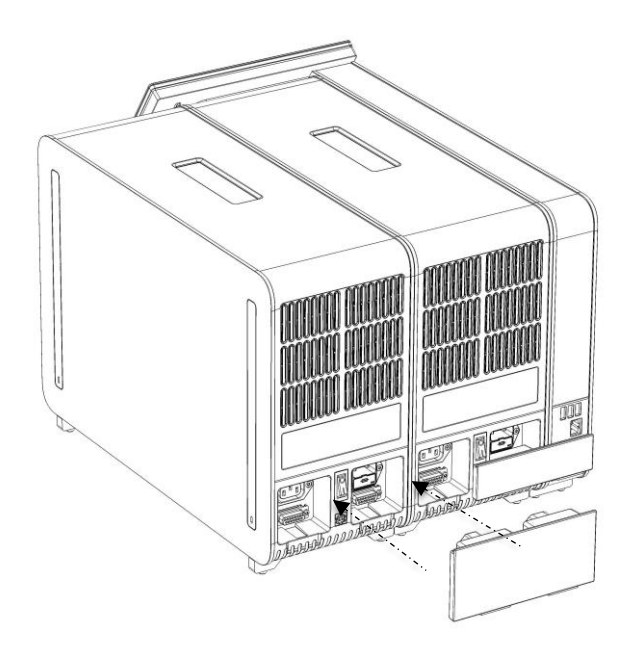

Figure 18. Connexion du pont de module analytique/analytique.

7. Connectez le pont de fin à l'arrière du module analytique (figure 19).

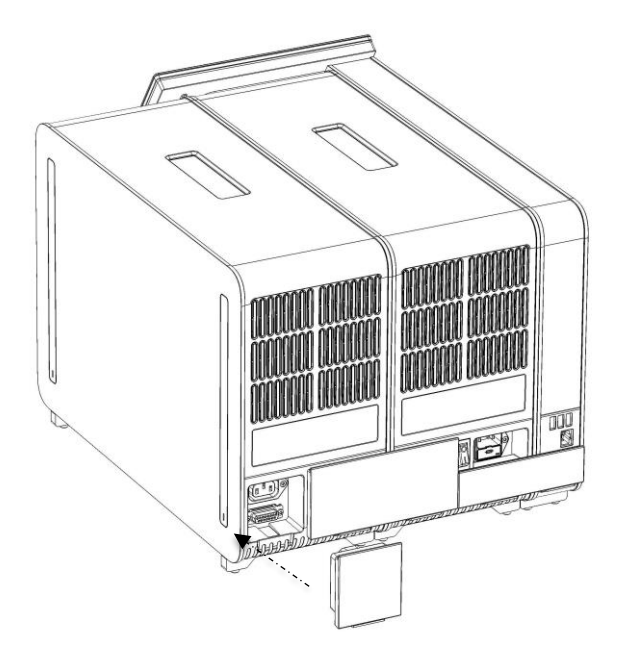

Figure 19. Connexion du pont de fin.

8. Connectez le cordon d'alimentation fourni avec le QIAstat-Dx Analyzer 1.0 à l'arrière du module analytique d'origine (figure 20).

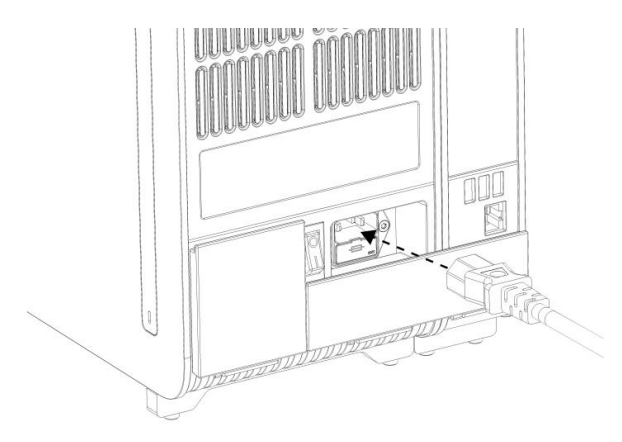

Figure 20. Connexion du cordon d'alimentation.

- 9. Connectez le cordon d'alimentation à une prise d'alimentation.
- 10. Mettez l'instrument sous tension en plaçant l'interrupteur d'alimentation à l'arrière du module analytique sur la position « I » (figure 21). Vérifiez que les voyants d'état des modules analytique et opérationnel sont bleus.

Remarque : Si un voyant d'état est rouge, il y a un dysfonctionnement dans le module analytique. Pour obtenir de l'aide, contactez les services techniques de QIAGEN aux coordonnées indiquées à la section [9.](#page-87-0)

Remarque : L'instrument ne doit pas être placé de manière à ce qu'il soit difficile d'actionner l'interrupteur d'alimentation.

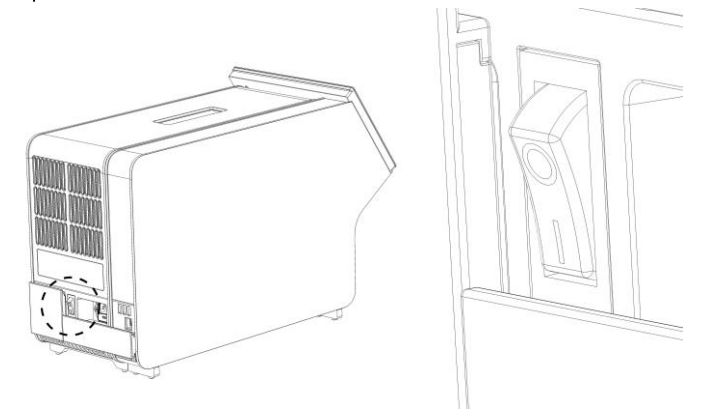

Figure 21. Localisation de l'interrupteur d'alimentation et passage en position « I ».

11.Le QIAstat-Dx Analyzer 1.0 est maintenant prêt à être configuré en vue de son utilisation prévue. Consultez la section [6.7](#page-60-0) pour configurer les paramètres du système, régler l'heure et la date du système et configurer la connexion réseau.

#### <span id="page-31-0"></span>4.5 Reconditionnement et expédition du QIAstat-Dx Analyzer 1.0

Lors du reconditionnement du QIAstat-Dx Analyzer 1.0 pour expédition, utilisez les matériaux d'emballage d'origine. Si les matériaux d'emballage d'origine ne sont pas disponibles, contactez les services techniques de QIAGEN. Assurez-vous que l'instrument a été correctement préparé (voir section [8.2](#page-82-2)) avant l'emballage et qu'il ne constitue pas de risque biologique ou chimique.

Pour reconditionner l'instrument :

- 1. Assurez-vous que l'instrument est hors tension (placez l'interrupteur d'alimentation en position « O »).
- 2. Débranchez le cordon d'alimentation de la prise de courant.
- 3. Débranchez le cordon d'alimentation de l'arrière du module analytique.
- 4. Déconnectez le pont de fin à l'arrière du module analytique.
- 5. Déconnectez le module analytique/opérationnel qui connecte les modules opérationnel et analytique à l'arrière du QIAstat-Dx Analyzer 1.0.
- 6. Retirez les couvercles de protection du côté du module analytique à l'aide de l'outil de retrait du couvercle de protection.
- 7. Utilisez l'outil de montage du module analytique/opérationnel fourni pour desserrer les deux vis qui maintiennent le module opérationnel sur le module analytique. Emballez le module opérationnel dans sa boîte.
- 8. Replacez les couvercles de protection sur le côté du module analytique. Emballez le module analytique avec ses pièces de mousse dans sa boîte.

## <span id="page-32-0"></span>5 Exécuter un test et afficher les résultats

Remarque : Les figures présentées dans ce manuel d'utilisation ne sont que des exemples et peuvent différer d'un essai à un autre.

<span id="page-32-1"></span>5.1 Démarrage du QIAstat-Dx Analyzer 1.0

1. Appuyez sur le bouton ON/OFF (Marche/Arrêt) à l'avant du QIAstat-Dx Analyzer 1.0 pour démarrer l'unité (figure 22).

Remarque : L'interrupteur d'alimentation à l'arrière du module analytique doit être mis sur la position « I ». Les indicateurs des modules opérationnel et analytique deviennent bleus en position « I » (ce qui signifie qu'ils sont sous tension).

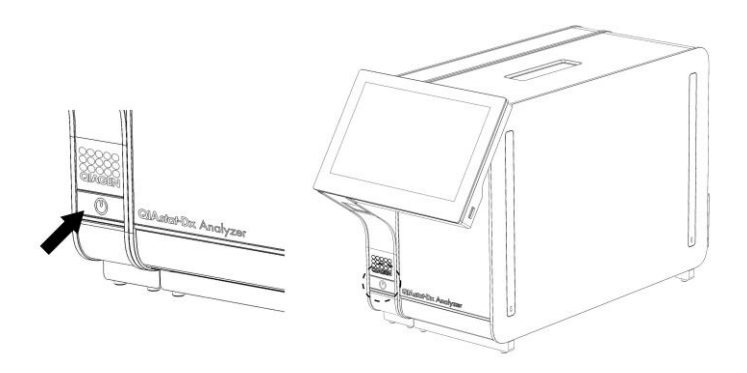

Figure 22. Démarrage de l'instrument à l'aide du bouton ON/OFF (Marche/Arrêt).

2. Attendez que l'écran principal s'affiche et que les voyants d'état des modules analytique et opérationnel deviennent verts et arrêtent de clignoter.

Remarque : L'écran Login (Connexion) s'affiche si User Access Control (Contrôle d'accès utilisateur) est activé. Consultez la section [6.5](#page-53-1) pour plus de détails.

#### <span id="page-32-2"></span>5.2 Préparation de la cartouche de dosage QIAstat-Dx

Sortez la cartouche de dosage QIAstat-Dx de son emballage. Pour plus de détails sur l'ajout de l'échantillon à la cartouche de dosage QIAstat-Dx et pour des informations spécifiques au dosage à exécuter, consultez le mode d'emploi du dosage concerné (p. ex. QIAstat-Dx Respiratory Panel). Assurez-vous toujours que les deux couvercles des échantillons sont bien fermés après l'ajout d'un échantillon à la cartouche de dosage QIAstat-Dx.

#### <span id="page-33-0"></span>5.3 Procédure d'exécution d'un test

Tous les opérateurs doivent porter un équipement de protection individuelle, tel que des gants, pour toucher l'écran tactile du QIAstat-Dx Analyzer 1.0.

- 1. Appuyez sur le bouton <sup>D</sup> Run Test (Exécuter test) dans le coin supérieur droit de l'écran principal.
- 2. Lorsque vous y êtes invité, scannez le code-barres de l'ID d'échantillon avec le lecteur de code-barres intégré au module opérationnel (figure 23).

Remarque : En fonction de la configuration du QIAstat-Dx Analyzer 1.0, il peut également être possible de saisir l'ID d'échantillon avec le clavier virtuel de l'écran tactile. Consultez la section [6.7.2](#page-63-0) pour plus de détails.

Remarque : En fonction de la configuration du système choisie, il peut également s'avérer nécessaire de saisir l'identifiant du patient à ce stade. Consultez la section [6.7.2](#page-63-0) pour plus de détails.

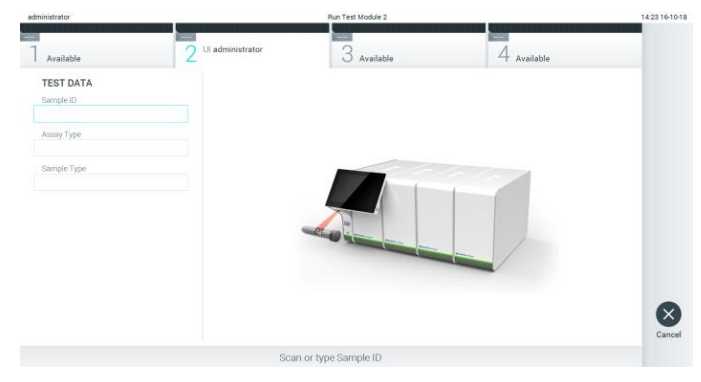

Figure 23. Scan du code-barres de l'ID d'échantillon.

3. Lorsque vous y êtes invité, scannez le code-barres de la cartouche de dosage QIAstat-Dx à utiliser. Le QIAstat-Dx Analyzer 1.0 reconnaît automatiquement le dosage à analyser d'après le code-barres de la cartouche de dosage QIAstat-Dx (figure 24, en page suivante). Remarque : Le QIAstat-Dx Analyzer 1.0 n'acceptera pas les cartouches de dosage QIAstat-Dx dont la date de péremption est dépassée, les cartouches déjà utilisées ou les cartouches destinées à des dosages non installés sur l'unité. Un message d'erreur s'affiche dans ces cas. Consultez la section [9.2](#page-89-0) pour plus de détails.

Remarque : Consultez la section [6.6.2](#page-59-0) pour les instructions d'importation et d'ajout de dosages au QIAstat-Dx Analyzer 1.0.

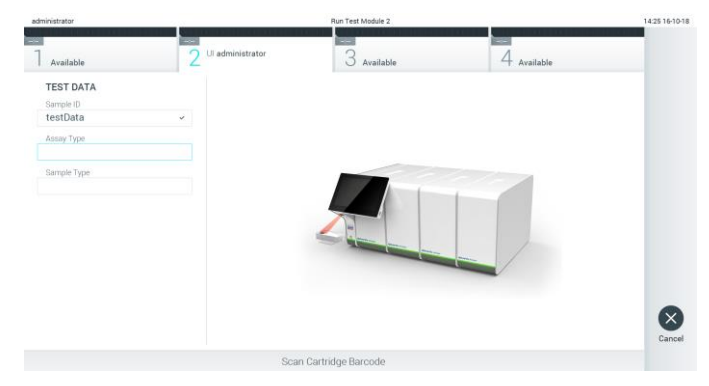

Figure 24. Scan du code-barres de la cartouche de dosage QIAstat-Dx.

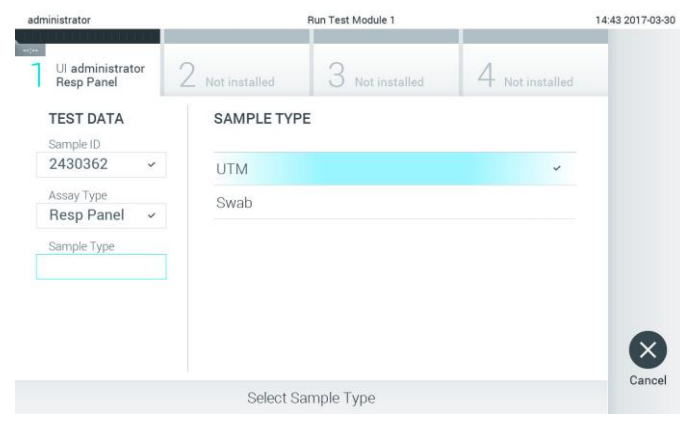

4. Si nécessaire, sélectionnez le type d'échantillon approprié dans la liste (figure 25).

Figure 25. Sélection du type d'échantillon.

5. L'écran Confirm (Confirmer) s'affiche. Vérifiez les données saisies et introduisez les modifications nécessaires en appuyant sur les champs correspondants de l'écran tactile et en modifiant les informations (figure 26).

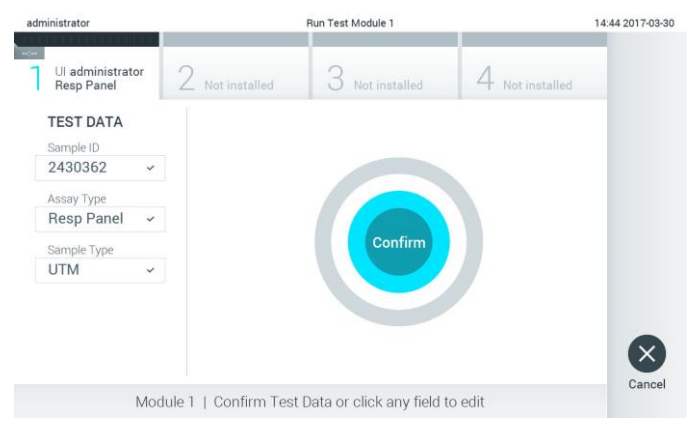

Figure 26. Écran Confirm (Confirmation).

- 6. Appuyez sur Confirm (Confirmer) lorsque toutes les données affichées sont correctes. Si nécessaire, appuyez sur le champ correspondant pour modifier son contenu ou appuyez sur Cancel (Annuler) pour annuler le test.
- 7. Assurez-vous que les deux couvercles d'échantillons du port d'introduction des écouvillons et du port principal de la cartouche de dosage QIAstat-Dx sont solidement fermés. Lorsque le port d'insertion de la cartouche situé sur le dessus du QIAstat-Dx Analyzer 1.0 s'ouvre automatiquement, insérez la cartouche de dosage QIAstat-Dx avec le code-barres orienté vers la gauche et les chambres de réaction orientées vers le bas (figure 27). Remarque : Lorsque plusieurs modules analytiques sont connectés à un module opérationnel,

le QIAstat-Dx Analyzer 1.0 sélectionne automatiquement le module analytique dans lequel le test doit être exécuté.

Remarque : Il n'est pas nécessaire d'enfoncer la cartouche de dosage QIAstat-Dx dans le QIAstat-Dx Analyzer 1.0. Positionnez-la correctement dans le port d'insertion de la cartouche et le QIAstat-Dx Analyzer 1.0 fera automatiquement entrer la cartouche dans le module analytique.

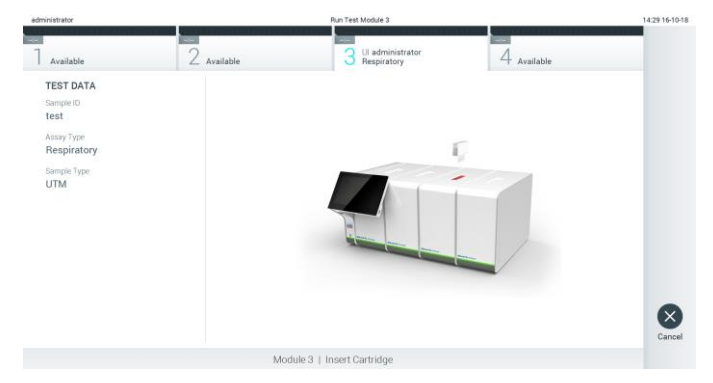

Figure 27. Insertion de la cartouche de dosage QIAstat-Dx dans le QIAstat-Dx Analyzer 1.0.

8. Lorsau'il détectera la cartouche de dosage QIAstat-Dx, le QIAstat-Dx Analyzer 1.0 fermera automatiquement le couvercle du port d'insertion de la cartouche et lancera le test. Aucune autre action de l'opérateur n'est requise pour lancer le test.

Remarque : Le QIAstat-Dx Analyzer 1.0 n'acceptera que la cartouche de dosage QIAstat-Dx qui a été scannée lors de la préparation du test. Si une autre cartouche que celle scannée est introduite, une erreur se produira et la cartouche sera automatiquement éjectée.

Remarque : Jusqu'à ce stade, il est possible d'annuler le test en appuyant sur le bouton Cancel (Annuler) dans le coin inférieur droit de l'écran tactile.

Remarque : En fonction de la configuration du système, il se peut que l'opérateur doive saisir à nouveau son mot de passe pour lancer le test.
Remarque : Le couvercle du port d'insertion de la cartouche se ferme automatiquement après 30 secondes si aucune cartouche de dosage QIAstat-Dx n'est placée dans le port. Si cela se produit, répétez la procédure depuis l'étape 5.

9. Pendant le test, le temps d'analyse restant s'affiche sur l'écran tactile (figure 28).

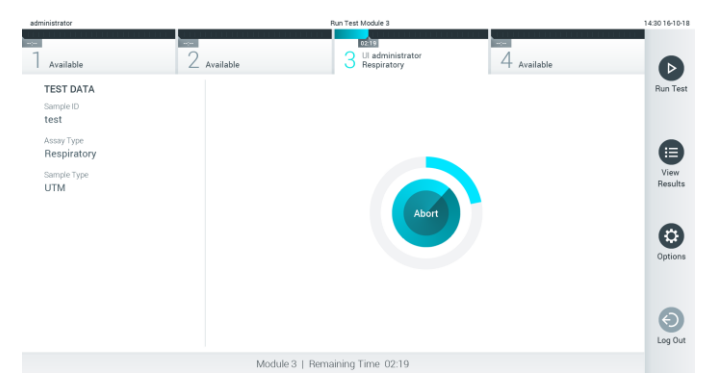

Figure 28. Exécution du test et temps d'analyse restant.

10. Une fois l'analyse terminée, l'écran Eject (Éjection) apparaît (figure 29). Appuyez sur  $\bullet$  Eject (Éjecter) sur l'écran tactile pour retirer la cartouche de dosage QIAstat-Dx puis éliminez-la en tant que déchet biologique dangereux conformément à l'ensemble des réglementations et législations nationales, régionales et locales en matière de santé et sécurité.

Remarque : Retirez la cartouche de dosage QIAstat-Dx lorsque le port d'insertion de la cartouche s'ouvre et éjecte la cartouche. Si la cartouche n'est pas retirée dans un délai de 30 secondes, elle rentrera automatiquement dans le QIAstat-Dx Analyzer 1.0 et le couvercle du port d'insertion de la cartouche se fermera. Si c'est le cas, appuyez sur Eject (Éjection) pour ouvrir le couvercle du port d'insertion de la cartouche puis retirez la cartouche.

Remarque : Les cartouches de dosage QIAstat-Dx usagées doivent être éliminées. Il n'est pas possible de réutiliser les cartouches ayant servi à des tests dont l'exécution a été lancée puis annulée par l'opérateur ou pour lesquels une erreur été détectée.

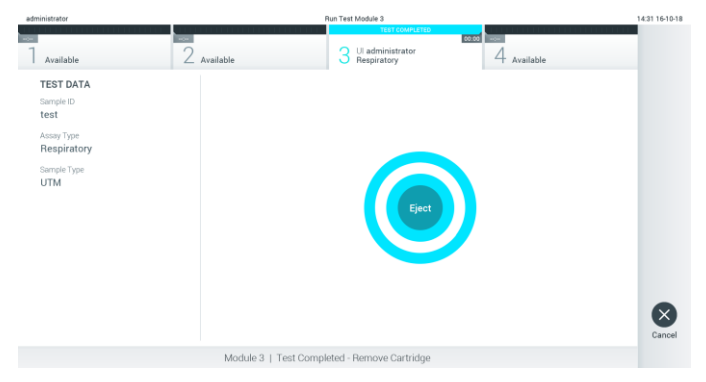

Figure 29. Affichage de l'écran Eject (Éjection).

11. Une fois la cartouche de dosage QIAstat-Dx éjectée, l'écran Summary (Récapitulatif) des résultats s'affiche (figure 30). Consultez la section [5.4](#page-38-0) pour plus de détails.

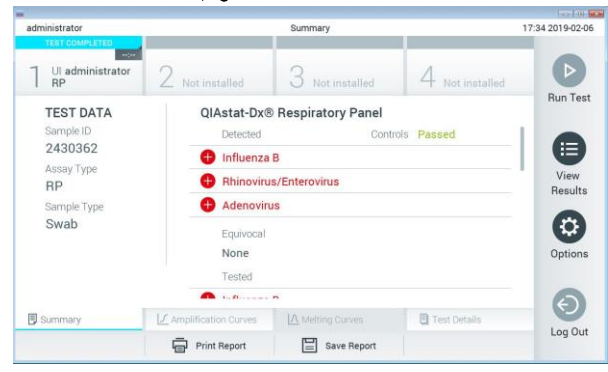

Figure 30. Écran Summary (Récapitulatif) des résultats.

#### 5.3.1 Annulation d'un test

Si un test est déjà en cours, appuyez sur Abort (Abandonner) pour arrêter l'exécution du test (figure 31).

Remarque : Les cartouches de dosage QIAstat-Dx usagées doivent être éliminées. Il n'est pas possible de réutiliser les cartouches ayant servi à des tests dont l'exécution a été lancée puis annulée par l'opérateur ou pour lesquels une erreur été détectée.

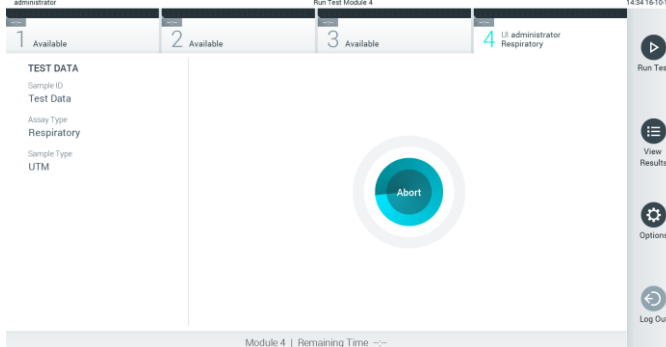

Figure 31. Annulation d'un test.

Après l'abandon d'un test, la cartouche de dosage QIAstat-Dx ne peut plus être traitée ni réutilisée. Après avoir appuyé sur Abort (Abandonner), une boîte de dialogue s'affiche, invitant l'opérateur à confirmer que le test doit être annulé (figure 32, en page suivante).

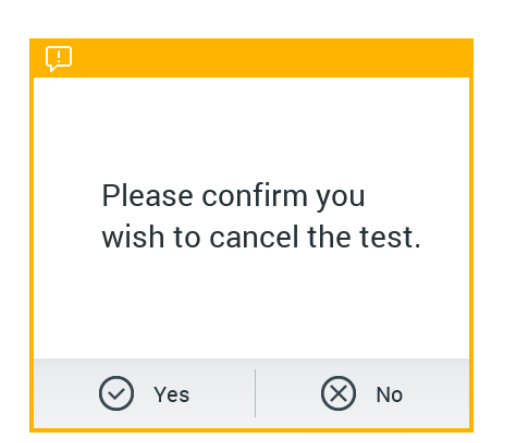

Figure 32. Boîte de dialogue de confirmation de l'annulation d'un test.

# <span id="page-38-0"></span>5.4 Affichage des résultats

Le QIAstat-Dx Analyzer 1.0 interprète et enregistre automatiquement les résultats des tests. Une fois la cartouche de dosage QIAstat-Dx éjectée, l'écran Summary (Récapitulatif) des résultats s'affiche automatiquement (figure 33).

Remarque : Veuillez consulter les résultats possibles dans le mode d'emploi spécifique du dosage pour savoir comment interpréter les résultats du dosage.

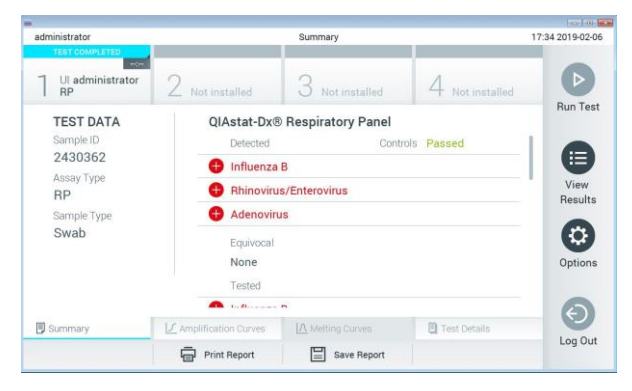

Figure 33. Exemple d'écran Summary (Récapitulatif) des résultats affichant les données du test sur le volet gauche et le récapitulatif des résultats du test sur le volet principal.

La partie principale de l'écran fournit les trois listes suivantes et utilise un codage couleur et des symboles pour indiquer les résultats :

• La première liste répertorie tous les pathogènes détectés et identifiés dans l'échantillon, précédés du signe  $\bigoplus$  et indiqués en rouge.

- La deuxième liste répertorie tous les pathogènes équivoques, précédés d'un point d'interrogation <sup>2</sup> et indiqués en jaune.
- La troisième liste répertorie tous les pathogènes testés dans l'échantillon. Les pathogènes détectés et identifiés dans l'échantillon sont précédés du signe  $\bigoplus$  et indiqués en rouge. Les pathogènes testés et non détectés sont précédés du signe et indiqués en vert. Les pathogènes équivoques sont précédés d'un point d'interrogation <sup>1</sup> et sont indiqués en jaune.

Remarque : Les pathogènes détectés et identifiés dans l'échantillon apparaissent dans les trois listes.

Si le test ne s'est pas achevé avec succès, un message indiquera le mot « Failed » (Échec) suivi d'un code d'erreur spécifique.

Les données de test suivantes s'affichent dans la partie gauche de l'écran :

- Sample ID (Identifiant de l'échantillon)
- ⚫ Patient ID (ID patient) (si disponible)
- ⚫ Assay Type (Type de dosage)
- Sample Type (Type d'échantillon)  $\bullet$

En fonction des droits d'accès de l'opérateur, d'autres données relatives au dosage sont disponibles dans les onglets en bas de l'écran (p. ex. graphiques d'amplification, courbes de fusion et détails du test).

Les données de dosage peuvent être exportées en appuyant sur Save Report (Enregistrer rapport) sur la barre inférieure de l'écran.

Le rapport peut être envoyé à l'imprimante en appuyant sur Print Report (Imprimer rapport) dans la barre inférieure de l'écran.

5.4.1 Affichage des courbes d'amplification

Pour afficher les courbes d'amplification du test, appuyez sur l'onglet  $\angle$  Amplification Curves (Courbes d'amplification) (figure 34, en page suivante).

Remarque : Cette fonction peut ne pas être disponible pour tous les dosages.

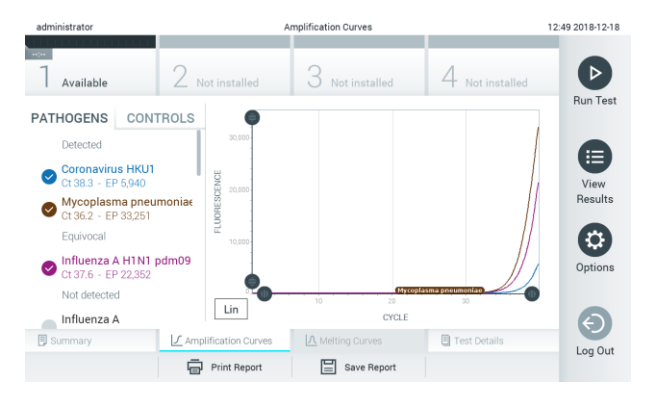

Figure 34. Écran Amplification Curves (Courbes d'amplification), onglet PATHOGENS (Pathogènes).

Les détails sur les pathogènes testés et les contrôles sont affichés à gauche, tandis que les courbes d'amplification sont affichées au centre.

Remarque : Si User Access Control (Contrôle d'accès utilisateurs) est activé dans le QIAstat-Dx Analyzer 1.0 (consulter la section [6.5](#page-53-0)), l'écran Amplification Curves (Courbes d'amplification) est disponible uniquement pour les opérateurs disposant des droits d'accès.

Appuyez sur l'onglet PATHOGENS (Pathogènes) du côté gauche pour afficher les graphiques correspondant aux pathogènes testés. Appuyez sur le nom du pathogène pour sélectionner les pathogènes à afficher dans le graphique d'amplification. Il est possible de sélectionner un seul, plusieurs ou aucun pathogène(s). Chaque pathogène de la liste sélectionnée se verra affecté une couleur correspondant à la courbe d'amplification qui lui est associée. Les pathogènes non sélectionnés s'afficheront en gris.

Les valeurs  $C_T$  et de fluorescence finale correspondantes sont affichées sous le nom de chaque pathogène.

Appuyez sur l'onglet CONTROLS (Contrôles) du côté gauche pour afficher les contrôles et sélectionner ceux à afficher dans le graphique d'amplification. Appuyez sur le cercle à côté du nom du contrôle pour le sélectionner ou le désélectionner (figure 35).

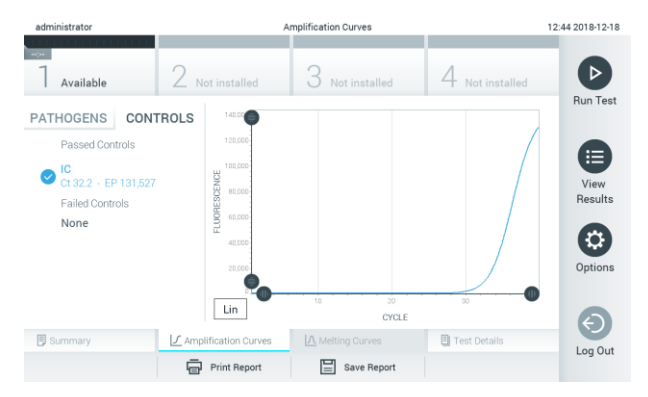

Figure 35. Écran Amplification Curves (Courbes d'amplification), onglet CONTROLS (Contrôles).

Le graphique d'amplification affiche la courbe de données pour les pathogènes ou contrôles sélectionnés. Pour passer d'une échelle logarithmique à une échelle linéaire sur l'axe Y, appuyez sur le bouton Lin ou Log dans le coin inférieur gauche du graphique.

L'échelle des axes X et Y peut être réglée en utilisant les sélecteurs bleus  $\bullet$  de chaque axe. Maintenez enfoncé un sélecteur bleu puis déplacez-le jusqu'à l'endroit souhaité sur l'axe. Ramenez un sélecteur bleu à l'origine de l'axe pour rétablir les valeurs par défaut.

5.4.2 Affichage des courbes de fusion

Pour afficher les courbes de fusion du test, appuyez sur l'onglet Melting Curves (Courbes de fusion).

Les détails sur les pathogènes testés et les contrôles sont affichés à gauche, tandis que les courbes de fusion sont affichées au centre.

Remarque : L'onglet Melting Curves (Courbes de fusion) est disponible uniquement pour les dosages utilisant l'analyse de fusion.

Remarque : Si User Access Control (Contrôle d'accès utilisateur) est activé (consulter la section [6.5\)](#page-53-0) sur le QIAstat-Dx Analyzer 1.0, l'écran Melting Curves (Courbes de fusion) est disponible uniquement pour les opérateurs disposant des droits d'accès.

Appuyez sur l'onglet PATHOGENS (Pathogènes) sur le côté gauche pour afficher les pathogènes testés. Appuyez sur le cercle à côté du nom du pathogène pour sélectionner les courbes de fusion des pathogènes affichées. Il est possible de sélectionner un seul, plusieurs ou aucun pathogène(s). Chaque pathogène de la liste sélectionnée se verra affecter une couleur correspondant à la courbe de fusion qui lui est associée. Les pathogènes non sélectionnés s'afficheront en gris. La température de fusion s'affiche sous chaque nom de pathogène.

Appuyez sur l'onglet CONTROLS (Contrôles) côté gauche pour afficher les contrôles et sélectionner ceux à afficher dans le graphique de fusion. Appuyez sur le cercle à côté du nom du contrôle pour le sélectionner ou le désélectionner.

Les contrôles ayant réussi l'analyse s'affichent en vert et sont étiquetés « Passed Controls » (Contrôles réussis), alors que ceux qui ont échoué s'affichent en rouge et sont étiquetés « Failed Controls » (Contrôles échoués).

L'échelle des axes X et Y peut être réglée en utilisant les sélecteurs bleus  $\bullet$  de chaque axe. Maintenez enfoncé un sélecteur bleu puis déplacez-le jusqu'à l'endroit souhaité sur l'axe. Ramenez un sélecteur bleu à l'origine de l'axe pour rétablir les valeurs par défaut.

5.4.3 Affichage des détails du test

Appuvez sur <sup>[5]</sup> Test Details (Détails du test) pour consulter les résultats plus en détails. Faites défiler vers le bas pour voir le rapport complet.

Les détails du test suivants s'affichent au centre de l'écran (figure 36) :

- User ID (Identifiant de l'utilisateur)
- ⚫ Cartridge SN (N° de série de la cartouche)
- ⚫ Cartridge expiration date (Date de péremption de la cartouche)
- Module SN (N° de série du module)
- Test status (État du test) [Completed (Terminé), Failed (Échec), Canceled by operator (Annulé par l'opérateur)]
- Error Code (Code d'erreur) (le cas échéant)
- Test start date and time (Date et heure de début du test)
- Test execution time (Heure d'exécution du test)
- Assay Name (Nom du dosage)
- Test ID (ID du test)
- Test Result (Résultat de test) (pour chaque analyte, résultat total du test : Positive (Positif) [pos], Positive with Warning (Positif avec avertissement) [pos\*], Negative (Négatif) [neg], Invalid (Non valide) [inv], Failed (Échec) [fail] ou Successful (Succès) [suc]. Reportez-vous au mode d'emploi spécifique au dosage pour consulter les résultats possibles et savoir comment les interpréter)
- ⚫ List of analytes (Liste des analytes) testés avec ce dosage [regroupés dans les catégories Detected Pathogen (Pathogène détecté), Equivocal (Équivoque), Not Detected Pathogens (Pathogènes non détectés), Invalid (Non valable), Not Applicable (Non applicable), Out of Range (Hors limites), Passed Controls (Contrôles réussis) et Failed Controls (Contrôles échoués)], avec  $C<sub>T</sub>$  et fluorescence finale (si disponible pour le dosage)
- $\bullet$  List of controls (Liste des contrôles), avec  $C_T$  et fluorescence finale (si disponible pour le dosage)

| administrator               |                            | <b>Test Details</b>             |               | 12:41 2018-12-18 |
|-----------------------------|----------------------------|---------------------------------|---------------|------------------|
| <b>Service</b><br>Available | Not installed              | Not installed                   | Not installed | D                |
| <b>TEST DATA</b>            | <b>TEST DETAILS</b>        |                                 |               | <b>Run Test</b>  |
| Sample ID<br>12             | User ID                    | administrator                   |               |                  |
| Assay Type                  | Cartridge SN               | P00000007                       |               | 這                |
| <b>RP</b>                   | Cartridge Expiration Date  | 2022-12-30 00:00                |               | View<br>Results  |
| Sample Type<br><b>UTM</b>   | Module SN                  | 1004                            |               |                  |
|                             | <b>Test Status</b>         | Completed                       |               | O                |
|                             | Error Code                 | 0x0                             |               | Options          |
|                             | Test Start Date and Time   | 2018-12-18 12:39                |               |                  |
|                             | <b>Test Execution Time</b> | $0 \text{ min } 25 \text{ sec}$ |               | $\leftarrow$     |
| <b>B</b> Summary            | F Amplification Curves     | A Melting Curves                | Test Details  | Log Out          |
|                             | <b>Print Report</b>        | Save Report<br>$=$              |               |                  |

Figure 36. Exemple d'écran affichant le volet gauche Test Data (Données du test) et le volet principal Test Details (Détails du test).

5.4.4 Consultation des résultats des tests précédents

Pour voir les résultats des tests précédents enregistrés dans le répertoire des résultats, appuyez sur View Results (Affichage des résultats) dans la barre du menu principal (figure 37).

| -----------------      |                                       | 1 5 7 8 1 1 5 7 7 8 7 8 9                 |                |                       |               | .                    |
|------------------------|---------------------------------------|-------------------------------------------|----------------|-----------------------|---------------|----------------------|
| Available              | <b>Contract</b><br>$\angle$ Available | $\sim$<br>3<br>Available                  | $\sim$         | 4 Available           |               | Þ                    |
| Sample ID              | Assay                                 | Operator ID                               | Mod            | Date/Time             | Result        | <b>Run Test</b>      |
| Test Data              | Respiratory                           | administrator                             | 4              | 16-10-18 14:35        | $\bullet$ pos |                      |
| $\qquad$ test          | Respiratory                           | administrator                             | $\mathbf{3}$   | 16-10-18 14:31        | $\bullet$ pos |                      |
| testData               | Respiratory                           | administrator                             | $\overline{2}$ | 16-10-18 14:29        | $\bullet$ pos | ⊟                    |
| Test_data              | Respiratory                           | administrator                             |                | 16-10-18 11:04        | $\bullet$ pos | View<br>Results      |
| Test_data              | Respiratory                           | administrator                             | 4              | 16-10-18 11:00        | $\bullet$ pos |                      |
| TestData               | Respiratory                           | administrator                             | $_{3}$         | 16-10-18 10:56        | $\bullet$ pos | $\bullet$<br>Options |
|                        | K<br>$\,<$                            | $\lambda$<br>$\mathcal{P}$<br>Page 1 of 5 |                |                       |               | $\Theta$<br>Log Out  |
| <b>八</b> Remove Filter | Print Report                          | $\Omega$ search<br>Save Report            |                | <sup>1</sup> , Upload |               |                      |

Figure 37. Exemple d'écran View Results (Affichage des résultats).

Les informations suivantes sont disponibles pour chaque test exécuté (figure 38, en page suivante) :

- Sample ID (Identifiant de l'échantillon)
- ⚫ Assay (Dosage) (nom du dosage du test)
- Operator ID (Identifiant de l'opérateur)
- ⚫ Mod (Module analytique sur lequel le test a été effectué)
- Date/Time (Date et heure auxquelles le test s'est achevé)
- Result [résultat du test : Positive (Positif) [pos], Pos with Warning (Positif avec avertissement) [pos\*], Negative (Négatif) [neg], Invalid (Non valide) [inv], Failed (Échec) [fail] ou Successful (Succès) [suc].]

Remarque : Les résultats possibles sont spécifiques au dosage (c.-à-d. que certains résultats peuvent ne pas être applicables à chaque dosage). Reportez-vous au mode d'emploi spécifique au dosage.

Remarque : Si User Access Control (Contrôle d'accès utilisateur) est activé (consulter la section [6.5\)](#page-53-0) sur le QIAstat-Dx Analyzer 1.0, les données pour lesquelles l'utilisateur n'a aucun droit d'accès seront masquées par des astérisques.

Sélectionnez un ou plusieurs résultats de test en appuyant sur le cercle gris à gauche de l'identifiant de l'échantillon. Une coche apparaîtra à côté des résultats sélectionnés. Pour désélectionner les résultats du test, appuyez sur la coche. La liste de résultats peut être entièrement sélectionnée en appuyant sur le cercle entourant la coche  $\bullet$  dans la ligne supérieure (figure 38, en page suivante).

| administrator      |                              | Test Hesuits                        |                                  | 11.12 16-10-18                   |
|--------------------|------------------------------|-------------------------------------|----------------------------------|----------------------------------|
| Available          | $\sim$<br>$\angle$ Available | ÷<br>3<br>Available                 | Available                        | $\triangleright$                 |
| Sample ID          | Assay                        | Operator ID                         | Date/Time<br>Mod                 | <b>Run Test</b><br>Result        |
| Test_data          | Respiratory                  | administrator                       | 16-10-18 11:04<br>1              | $\bullet$ pos                    |
| Test_data          | Respiratory                  | administrator                       | 16-10-18 11:00<br>4              | $\bullet$ pos                    |
| TestData           | Respiratory                  | administrator                       | 16-10-18 10:56<br>3              | e<br>$\bullet$ pos               |
| <b>TESTDATA</b>    | Respiratory                  | administrator                       | 16-10-18 10:39<br>$\overline{2}$ | View<br>$\bullet$ pos<br>Results |
| <b>TEST DATA</b>   | Assay01                      | administrator                       | 16-10-18 10:34<br>ı              | $\bullet$ pos                    |
| <b>TEST DATA</b>   | Assay01                      | administrator                       | 16-10-18 10:29<br>$\hat{z}$      | $\bullet$ pos<br>ø<br>Options    |
|                    | K.<br>$\,<$                  | X<br>Page 1 of 4<br>$\rightarrow$   |                                  | $\Theta$<br>Log Out              |
| Д<br>Remove Filter | Print Report                 | $\Omega$ Search<br>冒<br>Save Report |                                  | $\uparrow$ , Upload              |

Figure 38. Exemple de résultats de test sélectionnés sur l'écran View Results (Affichage des résultats).

Appuyez n'importe où sur la ligne d'un test pour afficher les résultats d'un test particulier.

Appuyez sur un titre de colonne (Sample ID (Identifiant de l'échantillon) p. ex.) pour trier la liste par ordre croissant ou décroissant en fonction de ce paramètre. La liste peut être triée suivant une seule colonne à la fois.

La colonne Result (Résultat) affiche les résultats de chaque test (tableau 1).

Remarque : Les résultats possibles sont spécifiques au dosage (c.-à-d. que certains résultats peuvent ne pas être applicables à chaque dosage). Reportez-vous au mode d'emploi spécifique au dosage.

Tableau 1. Description des résultats de test

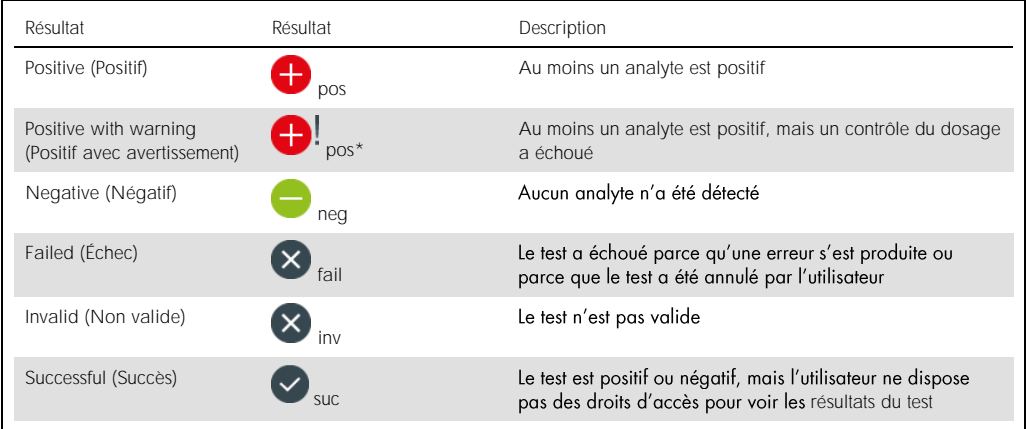

Remarque : Reportez-vous au mode d'emploi du dosage relatif au test exécuté pour une description détaillée des résultats.

Assurez-vous qu'une imprimante est connectée au QlAstat-Dx Analyzer 1.0 et que le bon pilote est installé. Appuyez sur Print Report (Imprimer rapport) pour imprimer le ou les rapport(s) pour le ou les résultat(s) sélectionné(s).

Appuyez sur Save Report (Enregistrer rapport) pour enregistrer le ou les rapport(s) pour le ou les résultat(s) sélectionné(s) au format PDF sur un périphérique de stockage USB externe.

Sélectionnez le type de rapport : « List of Tests » (Liste des tests) ou « Test Reports » (Rapports de tests).

Appuyez sur le bouton Search (Rechercher) pour rechercher les résultats de test par Sample ID (Identifiant d'échantillon), Assay (Dosage) et Operator ID (Identifiant d'opérateur). Saisissez la chaîne de recherche à l'aide du clavier virtuel, puis appuyez sur Enter (Entrée) pour lancer la recherche. Seuls les enregistrements contenant le texte recherché s'afficheront dans les résultats de la recherche.

Si la liste des résultats a été filtrée, la recherche ne s'appliquera qu'à la liste filtrée.

Maintenez enfoncé un titre de colonne pour appliquer un filtre basé sur ce paramètre. Pour certains paramètres, tels que Sample ID (Identifiant de l'échantillon), le clavier virtuel apparaîtra de manière à pouvoir saisir la chaîne de recherche pour le filtre.

Pour d'autres paramètres, tels qu'Assay (Dosage), une boîte de dialogue s'ouvrira avec la liste des dosages enregistrés dans le répertoire. Sélectionnez un ou plusieurs dosages pour filtrer uniquement les tests effectués avec les dosages sélectionnés.

La présence du symbole <sup>T</sup> à gauche d'un titre de colonne indique que le filtre de la colonne est actif.

Un filtre peut être supprimé en appuyant sur Remove Filter (Supprimer filtre) dans la barre du sousmenu.

5.4.5 Exportation des résultats vers un lecteur USB

Dans n'importe quel onglet de l'écran View Results (Affichage des résultats), sélectionnez Save Report (Enregistrer rapport) pour exporter et enregistrer une copie des résultats du test au format PDF sur un lecteur USB. Le port USB se trouve à l'avant du QIAstat-Dx Analyzer 1.0 (figure 39).

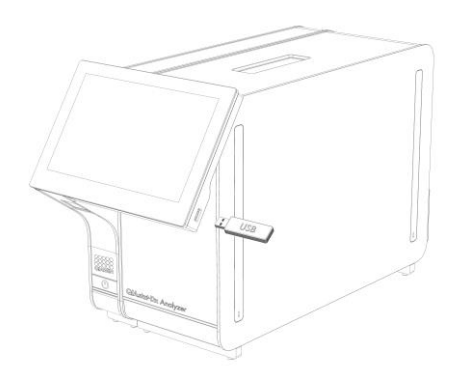

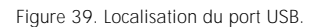

5.4.6 Impression des résultats

Assurez-vous qu'une imprimante est connectée au QlAstat-Dx Analyzer 1.0 et que le bon pilote est installé (consulter l'Annexe [11.1](#page-95-0) pour en savoir plus sur l'installation des pilotes). Appuyez sur Print Report (Imprimer rapport) pour envoyer une copie des résultats de test à l'imprimante.

# 6 Fonctions et options du système

Cette section fournit une description de toutes les fonctionnalités et options du QIAstat-Dx Analyzer 1.0 qui permettent de personnaliser les paramètres de l'instrument.

# 6.1 Écran principal

Sur l'écran principal, il est possible d'afficher l'état des modules analytiques et de parcourir les différentes sections [Login (Connexion), Run Test (Exécuter test), View Results (Affichage des résultats), Options (Options), Log Out (Déconnexion)] de l'interface utilisateur (figure 40).

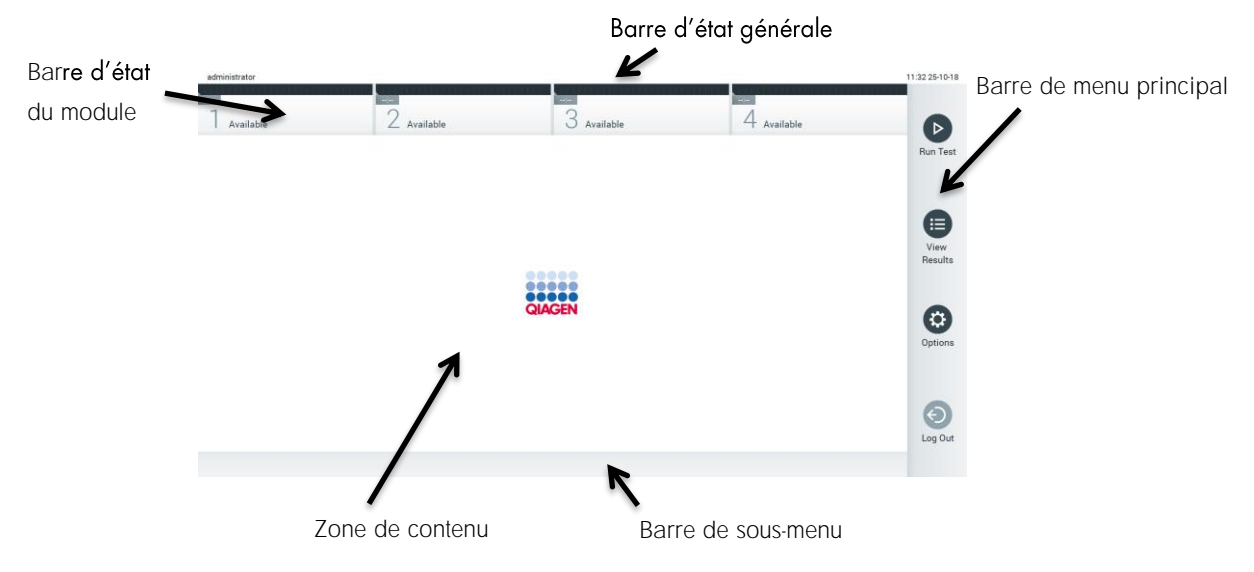

Figure 40. Écran principal de l'écran tactile du QIAstat-Dx Analyzer 1.0

L'écran principal contient les éléments suivants :

- · Barre d'état générale
- Barre d'état du module  $\bullet$
- Barre de menu principal
- Zone de contenu
- Barre de menu des onglets (affichée en option, dépend de l'écran)  $\bullet$
- Barre de sous-menu et barre d'instructions (affichées en option, dépend de l'écran)

# 6.1.1 Barre d'état générale

La barre d'état générale donne des informations à propos de l'état du système (figure 41). L'identifiant de l'utilisateur connecté s'affiche à gauche. Le titre de l'écran s'affiche au milieu et la date et l'heure du système s'affichent à droite.

administrator 14:39 2017-03-30

Figure 41. Barre d'état générale.

#### Barre d'état du module 6.1.2

La barre d'état Module (Module) affiche l'état de chaque module analytique (1-4) disponible dans le système dans les boîtes d'état correspondantes (figure 42). Les boîtes affichent « Not Installed » (Non installé) si aucun module analytique n'est disponible pour cette position.

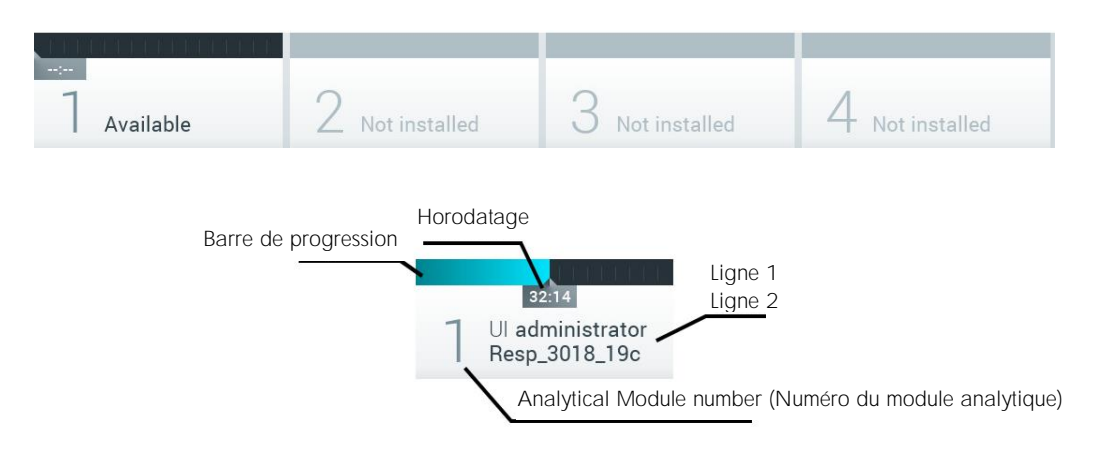

#### Figure 42. Barre d'état du module.

Cliquez sur la boîte correspondant à un module analytique particulier pour accéder à des informations plus détaillées. Le tableau 2, en page suivante, répertorie les états de module qui peuvent être affichés dans une boîte d'état de la barre d'état du Module.

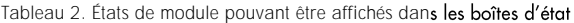

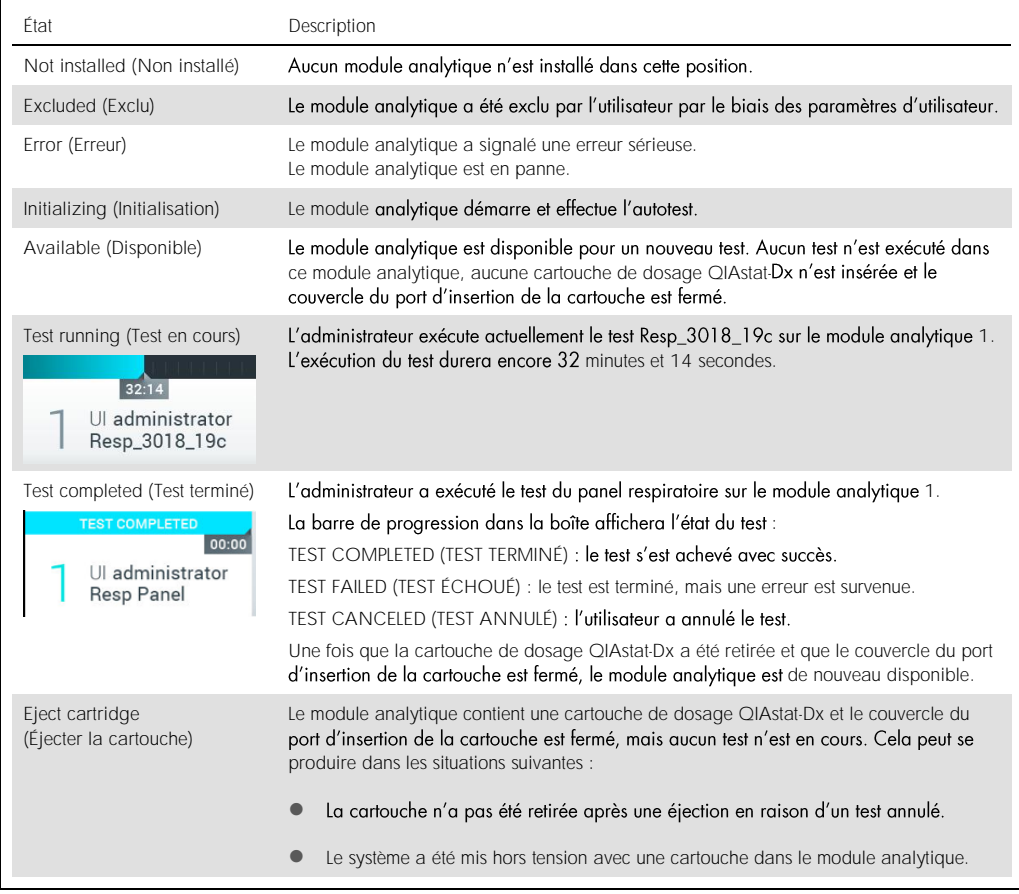

# <span id="page-49-0"></span>6.1.3 Barre de menu principal

Le tableau 3 répertorie les options à la disposition de l'utilisateur dans la barre du menu principal.

Tableau 3. Options de la barre de menu principal

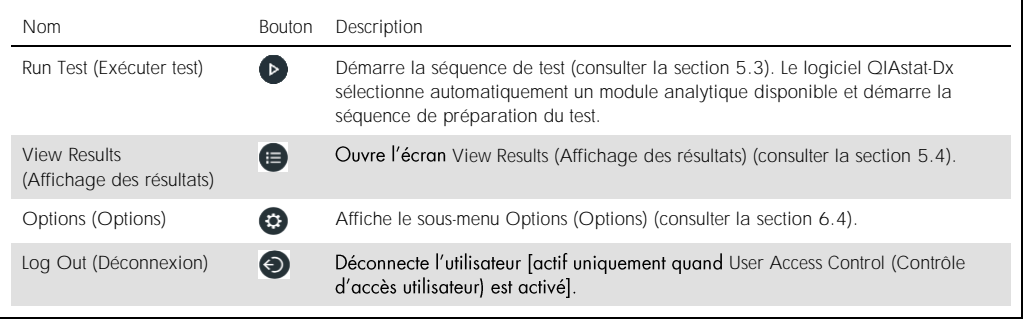

# 6.1.4 Zone de contenu

Les informations affichées dans la zone de contenu principale varient en fonction de l'état de l'interface utilisateur. Les résultats, récapitulatifs, configurations et paramètres s'affichent dans cette zone après la saisie des différents modes et la sélection d'éléments dans les menus décrits cidessous.

En fonction du contenu, davantage d'options peuvent être disponibles dans la barre de menu des onglets et le menu Options (Options). Le sous-menu Options (Options) est accessible en appuyant sur le bouton Options (Options) (figure 43).

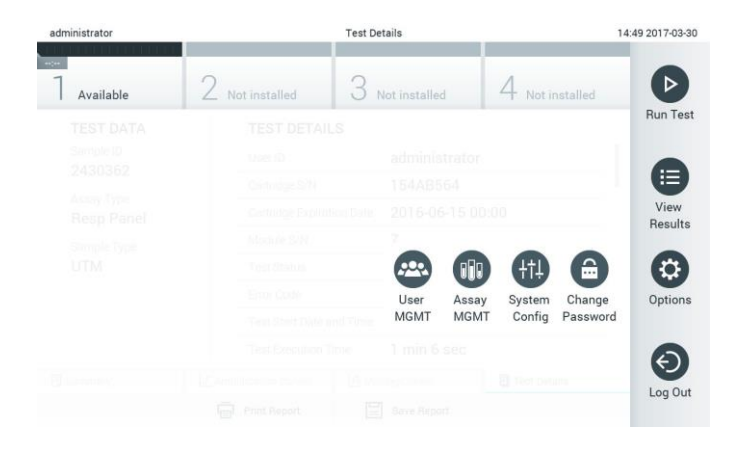

Figure 43. Accès au sous-menu Options (Options).

# 6.2 Écran de connexion

Quand User Access Control (Contrôle d'accès utilisateur) est activé (consulter la section [6.5\)](#page-53-0), les utilisateurs doivent s'identifier en se connectant pour accéder aux fonctions du QIAstat-Dx Analyzer 1.0.

IMPORTANT : Lors de la première connexion, l'identifiant de l'utilisateur est « administrator » (administrateur) et le mot de passe par défaut est « administrator ». Le mot de passe doit être modifié après la première connexion.

La zone de contenu de l'écran de connexion comprend une zone de texte pour saisir l'User ID (Identifiant de l'utilisateur) (figure 44, en page suivante). Si l'option Show previous user logins (Afficher les connexions utilisateur précédentes) est sélectionnée, une liste des cinq utilisateurs précédents qui se sont connectés s'affiche aussi.

Remarque : L'icône de connexion pour technicien de service située dans le coin inférieur droit de l'écran ne doit être utilisée que par le personnel agréé par QIAGEN.

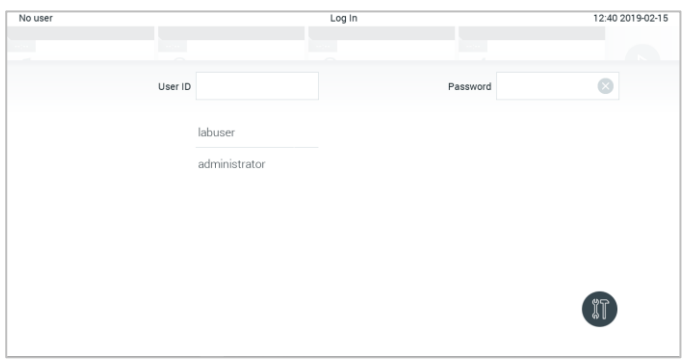

Figure 44. Écran de connexion.

Saisissez le nom d'utilisateur en cliquant sur l'un des noms disponibles dans la liste, ou en cliquant sur la zone de texte User ID (ID utilisateur) et en saisissant le nom avec le clavier virtuel. Une fois le nom d'utilisateur saisi, confirmez en appuyant sur la coche du clavier virtuel (figure 45).

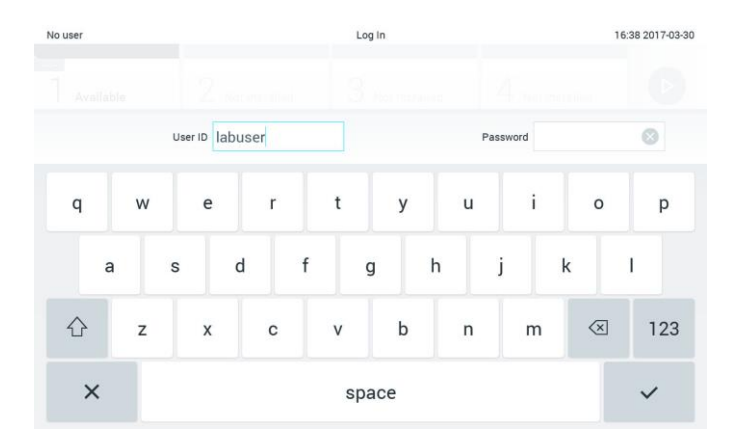

Figure 45. Clavier virtuel de l'écran tactile.

Si l'option Require password (Mot de passe requis) est sélectionnée (consulter la section [6.5\)](#page-53-0), une zone de texte de mot de passe et le clavier virtuel pour la saisie du mot de passe s'affichent. Si aucun mot de passe n'est requis, la zone de texte de mot de passe est grisée.

Si un utilisateur oublie son mot de passe, l'administrateur du système peut le réinitialiser.

Remarque : Si l'administrateur oublie son mot de passe, les services techniques de QIAGEN peuvent le réinitialiser, ce qui nécessite une visite sur site d'un technicien de maintenance QIAGEN. Il est donc recommandé de créer plusieurs comptes utilisateurs.

Pour des raisons de sécurité, si un mot de passe erroné est saisi trois fois, le système se bloque pendant une minute avant que l'utilisateur puisse réessayer de se connecter.

Remarque : Respectez les politiques de cybersécurité de votre organisation pour la conservation des identifiants.

# 6.2.1 Déconnexion

Quand User Access Control (Contrôle d'accès utilisateur) est activé (consulter la section [6.5\)](#page-53-0), les utilisateurs peuvent se déconnecter à tout moment avec l'option Log Out (Déconnexion) dans la barre du menu principal. Consulter la section [6.1.3](#page-49-0) pour plus d'informations.

Les utilisateurs sont automatiquement déconnectés une fois le délai de déconnexion automatique expiré. Ce temps peut être configuré dans les General settings (Paramètres généraux) du menu Options (Options) (consulter la section [6.7.2\)](#page-63-0).

# 6.3 Économiseur d'écran

L'économiseur d'écran QlAstat-Dx s'affiche en l'absence d'interaction de l'utilisateur pendant une période prédéterminée. Ce temps peut être configuré dans le menu Options (Options) (consulter la section [6.4\)](#page-53-1).

L'économiseur d'écran indique la disponibilité des modules analytiques et le temps restant après la fin du test (figure 46).

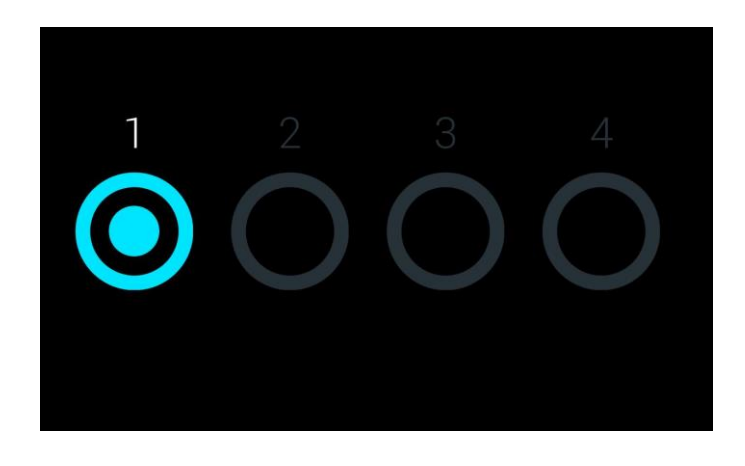

Figure 46. Économiseur d'écran affichant un module analytique disponible.

# <span id="page-53-1"></span>6.4 Menu Options (Options)

Le menu Options (Options) est accessible dans la barre de menu principal. Le tableau 4 (en page suivante) répertorie les options à la disposition de l'utilisateur. Les options non disponibles sont grisées.

Tableau 4. Menu Options (Options)

| Nom                                                | <b>Bouton</b> | Description                                                                                             |
|----------------------------------------------------|---------------|----------------------------------------------------------------------------------------------------|
| Assay Management<br>(Gestion des dosages)          |               | Disponible pour les utilisateurs ayant le droit de gérer les dosages.                                   |
| User Management<br>(Gestion des utilisateurs)      | $\bigoplus$   | Disponible pour les utilisateurs ayant le droit de gérer les utilisateurs et profils<br>d'utilisateurs. |
| System Configuration<br>(Configuration du système) | $+11$         | Disponible pour les utilisateurs ayant les droits de configurer le système.                             |
| Change Password<br>(Modifier le mot de passe)      | $\bigcirc$    | Disponible si User Access Control (Contrôle d'accès utilisateur) est activé.                            |

# <span id="page-53-0"></span>6.5 Gestion des utilisateurs

Le logiciel QIAstat-Dx est flexible pour prendre en charge différents scénarii d'utilisation. Les modes suivants sont disponibles pour la gestion des utilisateurs et des droits :

- Mode « Single User » (Utilisateur unique) : User Access Control (Contrôle d'accès utilisateur) est désactivé et aucun contrôle des utilisateurs qui se connectent au QIAstat-Dx Analyzer 1.0 n'est effectué. Toutes les fonctions et fonctionnalités du QIAstat-Dx Analyzer 1.0 sont disponibles sans restriction pour tous les utilisateurs.
- Mode « Multi-User » (Plusieurs utilisateurs) : User Access Control (Contrôle d'accès utilisateur) est activé et les utilisateurs doivent se connecter avant d'utiliser le QIAstat-Dx Analyzer 1.0. Les actions qu'ils peuvent utiliser sont limitées et définies selon leurs profils d'utilisateur.

Remarque : L'option User Management (Gestion des utilisateurs) est disponible uniquement pour les utilisateurs avec des profils « Administrator » (Administrateur) ou « Laboratory Supervisor » (Superviseur de laboratoire).

Remarque : User Access Control (Contrôle d'accès utilisateur) peut être activé et désactivé dans les General settings (Paramètres généraux) dans System Configuration (Configuration du système) dans le menu Options (Options).

L'option User Management (Gestion des utilisateurs) permet aux utilisateurs ayant des profils « Administrator » (Administrateur) et « Laboratory Supervisor » (Superviseur de laboratoire) d'ajouter de nouveaux utilisateurs au système, de définir leurs droits et profils d'utilisateur et d'activer ou de désactiver des utilisateurs.

Le tableau 5 répertorie les profils d'utilisateur disponibles sur le QIAstat-Dx Analyzer 1.0.

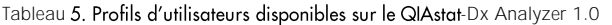

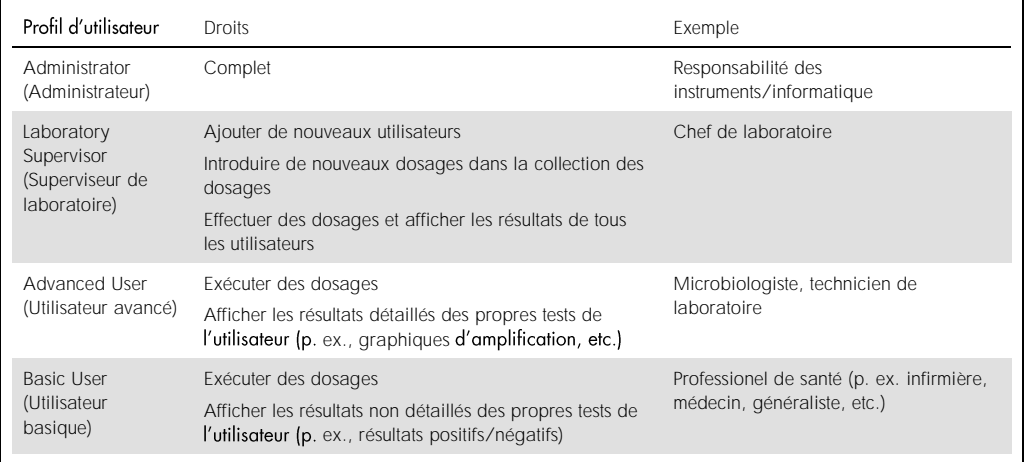

# 6.5.1 Accès et gestion de la liste des utilisateurs

administrate

Suivez les étapes ci-dessous pour accéder à et gérer les utilisateurs du système :

1. Appuyez sur le bouton Options (Options) puis sur le bouton User Management (Gestion des utilisateurs) pour configurer les utilisateurs. L'écran User Management (Gestion des utilisateurs) s'ouvre dans la zone de contenu de l'affichage (figure 47).

14:49.2017-03-30

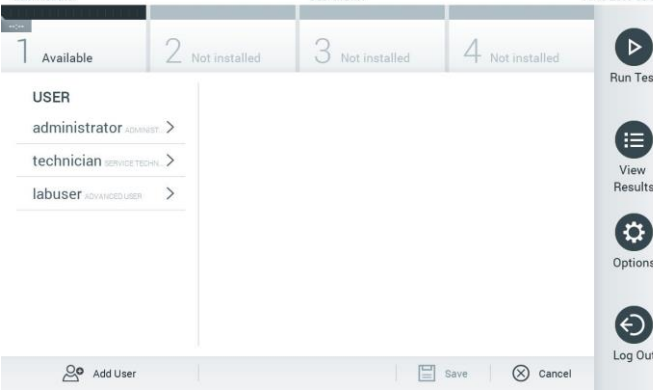

**User MGMT** 

Figure 47. Écran User Management (Gestion des utilisateurs).

2. Sélectionnez l'utilisateur à gérer dans la liste de la colonne de gauche de la zone de contenu (figure 48, en page suivante).

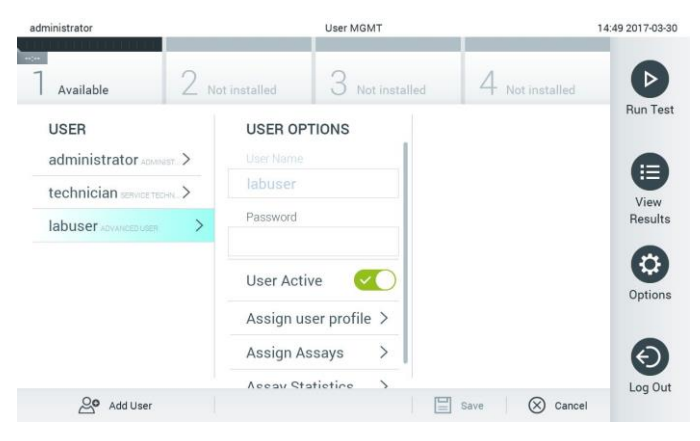

Figure 48. Sélection et gestion des utilisateurs.

- 3. Sélectionnez et modifiez les options suivantes selon le besoin
	- O User Name (Nom d'utilisateur) : permet d'afficher le nom de l'utilisateur.
	- Password (Mot de passe) : permet de modifier le mot de passe de cet utilisateur
	- O User Active (yes/no) [Utilisateur actif (oui/non)] : permet de modifier si l'utilisateur est actif ou non. Les utilisateurs inactifs ne peuvent pas se connecter au système ou l'utiliser.
	- O Assign User Profile (Attribuer le profil d'utilisateur) : permet d'attribuer un profil d'utilisateur différent pour cet utilisateur [p. ex. Administrator (Administrateur), Laboratory Supervisor (Superviseur de laboratoire), Advanced User (Utilisateur avancé), Basic User (Utilisateur basique)]. Sélectionnez le profil d'utilisateur approprié dans la liste à droite de la zone de contenu (figure 49).

| administrator            | <b>User MGMT</b>                         | 12:03 2017-07-07                       |
|--------------------------|------------------------------------------|----------------------------------------|
| $\sim$<br>Available      | 3<br>Not installed<br>Not installed      | D<br>4 Not installed                   |
| <b>USER</b>              | <b>USER OPTIONS</b><br>USEr Ivalne       | <b>Run Test</b><br><b>USER PROFILE</b> |
| administrator ADMINIST > | ppan                                     | Administrator<br>Е                     |
| technician service TECHN | Password                                 | Laboratory Supe<br>View                |
| ppan sacusm              | ⋋<br>                                    | Results<br><b>Advanced User</b>        |
|                          | <b>User Active</b>                       | <b>Basic User</b><br>ಭ                 |
|                          | Assign user profile                      | Service Technician<br>Options          |
|                          | Assign Assays<br>$\mathcal{P}$           |                                        |
|                          | <b>Assay Statistics</b><br>$\mathcal{E}$ |                                        |
| Add User                 |                                          | Log Out<br>ᆸ<br>Save<br>Cancel         |

Figure 49. Attribuer des profils d'utilisateur aux utilisateurs.

 Assign Assays (Attribuer des dosages) : permet de définir les dosages de la base de données des dosages que l'utilisateur peut exécuter. Sélectionnez les dosages dans la liste à droite de la zone de contenu (figure 50, en page suivante).

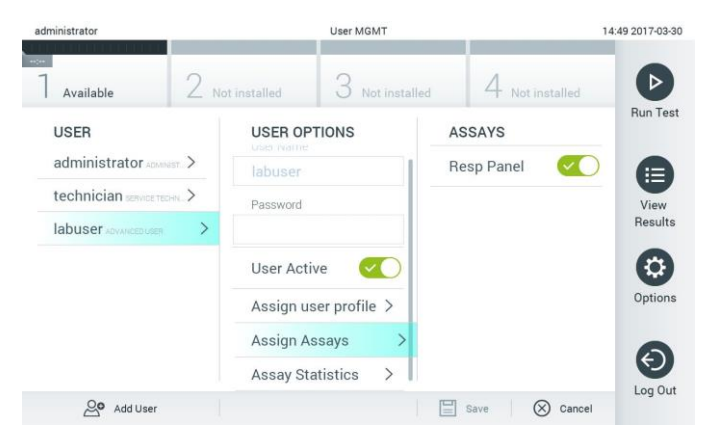

Figure 50. Attribuer des dosages aux utilisateurs.

O Assay Statistics (Statistiques de dosage) : affiche le nombre de fois qu'un dosage a été exécuté par l'utilisateur sélectionné (figure 51).

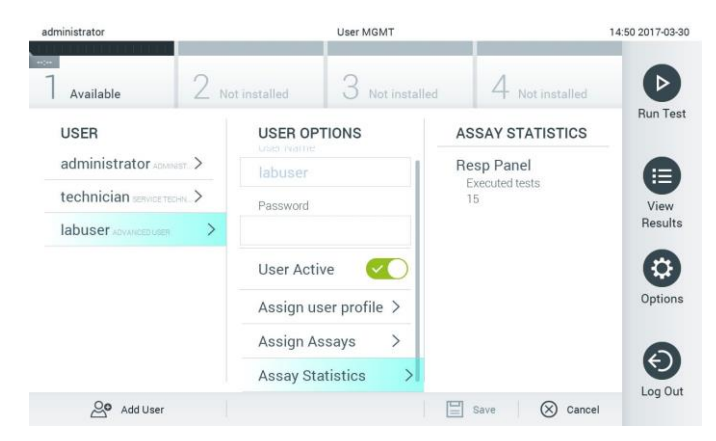

Figure 51. Affichage des statistiques de dosage.

4. Appuyez sur Save (Enregistrer) et Confirm (Confirmer) pour enregistrer les modifications. Vous pouvez aussi appuyer sur Cancel (Annuler) et Confirm (Confirmer) pour annuler les modifications.

# 6.5.2 Ajouter des utilisateurs

Procédez comme suit pour ajouter de nouveaux utilisateurs au QIAstat-Dx Analyzer 1.0 :

1. Appuyez sur le bouton Options (Options) puis sur le bouton User Management (Gestion des utilisateurs) pour configurer les utilisateurs. L'écran User Management (Gestion des utilisateurs) s'ouvre dans la zone de contenu de l'affichage (figure 52).

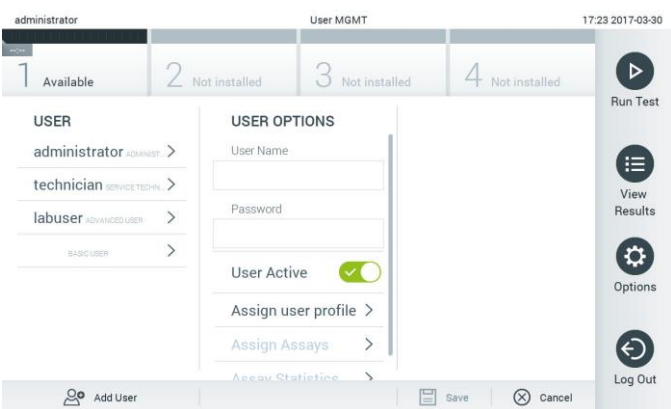

Figure 52. Ajouter un nouvel utilisateur.

- 2. Appuyez sur Add User (Ajouter un utilisateur) en bas à gauche de l'écran pour ajouter un nouvel utilisateur au système.
- 3. Utilisez le clavier virtuel pour saisir le User Name (Nom d'utilisateur) et le Password (Mot de passe) du nouvel utilisateur.
- 4. Appuyez sur Assign User Profile (Attribuer le profil d'utilisateur) et attribuez le profil d'utilisateur qui convient (à partir de la liste à droite de la zone de contenu) à l'utilisateur concerné (figure 53).

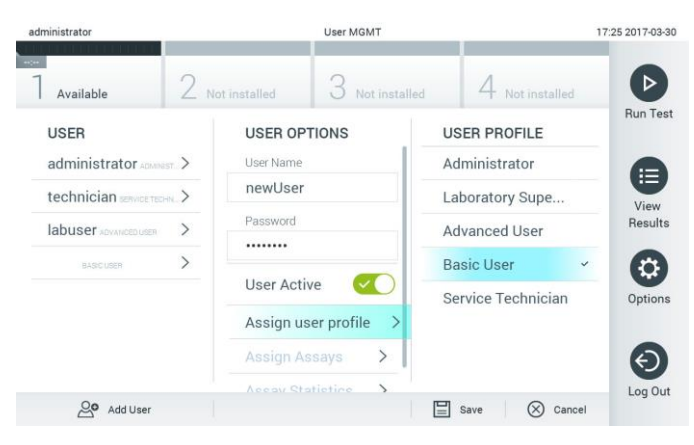

Figure 53. Attribution d'un profil d'utilisateur à un nouvel utilisateur.

- 5. Appuyez sur Assign Assays (Attribuer des dosages) et sélectionnez les dosages (dans la liste des dosages affichés) que l'utilisateur peut exécuter.
- 6. Appuyez sur Save (Enregistrer) et Confirm (Confirmer) pour sauvegarder et stocker les nouvelles informations. Le nouvel utilisateur a été configuré et peut immédiatement se connecter au QIAstat-Dx Analyzer 1.0.

# 6.6 Gestion des dosages

Dans le menu Assay Management (Gestion des dosages), il est possible de gérer les dosages et d'accéder aux informations et statistiques relatives aux dosages.

Remarque : L'option Assay Management (Gestion des dosages) est disponible uniquement pour les utilisateurs avec des profils « Administrator » (Administrateur) ou « Laboratory Supervisor » (Superviseur de laboratoire).

# 6.6.1 Gestion des dosages disponibles

Procédez comme suit pour gérer les dosages sur le QIAstat-Dx Analyzer 1.0 :

1. Appuyez sur le bouton Options (Options), puis le bouton Assay Management (Gestion des dosages) pour accéder à l'écran Assay Management (Gestion des dosages). Les dosages disponibles sont répertoriés dans la première colonne de la zone de contenu (figure 54).

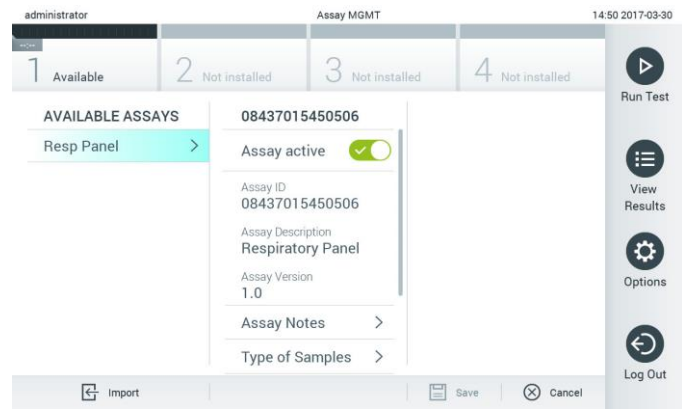

Figure 54. Gestion des dosages disponibles.

- 2. Appuyez sur le nom du dosage à gérer dans la colonne de gauche de la zone de contenu.
- 3. Sélectionnez l'une des options qui figure dans le tableau 6 (en page suivante).

Tableau 6. Options de gestion des dosages

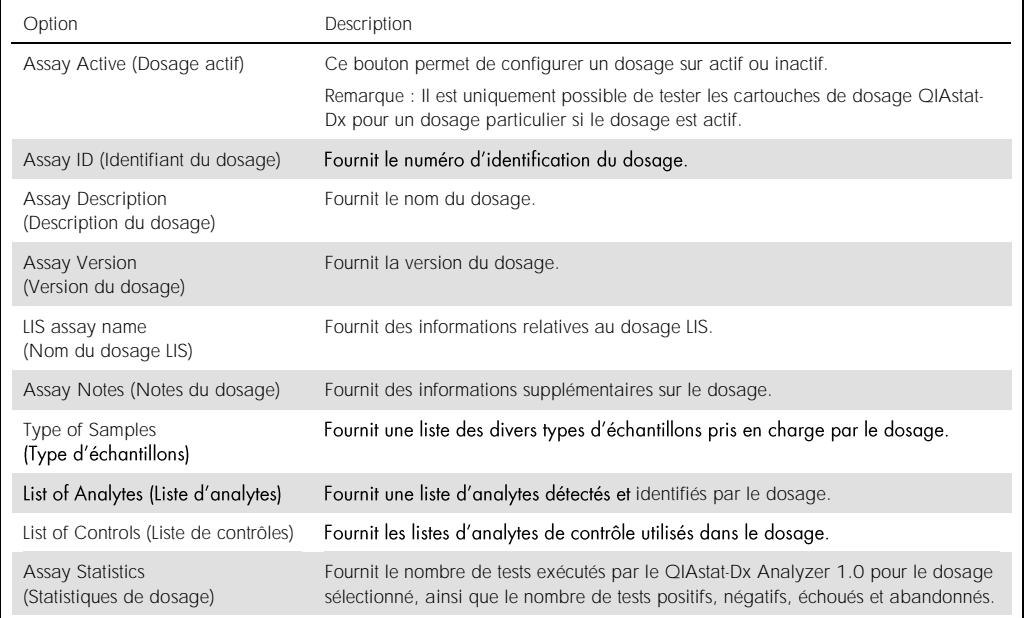

# 6.6.2 Importer de nouveaux dosages

Procédez comme suit pour importer de nouveaux dosages dans le QIAstat-Dx Analyzer 1.0 :

- 1. Insérez le périphérique de stockage USB contenant le(s) fichier(s) de définition de dosage à importer dans le port USB du QIAstat-Dx Analyzer 1.0.
- 2. Pour importer le(s) nouveau(x) dosage(s) dans le QIAstat-Dx Analyzer 1.0, appuyez sur le bouton Options (Options) puis le bouton Assay Management (Gestion des dosages). L'écran Assay Management (Gestion des dosages) s'ouvre dans la zone de contenu de l'affichage (figure 55).

| administrator           |                     |                                                                                                    | Assay MGMT                                                                                                    |   |                       |                    | 11:16 16-10-18                                              |
|-------------------------|---------------------|----------------------------------------------------------------------------------------------------|----------------------------------------------------------------------------------------------------|---|-----------------------|--------------------|-------------------------------------------------------------|
| Available               | $\sim$<br>Available |                                                                                                    | $\sim$<br>3<br>Available                                                                                      |   | $\sim$<br>4 Available |                    | ⊳                                                           |
| <b>AVAILABLE ASSAYS</b> |                     | Assay01                                                                                                    |                                                                                                    |   |                       |                    | Run Test                                                    |
| Assay01                 |                     | Assay Active                                                                                                    | $\overline{\phantom{a}}$                                                                                      |   |                       |                    |                                                             |
| Respiratory             | $\mathcal{P}$       | GI yazaA<br>00000000000001<br>Assay Description<br>English description<br>Assay Version<br>1.0<br>LIS assay name<br>Assay Notes<br>Type of Samples<br>List of Analytes<br>List of Controls<br><b>Assay Statistics</b> | $\mathcal{P}$<br>$\mathcal{P}$<br>$\mathcal{P}$<br>$\mathcal{P}$<br>$\mathcal{P}$<br>$\overline{\phantom{0}}$ |   |                       |                    | ⊟<br>View<br>Results<br>o<br>Options<br>$\Theta$<br>Log Out |
| 昼<br>Import             |                     |                                                                                                    |                                                                                                    | 冒 | Save                  | $\circledR$ Cancel |                                                             |
|                         |                     |                                                                                                    |                                                                                                    |   |                       |                    |                                                             |

Figure 55. Écran Assay management (Gestion des dosages).

- 3. Appuyez sur l'icône Import (Importer) dans le coin inférieur gauche de l'écran.
- 4. Sélectionnez sur le périphérique de stockage USB le fichier de définition du dosage correspondant au dosage à importer. Afin d'être reconnu par le système, le fichier de définition du dosage doit se trouver dans le dossier racine.
- 5. Une boîte de dialogue s'affiche alors pour confirmer le téléchargement du fichier.
- 6. Une boîte de dialogue peut apparaître pour remplacer la version actuelle par une nouvelle. Appuyez sur Yes (Oui) pour la remplacer.
- 7. Le dosage devient actif si vous sélectionnez Assay Active (Dosage actif) (figure 56).

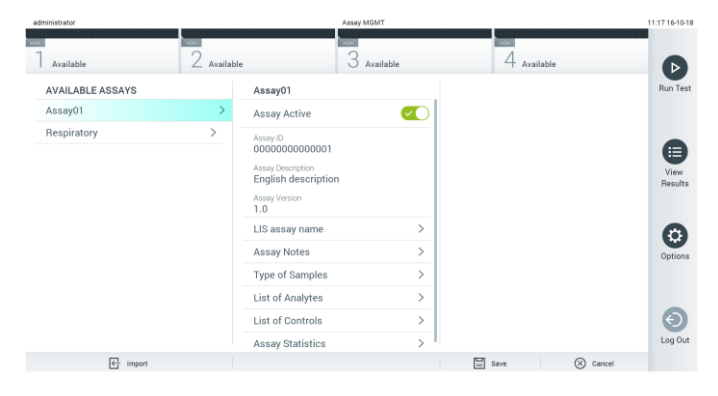

Figure 56. Activation du dosage.

# 6.7 Configuration du QIAstat-Dx Analyzer 1.0

Dans le menu System Configuration (Configuration du système), il est possible de gérer le système du QIAstat-Dx Analyzer 1.0 et de définir les paramètres spécifiques à la région.

# 6.7.1 Paramètres régionaux

Procédez comme suit pour configurer les paramètres régionaux du QIAstat-Dx Analyzer 1.0 :

- 1. Appuyez sur le bouton Options (Options) puis sur le bouton System Configuration (Configuration du système).
- 2. Sélectionnez Regional (Régional) dans la liste Settings (Paramètres) dans la colonne de gauche. Sélectionnez et définissez les paramètres figurant dans le tableau 7 (en page suivante), le cas échéant.

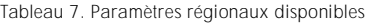

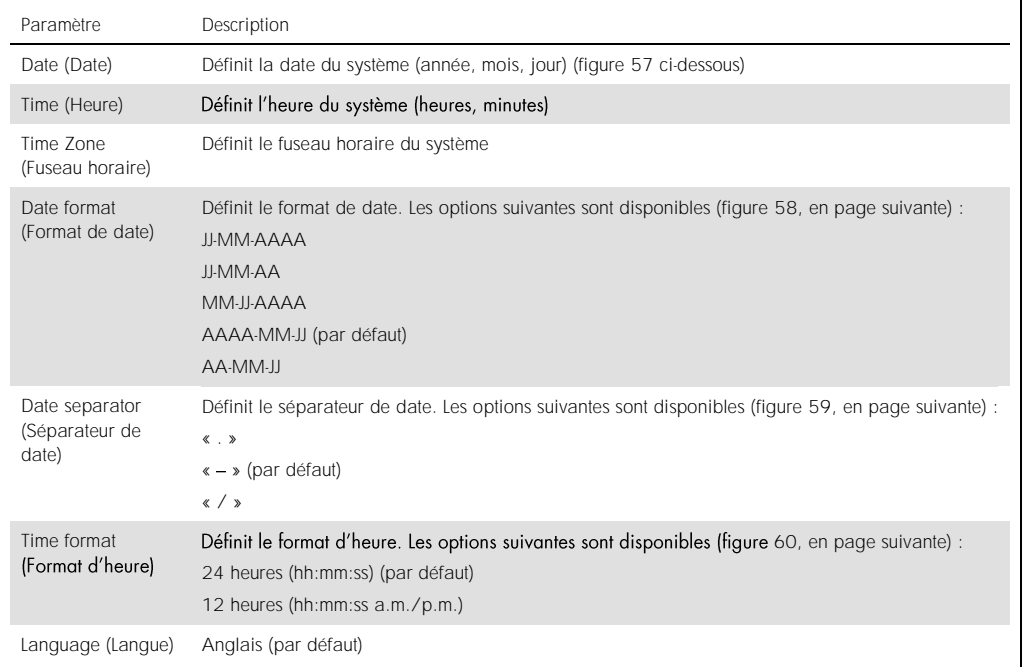

| administrator                |               |                          | System Config                |           |                         |                          | 14:51 2017-03-30 |
|------------------------------|---------------|--------------------------|------------------------------|-----------|-------------------------|--------------------------|------------------|
| <b>Contract</b><br>Available |               | Not installed            | Not installed                |           |                         | Not installed            | D                |
| <b>SETTINGS</b>              |               | <b>REGIONAL SETTINGS</b> |                              | DATE      |                         |                          | <b>Run Test</b>  |
| Regional                     | ↘             | Date                     |                              |           |                         |                          | ⋿                |
| General                      | $\rightarrow$ | Time                     | ⋋                            |           |                         | $\overline{\phantom{a}}$ | View             |
| Printer                      | $\rightarrow$ | <b>Time Zone</b>         | $\mathcal{P}$                | 17        | Month<br>03             | 30                       | <b>Results</b>   |
| Network                      | $\mathcal{P}$ | Date Format              | $\mathcal{P}$                | -         |                         | $\overline{\phantom{0}}$ |                  |
| System Log                   | $\rightarrow$ | Date Separator           | $\left\langle \right\rangle$ |           |                         |                          | Options          |
| <b>Technical Log</b>         | $\mathcal{P}$ | <b>Time Format</b>       | $\mathcal{P}$                |           |                         |                          |                  |
| Version Info                 | $\mathcal{P}$ | Language                 | $\mathcal{E}$                |           |                         |                          |                  |
|                              |               |                          |                              | E<br>Save | $\left( \times \right)$ | Cancel                   | Log Out          |

Figure 57. Réglage de la date du système.

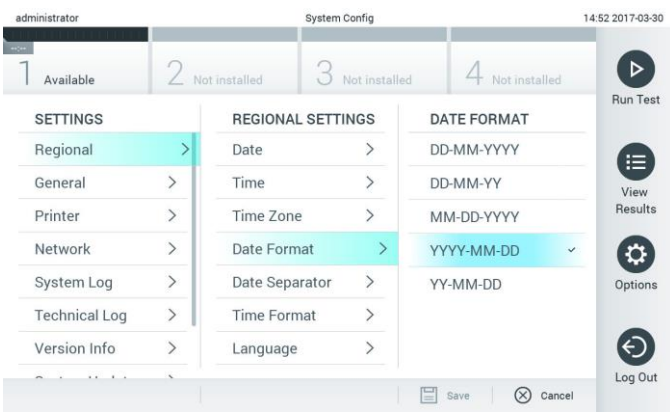

Figure 58. Réglage du format de date du système.

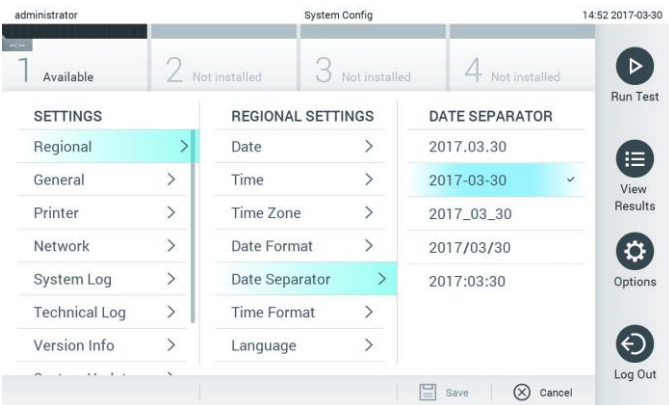

Figure 59. Réglage du séparateur de date du système.

| administrator        |               | <b>System Config</b>     |               |                     | 14:52 2017-03-30  |
|----------------------|---------------|--------------------------|---------------|---------------------|-------------------|
| Available            |               | Not installed            | Not installed | Not installed       |                   |
| <b>SETTINGS</b>      |               | <b>REGIONAL SETTINGS</b> |               | <b>TIME FORMAT</b>  | <b>Run Test</b>   |
| Regional             | $\mathcal{P}$ | Date                     |               | 24 hours            | $\checkmark$<br>⋿ |
| General              | $\mathcal{P}$ | Time                     |               | 12 hours (am/pm)    | View              |
| Printer              | $\mathcal{P}$ | Time Zone                | $\mathcal{P}$ |                     | Results           |
| Network              | $\rightarrow$ | Date Format              | $\mathcal{P}$ |                     |                   |
| System Log           | $\,$          | Date Separator           | $\rightarrow$ |                     | Options           |
| <b>Technical Log</b> | $\mathcal{P}$ | <b>Time Format</b>       |               |                     |                   |
| Version Info         | $\mathcal{P}$ | Language                 | $\mathcal{P}$ |                     |                   |
|                      |               |                          |               | ∝<br>Cancel<br>Save | Log Out           |

Figure 60. Réglage du format d'heure du système.

# <span id="page-63-0"></span>6.7.2 Paramètres généraux

Procédez comme suit pour modifier les paramètres généraux du QIAstat-Dx Analyzer 1.0 :

- 1. Appuyez sur le bouton Options (Options) puis sur le bouton System Configuration (Configuration du système).
- 2. Sélectionnez General (Général) dans la liste Settings (Paramètres) dans la colonne de gauche. Sélectionnez et définissez les options figurant dans le tableau 8, le cas échéant.

Tableau 8. Paramètres généraux disponibles

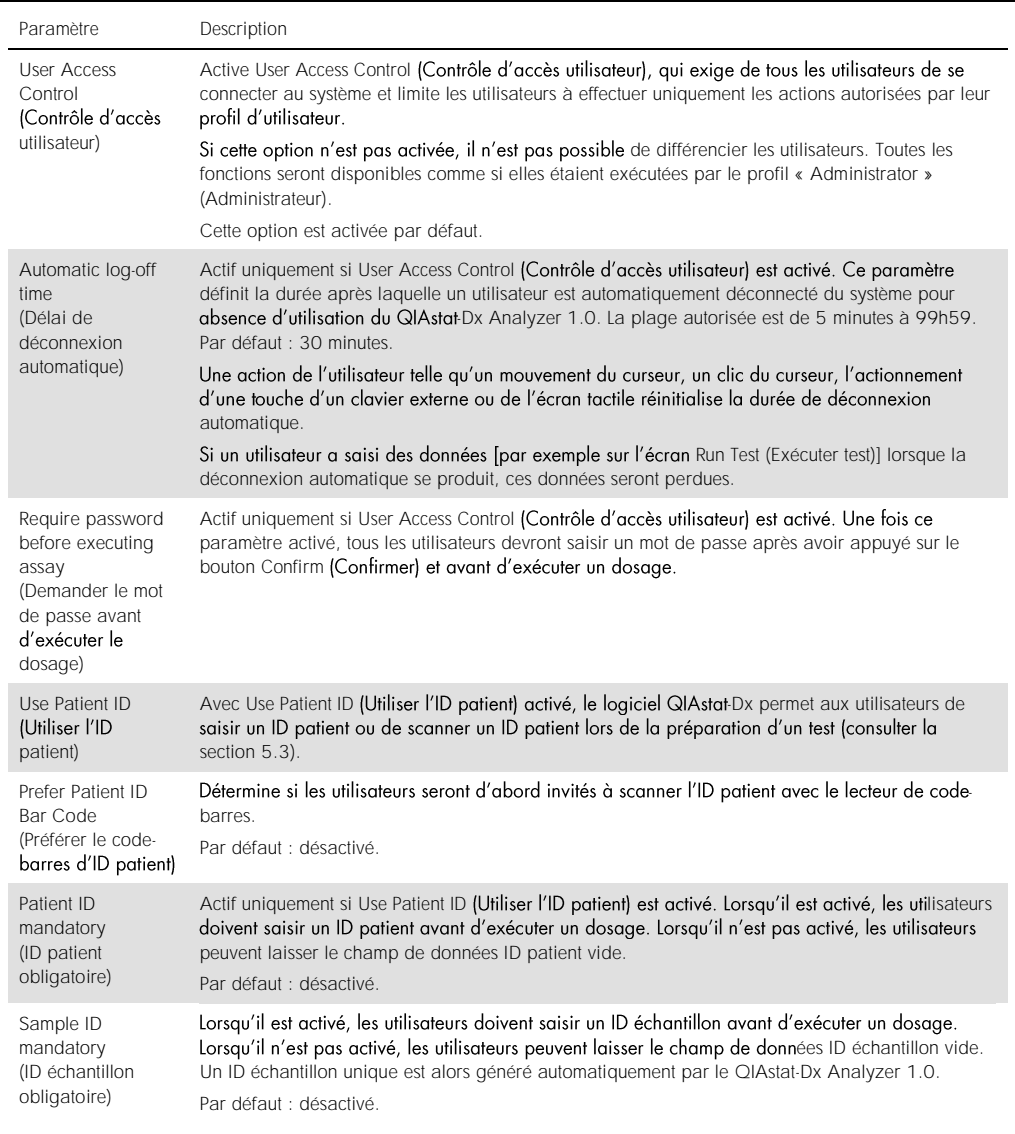

(Tableau 8, suite)

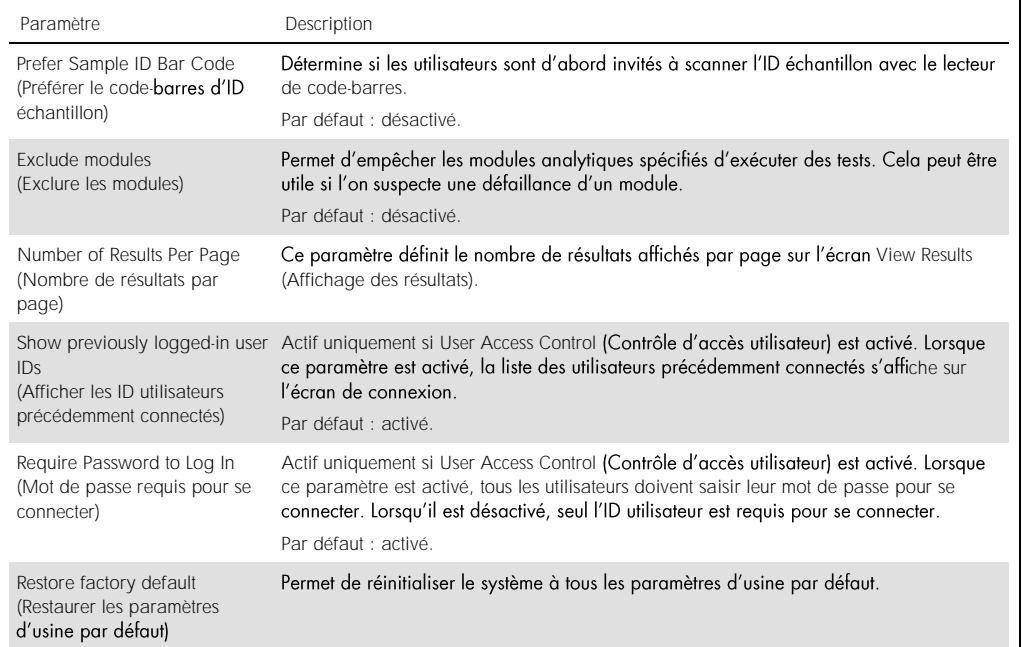

#### 6.7.3 Paramètres d'imprimante

L'option Printer (Imprimante) permet de sélectionner l'imprimante du système. Le QIAstat-Dx Analyzer 1.0 permet d'utiliser les imprimantes en réseau ou les imprimantes connectées au module opérationnel par le biais des ports USB à l'arrière de l'instrument.

Procédez comme suit pour modifier les paramètres de l'imprimante du QIAstat-Dx Analyzer 1.0 :

- 1. Appuyez sur le bouton Options (Options) puis sur le bouton System Configuration (Configuration du système).
- 2. Sélectionnez Printer (Imprimante) dans la liste des paramètres dans la colonne de gauche.
- 3. Sélectionnez une imprimante dans la liste des imprimantes disponibles (figure 61).

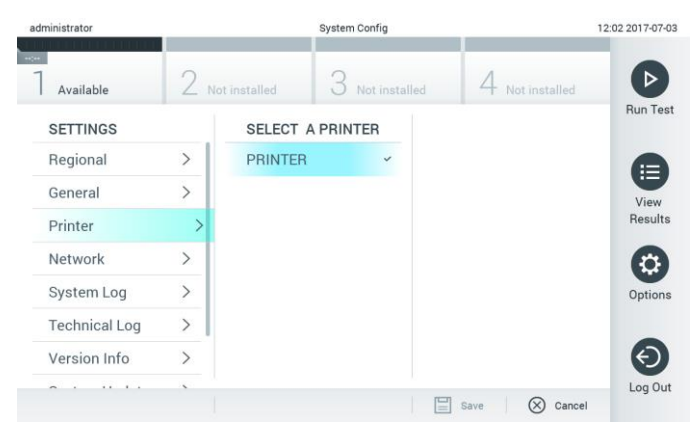

Figure 61. Sélection de l'imprimante du système.

#### 6.7.4 Installation de l'imprimante par USB

Suivez les étapes ci-dessous pour installer une imprimante par USB :

- 1. Connectez le câble USB de l'imprimante à un port USB du module opérationnel. 4 ports USB sont disponibles : 1 sur la droite de l'écran et 3 à l'arrière de l'instrument.
- 2. Activez l'imprimante dans les paramètres Printer (Imprimante) en sélectionnant l'option PRINTER (IMPRIMANTE) disponible ou en installant le pilote CUPS spécifique décrit à l'Annexe [11.1.](#page-95-0)

# 6.7.5 Installation de l'imprimante par Ethernet

Procédez comme suit pour installer une imprimante en réseau au moyen d'une connexion Ethernet :

- 1. Connectez l'imprimante au réseau Ethernet et mettez-la sous tension.
- 2. Installez le pilote CUPS via Internet, comme décrit à l'Annexe [11.1.](#page-95-0)
- 3. Redémarrez le QIAstat-Dx Analyzer 1.0 en le mettant hors tension puis de nouveau sous tension.
- 4. Activez l'imprimante à l'aide des paramètres Printer (Imprimante) en sélectionnant la nouvelle option disponible (c.-à-d. l'imprimante installée) et appuyez sur Save (Enregistrer).

# 6.7.6 Paramètres réseau

L'option Network (Réseau) permet de connecter le QIAstat-Dx Analyzer 1.0 à un réseau, d'accéder aux imprimantes en réseau et fournit la connectivité au HIS/LIS. Contactez l'administrateur réseau pour plus de détails sur la configuration des paramètres réseau.

Procédez comme suit pour définir les paramètres réseau :

- 1. Appuyez sur le bouton Options (Options) puis sur le bouton System Configuration (Configuration du système).
- 2. Sélectionnez Network (Réseau) dans la liste des paramètres dans la colonne de gauche (figure 62).

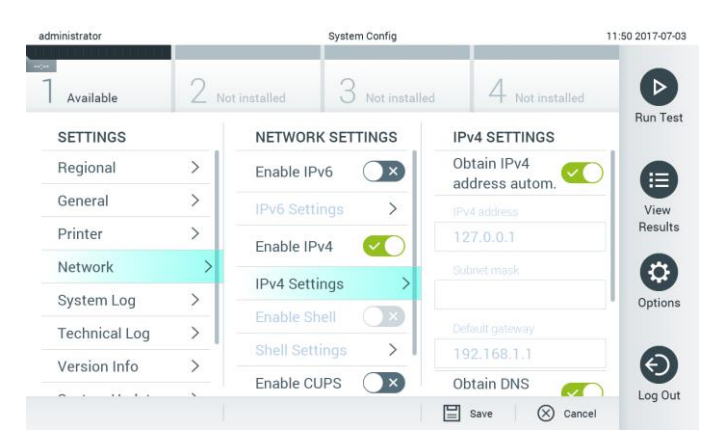

Figure 62. Configuration des paramètres réseau.

3. Sélectionnez et définissez les options du tableau 9 (en page suivante) selon les instructions de l'administrateur réseau.

# Tableau 9. Paramètres réseau

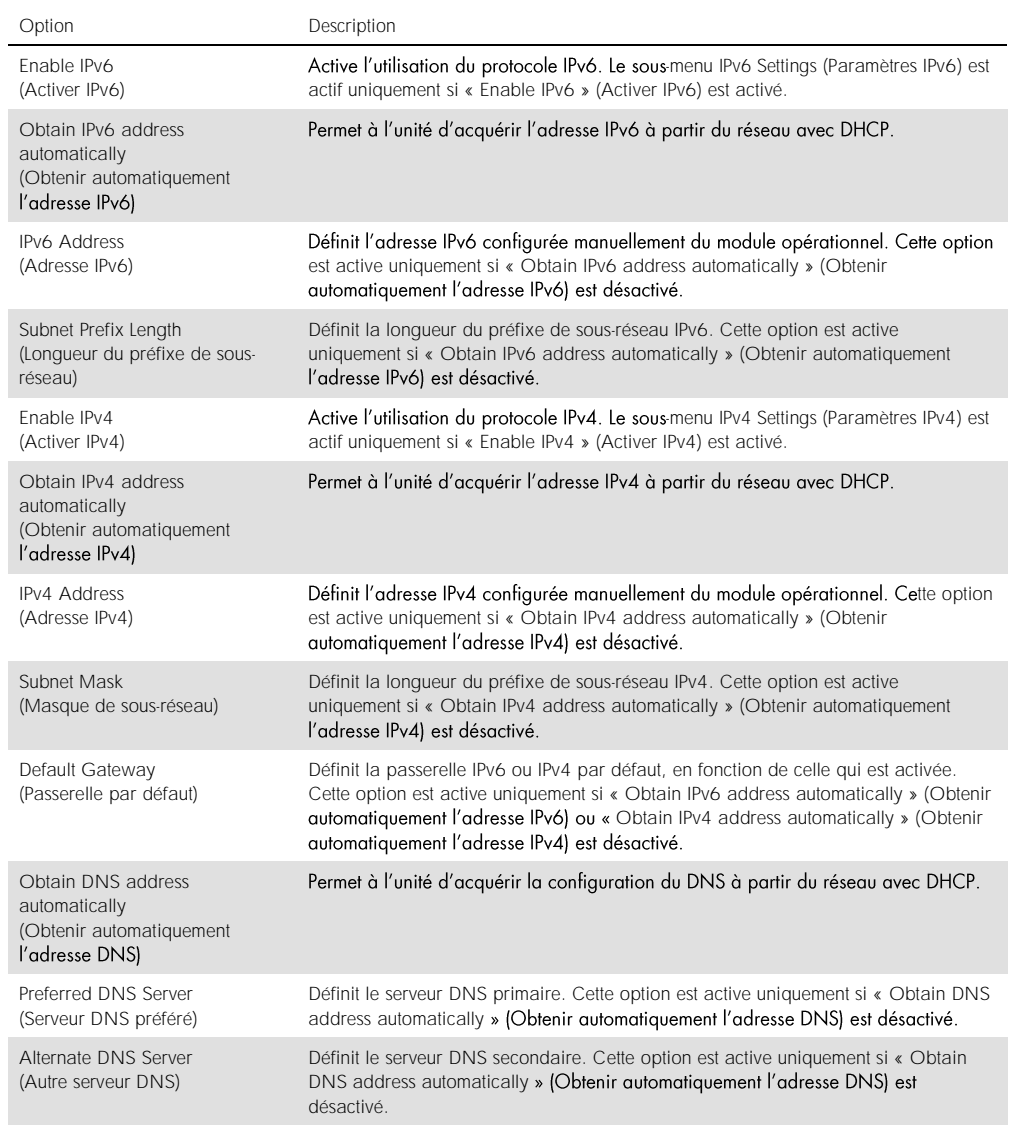

#### 6.7.7 Paramètres HIS/LIS

Consulter la section [7.](#page-73-0)

6.7.8 Journal du système

Le journal du système enregistre les informations générales à propos de l'utilisation des modules opérationnel et analytique, comme l'ajout ou la suppression d'utilisateurs, l'ajout ou la suppression de dosages, les connexions, déconnexions, démarrages de tests, etc. Appuyez sur le bouton Options (Options), puis sur le bouton System Configuration (Configuration du système) suivi de System Log (Journal système) pour accéder aux informations du journal du système. La « System Log Capacity » (Capacité du journal système) s'affiche au centre de l'écran, suivie du contenu du journal. Appuyez sur Export Log File (Exporter le fichier journal) pour exporter le contenu (figure 63).

| administrator        |               | <b>System Config</b>                                                                                                    | 14:53 2017-03-30 |
|----------------------|---------------|----------------------------------------------------------------------------------------------------|------------------|
| Available            |               | Not installed<br>Not installed                                                                                                    | ot installed     |
| <b>SETTINGS</b>      |               | <b>SYSTEM LOG</b>                                                                                                    | <b>Run Test</b>  |
| Regional             |               | System Log Capacity                                                                                                    | Refresh<br>⊨     |
| General              |               | 100<br>Mb                                                                                                    | View             |
| Printer              | $\mathcal{E}$ | 2017-03-30 14:46:57: AM 1: status changed from END_MEASUREMENT to IDLE<br>2017-03-30 14:46:43; results of test 2430362 accessed                                                                                                    | <b>Results</b>   |
| Network              |               | 2017-03-30 14:46:42: AM 1: status changed from CARTRIDGE_REMOVED to END_MEASUREMENT<br>2017-03-30 14:46:33 AM 1: status changed from CARTRIDGE, OFFERED to CARTRIDGE, REMOVED<br>2017-03-30 14:46:30: AM 1: status changed from CARTRIDGE, EJECTING to CARTRIDGE, OFFERED |                  |
| System Log           |               | 2017-03-30 14:46 21: AM 1: status changed from TEST_ENDED to CARTRIDGE_EJECTING<br>2017-03-30 14:46:06: analyticalModule AM 1 V0.6,1 started                                                                                                    | Options          |
| <b>Technical Log</b> |               | 2017-03-30 14:46:06: AM 1: test 201703301444170341 terminated<br>2017-03-30 14:46:03: AM 1: status changed from TEST_ENDED to TEST_ENDED                                                                                                    |                  |
| Version Info         |               | Page 1 of 163                                                                                                    | $\lambda$        |
|                      |               | ∈ا<br><b>Export Log File</b>                                                                                                    | Log Out          |

Figure 63. Accès au journal du système.

# 6.7.9 Journal technique

Le journal technique enregistre des informations détaillées à propos de l'exécution de tests sur le(s) module(s) analytique(s). Les services techniques de QIAGEN utilisent ces informations à des fins de dépannage. Appuyez sur le bouton Options (Options), puis sur le bouton System Configuration (Configuration du système) suivi de Technical Log (Journal technique) pour accéder aux informations du journal technique. Le nombre de fichiers disponibles dans le journal technique peut être configuré. Chaque fichier journal est identifié par la date et l'heure de sa création. Appuyez sur Export Log File (Exporter le fichier journal) pour exporter le contenu (figure 64). Les services techniques de QIAGEN peuvent demander les journaux techniques.

| administrator               |                    |                      | <b>System Config</b>                       |               | 12:03 2017-07-03 |  |
|-----------------------------|--------------------|----------------------|--------------------------------------------|---------------|------------------|--|
| <b>Section</b><br>Available |                    | Not installed        | Not installed                              | Not installed | <b>Run Test</b>  |  |
| <b>SETTINGS</b>             |                    | <b>TECHNICAL LOG</b> |                                            |               |                  |  |
| <b>MATINE ME</b><br>Printer | ,<br>$\mathcal{P}$ | 10                   | Max. Number of Technical Log Files         |               | ⊫                |  |
| <b>Network</b>              | $\rightarrow$      | 201706211127040591   | View<br>Results                            |               |                  |  |
| System Log                  | $\mathcal{P}$      |                      | 201706211255130258                         |               |                  |  |
| <b>Technical Log</b>        |                    |                      | 201706211405070474                         |               |                  |  |
| Version Info                | $\mathcal{P}$      |                      | 201706211515550088                         |               | Options          |  |
| System Update               | $\mathcal{P}$      |                      |                                            |               |                  |  |
| System Backup               | $\mathcal{P}$      |                      | 201706281616560965<br>COSTOCOOS COOFSOOS A |               |                  |  |
|                             |                    |                      | Export Log File                            |               | Log Out          |  |

Figure 64. Accès au journal technique.

# 6.7.10 Informations de version

Appuyez sur le bouton Options (Options), puis sur le bouton System Configuration (Configuration du système) suivi de Version Info (Infos de version) pour afficher la version du logiciel QIAstat-Dx, les numéros de série et les versions de micrologiciel pour les modules analytiques installés.

# 6.7.11 Mise à jour du système

IMPORTANT : La version 1.1 du logiciel ou une version ultérieure est requise pour effectuer la mise à jour vers la version 1.2.

Afin de garantir des performances optimales, veuillez vérifier que vous utilisez bien la version la plus récente du logiciel. Contactez les services techniques de QIAGEN à l'adresse support.giagen.com pour obtenir de l'aide sur les mises à niveau du logiciel.

Pour mettre à jour le système du QIAstat-Dx Analyzer 1.0, appuyez sur le bouton Options (Options), puis sur le bouton System Configuration (Configuration du système) suivi de System Update (Mise à jour du système). Sélectionnez le fichier .dup approprié sauvegardé sur un périphérique de stockage USB pour mettre à jour le système vers une version plus récente. Un message s'affiche et vous recommande de commencer par effectuer une sauvegarde du système (consulter la section [6.7.12\)](#page-70-0) (figure 65). Après la mise à jour, il peut être demandé à l'utilisateur d'arrêter le QiAstat-Dx Analyzer 1.0 et de le redémarrer.

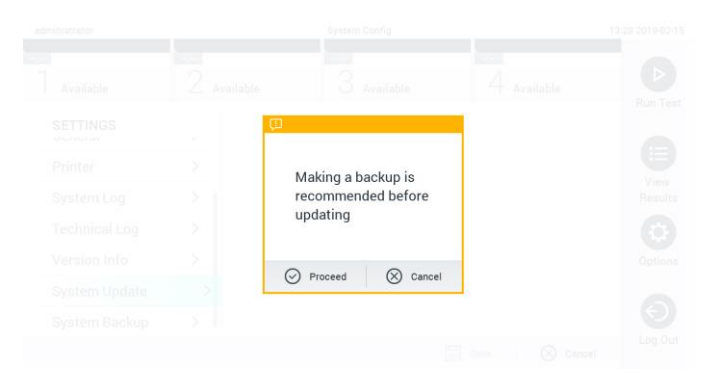

Figure 65. Effectuer la mise à jour du système.

#### <span id="page-70-0"></span>6.7.12 Sauvegarde du système

Pour sauvegarder le système du QIAstat-Dx Analyzer 1.0, appuyez sur le bouton Options (Options), puis sur le bouton System Configuration (Configuration du système) suivi de System Backup (Sauvegarde du système) (figure 66, en page suivante). Insérez un périphérique de stockage USB dans le port USB avant.

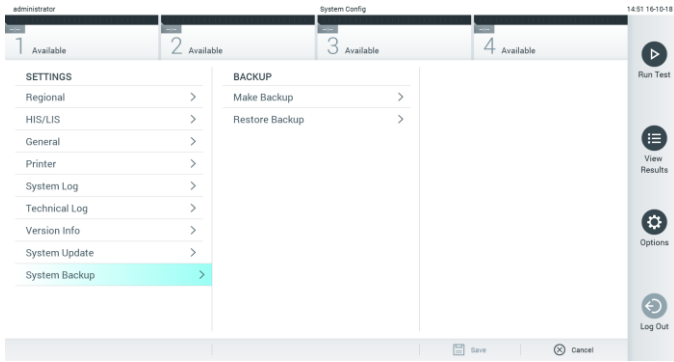

Figure 66. Effectuer une sauvegarde du système.

Appuyez sur le bouton Make Backup (Effectuer une sauvegarde). Un fichier avec l'extension .dbk est créé avec un nom de fichier par défaut.

Pour restaurer une sauvegarde, appuyez sur le bouton Restore Backup (Restaurer la sauvegarde) et sélectionnez le bon fichier de sauvegarde avec une extension .dbk à partir du périphérique de stockage USB connecté. Un message s'affiche et vous recommande de créer une sauvegarde avant la restauration.

# 6.8 Modifier le mot de passe

Pour modifier un mot de passe utilisateur, appuyez sur le bouton Options (Options), puis sur Change Password (Modifier le mot de passe). Commencez par saisir le mot de passe actuel dans la zone de texte (figure 67), puis saisissez le nouveau mot de passe dans le champ New Password (Nouveau mot de passe). Saisissez à nouveau le nouveau mot de passe dans le champ Confirm Password (Confirmer le mot de passe) (figure 68, en page suivante).

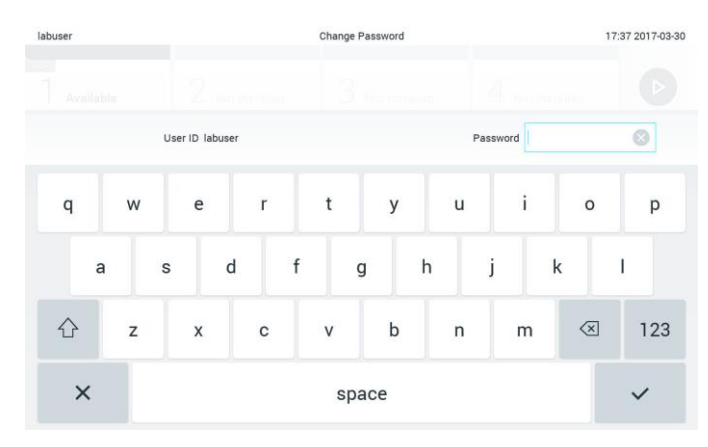

Figure 67. Saisie du mot de passe actuel.

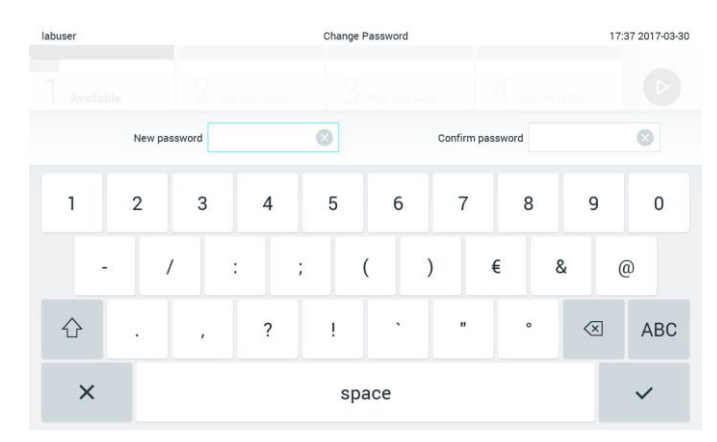

Figure 68. Saisie et confirmation du nouveau mot de passe.

Après trois échecs de saisie du mot de passe, le champ de saisie est désactivé pendant une minute et une boîte de dialogue s'affiche avec le message « Password failed, please wait 1 minute to try it again » (Échec du mot de passe, patientez 1 minute avant de réessayer).
## 6.9 État du système du QIAstat-Dx Analyzer 1.0

La couleur des voyants d'état (DEL) situés à l'avant du QIAstat-Dx Analyzer 1.0 indique l'état des modules opérationnel et analytique.

Le module opérationnel peut afficher n'importe laquelle des couleurs d'état suivantes :

Le tableau 10 explique la signification des voyants d'état qui peuvent apparaître sur les modules opérationnel et analytique.

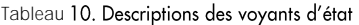

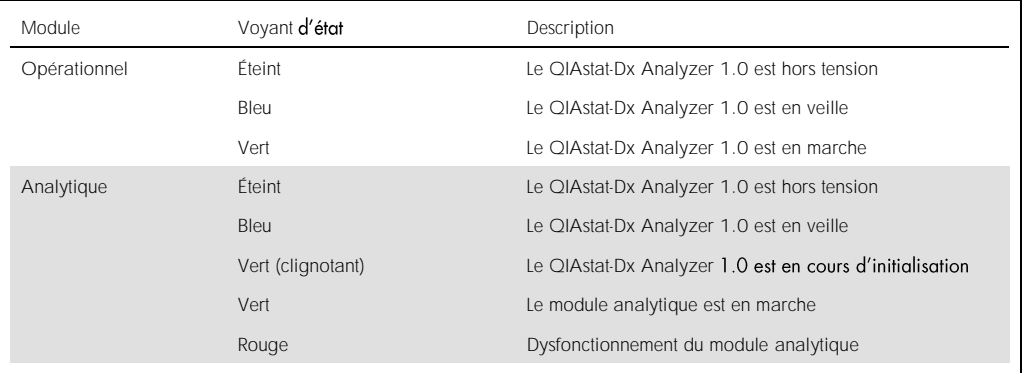

# <span id="page-72-0"></span>6.10 Mise à l'arrêt du QIAstat-Dx Analyzer 1.0

Le QIAstat-Dx Analyzer 1.0 est conçu pour fonctionner en continu. Si l'unité n'est pas prévue pour être utilisée pendant une courte période (moins d'une journée), nous recommandons de mettre le QIAstat-Dx Analyzer 1.0 en veille en appuyant sur le bouton ON/OFF (MARCHE/ARRÊT) à l'avant de l'instrument. Pour arrêter le QIAstat-Dx Analyzer 1.0 pendant une période prolongée, mettez l'instrument hors tension à l'aide de l'interrupteur d'alimentation situé à l'arrière du QIAstat-Dx Analyzer 1.0.

Si un utilisateur essaie de mettre le QIAstat-Dx Analyzer 1.0 en veille pendant que le module analytique effectue un test, une boîte de dialogue s'affiche, indiquant que la mise à l'arrêt est actuellement impossible. Laissez l'instrument terminer le(s) test(s) puis essayez de l'arrêter.

# 7 Connectivité HIS/LIS

Cette section décrit la connectivité du QIAstat-Dx Analyzer 1.0 avec un HIS/LIS.

La configuration HIS/LIS permet de connecter le QIAstat-Dx Analyzer 1.0 à un HIS/LIS afin de bénéficier de certaines fonctionnalités, notamment :

- ⚫ Activation et configuration de la communication avec le HIS/LIS
- ⚫ Configuration du dosage pour envoyer les résultats et demander des commandes
- Exécution d'un test d'après une commande
- Envoi des résultats d'un test

# 7.1 Activation et configuration de la communication avec le HIS/LIS

- 1. Appuyez sur le bouton Options (Options) puis sur le bouton System Configuration (Configuration du système).
- 2. Sélectionnez HIS/LIS dans la liste Settings (Paramètres) dans la colonne de gauche. Sélectionnez et définissez les paramètres figurant dans le tableau 11 (en page suivante), le cas échéant :

#### Tableau 11. Paramètres HIS/LIS

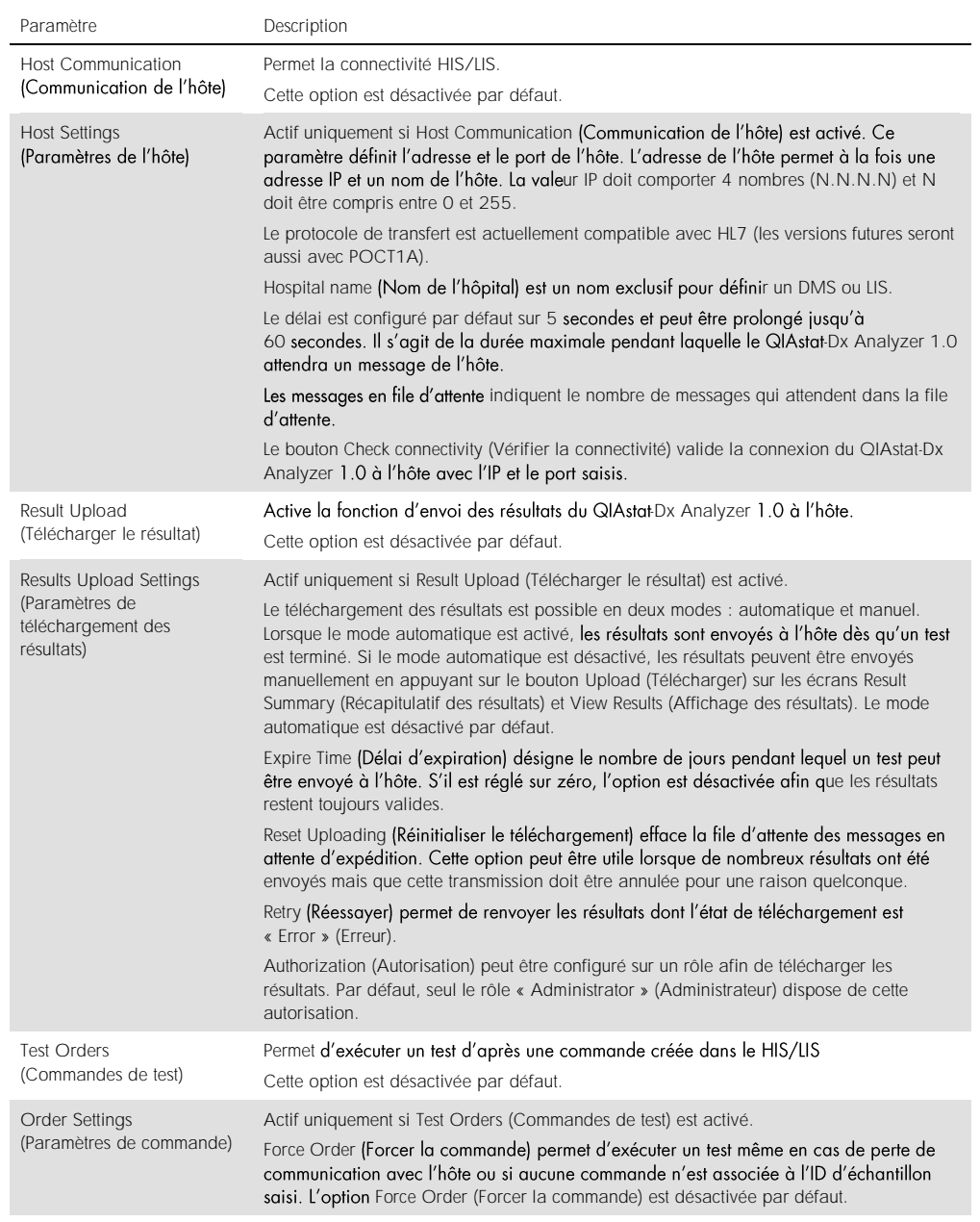

## 7.2 Configuration du nom du dosage

Le nom de dosage affiché dans le HIS/LIS peut différer du nom de dosage affiché dans le QIAstat-Dx Analyzer 1.0. Avant d'utiliser les fonctions HIS/LIS, il est nécessaire d'effectuer le processus de confirmation/correction des noms de dosage suivant.

- 1. Appuyez sur le bouton Options (Options), puis le bouton Assay Management (Gestion des dosages) pour accéder à l'écran Assay Management (Gestion des dosages). Les dosages disponibles sont répertoriés dans la première colonne de la zone de contenu.
- 2. Sélectionnez le dosage dans le menu Available Assays (Dosages disponibles).
- 3. Sélectionnez l'option LIS assay name (Nom du dosage LIS). Par défaut, le nom du dosage est identique sur le QIAstat-Dx Analyzer 1.0 et dans le HIS/LIS. Si le nom de dosage dans le HIS/LIS est différent, il doit être corrigé pour correspondre au nom de dosage sur le QIAstat-Dx Analyzer 1.0. Corrigez le nom du dosage dans la zone de saisie LIS assay name (Nom du dosage LIS), puis appuyez sur le bouton Save (Enregistrer).

# 7.3 Création d'une commande de test avec connectivité à l'hôte

Lorsque Host Communication (Communication de l'hôte) et Test Orders (Commandes de test) sont activées, les commandes de test peuvent être téléchargées à partir de l'hôte avant un test.

Le fait de scanner ou de saisir l'ID échantillon permet de récupérer automatiquement la commande de test de l'hôte.

#### 7.3.1 Configuration du QIAstat-Dx Analyzer 1.0 avec connectivité de l'hôte

- 1. Appuyez sur le bouton Options (Options) puis sur le bouton System Configuration (Configuration du système).
- 2. Sélectionnez HIS/LIS dans la liste Settings (Paramètres) dans la colonne de gauche.
- 3. Activez Host Communication (Communication de l'hôte) et configurez Host Settings (Paramètres de l'hôte) avec les détails de l'hôte. Appuyez sur le bouton Check connectivity (Vérifier la connectivité) pour confirmer la connexion.
- 4. Activez Test Orders (Commandes de test) et configurez les Order Settings (Paramètres de commande). Il existe deux modes de travail avec les commandes de test, avec l'option Force Order (Forcer la commande) activée ou désactivée. Lorsque l'option Force Order (Forcer la commande) est activée, si la commande de test n'est pas récupérée avec succès depuis l'hôte, l'utilisateur ne peut pas poursuivre le test. Lorsque l'option Force Order (Forcer la commande)

est désactivée, même si la commande de test n'est pas récupérée ou n'existe pas dans l'hôte, l'utilisateur peut continuer le test et une fenêtre contextuelle avertit l'utilisateur.

#### 7.3.2 Exécution d'un test d'après une commande de test

- 1. Appuyez sur le bouton <sup>D</sup> Run Test (Exécuter test) dans le coin supérieur droit de l'écran principal.
- 2. Lorsque vous y êtes invité, scannez le code-barres de l'ID d'échantillon à l'aide du lecteur de code-barres intégré au module opérationnel (figure 69). Remarque : En fonction de la configuration du QIAstat-Dx Analyzer 1.0, il peut également être possible de saisir l'ID d'échantillon avec le clavier virtuel de l'écran tactile. Consultez la section [6.7.2](#page-63-0) pour plus de détails.

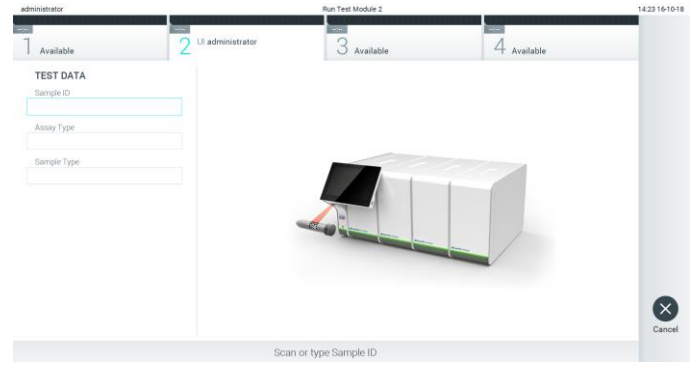

Figure 69. Scan du code-barres de l'ID d'échantillon.

3. L'ID échantillon sera envoyé à l'hôte et alors que le QIAstat-Dx Analyzer 1.0 attend une commande de test, le message « Getting order... » (Réception de commande...) s'affiche (figure 70).

Remarque : Si la commande de test n'est pas récupérée depuis l'hôte et si l'option Force Order (Forcer la commande) est activée, l'utilisateur ne peut pas continuer le test. Si l'option Force Order (Forcer la commande) est désactivée, même si la commande de test n'est pas récupérée, l'utilisateur peut continuer le test (une fenêtre contextuelle s'affiche avec un message d'avertissement). Consultez la section [9.2](#page-89-0) pour plus d'informations sur les avertissements et les erreurs.

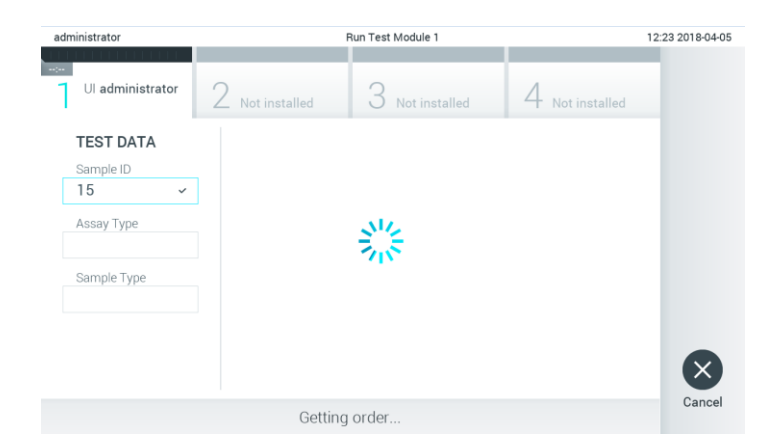

Figure 70. Affichage pendant la récupération d'une commande de test.

4. Lorsque la commande de test a été récupérée depuis l'hôte, le message « Scan cartridge for assay <assay\_name> and book order <order\_number> » (Scanner la cartouche pour le dosage <assay\_name> et la commande <order\_number>) s'affiche. Scannez le code-barres de la cartouche de dosage QIAstat-Dx spécifiée (figure 71, en page suivante). Remarque : Si l'hôte renvoie plusieurs commandes de test pour un ID échantillon, le message « Scan cartridge for book order <order\_number> » (Scanner la cartouche pour la commande <order\_number>) s'affiche. Si la cartouche de dosage QIAstat-Dx ne correspond pas à la commande, il est impossible de poursuivre le test et une erreur s'affiche. Consultez la section [9.2](#page-89-0) pour plus d'informations sur les avertissements et les erreurs.

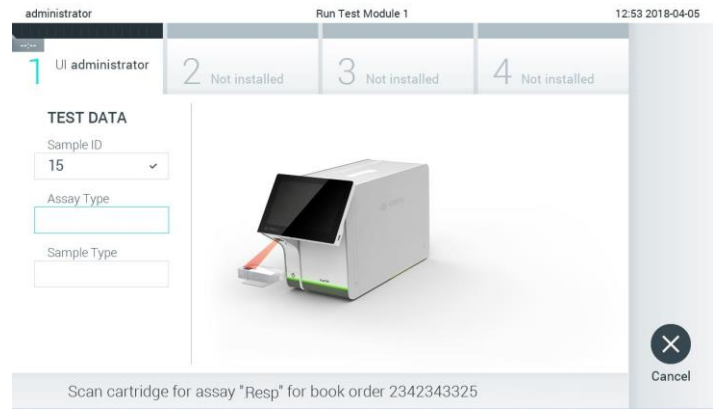

Figure 71. Scan du code-barres de la cartouche de dosage QIAstat-Dx.

5. Le champ Assay Type (Type de dosage) est automatiquement renseigné et, si nécessaire, un Sample Type (Type d'échantillon) doit être sélectionné manuellement dans la liste (figure 72).

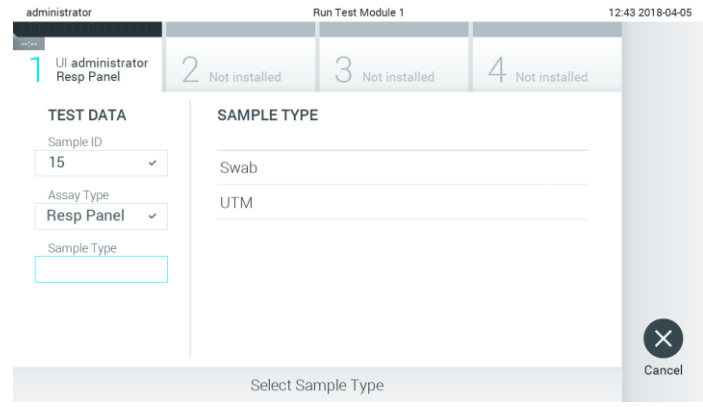

Figure 72. Sélection du type d'échantillon.

6. Consultez la section [5.3](#page-33-0) et procédez aux étapes 5 à 11.

# 7.4 Téléchargement d'un résultat de test sur l'hôte

Lorsque les options Result Upload (Télécharger les résultats) et Results Upload Settings (Paramètres de téléchargement des résultats) sont activées, les résultats du test peuvent être téléchargés sur l'hôte automatiquement ou manuellement.

- 7.4.1 Configuration du QIAstat-Dx Analyzer 1.0 en vue du téléchargement automatique d'un résultat de test sur l'hôte
- 1. Appuyez sur le bouton Options (Options) puis sur le bouton System Configuration (Configuration du système).
- 2. Sélectionnez HIS/LIS dans la liste Settings (Paramètres) dans la colonne de gauche.
- 3. Activez Host Communication (Communication de l'hôte) et configurez Host Settings (Paramètres de l'hôte) avec les détails de l'hôte. Appuyez sur le bouton Check connectivity (Vérifier la connectivité) pour confirmer la connexion.
- 4. Activez Result Upload (Téléchargement des résultats) et configurez Result Upload Settings (Paramètres de téléchargement des résultats). Activez Automatic upload (Téléchargement automatique).

#### 7.4.2 Téléchargement automatique d'un résultat de test sur l'hôte

Le résultat est automatiquement téléchargé une fois le test terminé. Le Upload Status (État du téléchargement) s'affiche dans la section Test Data (Données de test) de l'écran Summary (Récapitulatif) des résultats et dans la colonne <sup>+</sup>Upload (Téléchargement) de l'écran View Results (Affichage des résultats) (figure 73).

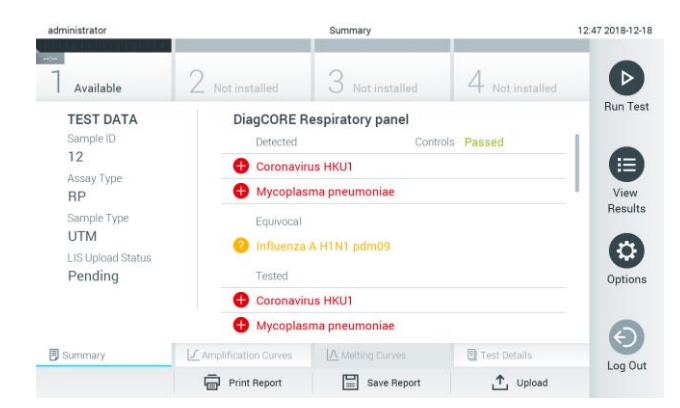

Figure 73. Écran Summary (Récapitulatif) des résultats.

Pour voir l'Upload Status (État du téléchargement) des précédents tests enregistrés dans le répertoire des résultats, appuyez sur View Results (Affichage des résultats) dans la barre du menu principal. La colonne <sup>+</sup> Upload (Téléchargement) affiche l'Upload Status (État du téléchargement) (figure 74).

| administrator                    | <b>Test Results</b>              |               |               |                           |                                   |               | 17:33 2018-04-05 |
|----------------------------------|----------------------------------|---------------|---------------|---------------------------|-----------------------------------|---------------|------------------|
| $\sim$<br>Available              | Not installed                    |               | Not installed |                           |                                   | Not installed |                  |
| Sample ID<br>$\left(\vee\right)$ | Assay                            | Operator ID   | Mod           | ᠿ                         | Date/Time                         | Result        | <b>Run Test</b>  |
| 91113                            | Resp Panel                       | administrator |               | $\bigcirc$                | 2018-04-05 17:22 <sup>6</sup> pos |               | 這                |
| 8265                             | Resp Panel                       | administrator |               | $(\bar{x})$               | 2018-04-05 17:20 <b>+</b> pos     |               | View             |
| 12                               | Resp Panel                       | administrator |               | $\overline{(\mathbb{Z})}$ | 2018-04-05 16:57 <b>C</b> pos     |               | Results          |
| 123456                           | Resp Panel                       | administrator |               | $\bigcirc$                | 2018-04-05 16:39 <b>C</b> pos     |               | ٠                |
| 77702                            | Resp Panel                       | administrator |               | (①)                       | 2018-03-22 11:42 <b>C</b> pos     |               | Options          |
| 77701                            | Resp Panel                       | administrator |               | Œ)                        | 2018-03-22 11:40 <b>D</b> pos     |               |                  |
|                                  | K<br>$\overline{\phantom{a}}$    | Page 1 of 2   |               | $\mathcal{P}$             | $\times$                          |               |                  |
| Remove Filter                    | Print Report<br>$L_{\text{min}}$ | Ξ             | Save Report   | Ω                         | Search                            | ↑.<br>Upload  | Log Out          |

Figure 74. Écran View Results (Affichage des résultats).

Les états de téléchargement susceptibles de s'afficher sont décrits dans le tableau 12. Upload Status (État du téléchargement) montre le résultat du téléchargement, le nom s'affiche dans l'écran Summary (Récapitulatif) des résultats et l'icône s'affiche dans l'écran View Results (Affichage des résultats).

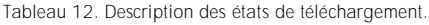

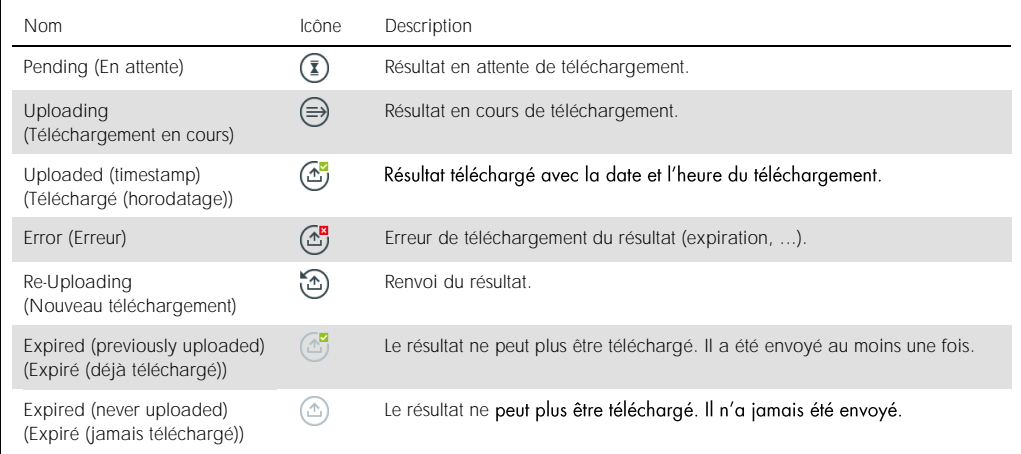

## 7.4.3 Configuration du QIAstat-Dx Analyzer 1.0 en vue du téléchargement manuel d'un résultat de test sur l'hôte

- 1. Appuyez sur le bouton Options (Options) puis sur le bouton System Configuration (Configuration du système).
- 2. Sélectionnez HIS/LIS dans la liste Settings (Paramètres) dans la colonne de gauche.
- 3. Activez Host Communication (Communication de l'hôte) et configurez Host Settings (Paramètres de l'hôte) avec les détails de l'hôte. Appuyez sur le bouton Check connectivity (Vérifier la connectivité) pour confirmer la connexion.
- 4. Activez Result Upload (Téléchargement des résultats) et configurez Result Upload Settings (Paramètres de téléchargement des résultats). Désactivez Automatic upload (Téléchargement automatique).

#### 7.4.4 Téléchargement manuel d'un résultat de test sur l'hôte

Lorsque le test est terminé, le résultat peut être téléchargé manuellement à partir de l'écran Summary (Récapitulatif) des résultats ou de l'écran View Results (Affichage des résultats).

Pour télécharger le résultat à partir de l'écran Summary (Récapitulatif) des résultats, appuyez sur le bouton  $\mathbf{\hat{t}}$  <sup>Upload</sup> Upload (Télécharger).

Pour télécharger le résultat à partir de l'écran View Results (Affichage des résultats), sélectionnez un ou plusieurs résultats de test en appuyant sur le cercle gris à gauche de l'ID échantillon. Une coche apparaîtra à côté des résultats sélectionnés. Pour désélectionner les résultats du test, appuyez sur la coche. La liste de résultats peut être entièrement sélectionnée en appuyant sur le cercle entourant la coche  $\bullet$  dans la ligne supérieure. Après avoir sélectionné les résultats à télécharger, appuyez sur le bouton  $\mathbf{f}$  Upload (Télécharger) (figure 75).

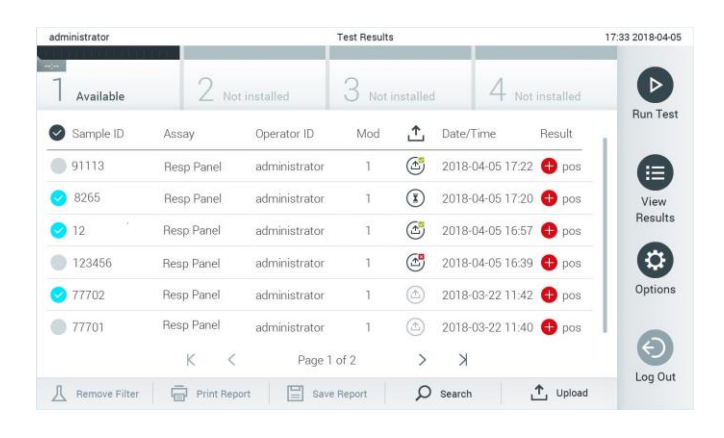

Figure 75. Écran View Results (Affichage des résultats).

# 7.5 Résolution des problèmes de connectivité de l'hôte

Pour résoudre les problèmes de connectivité de l'hôte, consulter la section [9.1.](#page-87-0)

# 8 Maintenance

Cette section décrit les tâches de maintenance requises pour le QIAstat-Dx Analyzer 1.0.

# 8.1 Tâches de maintenance

Le tableau 13 fournit une liste de tâches de maintenance à effectuer sur le QIAstat-Dx Analyzer 1.0.

Tableau 13. Descriptions des tâches de maintenance

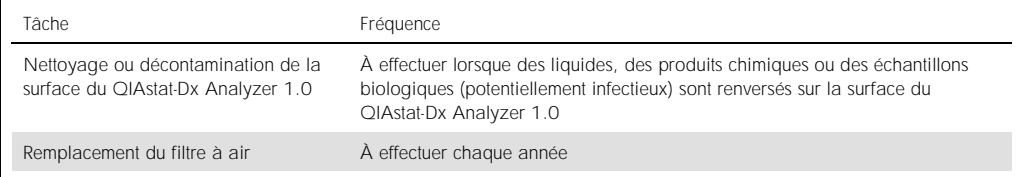

# 8.2 Nettoyage de la surface du QIAstat-Dx Analyzer 1.0

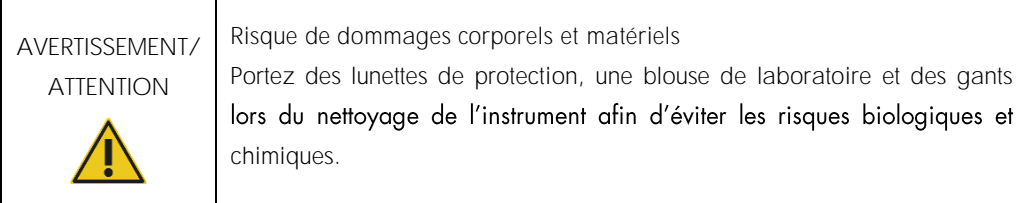

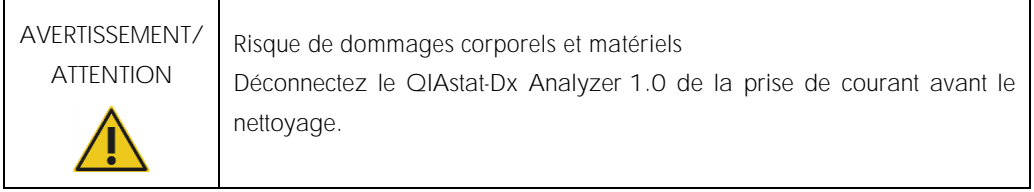

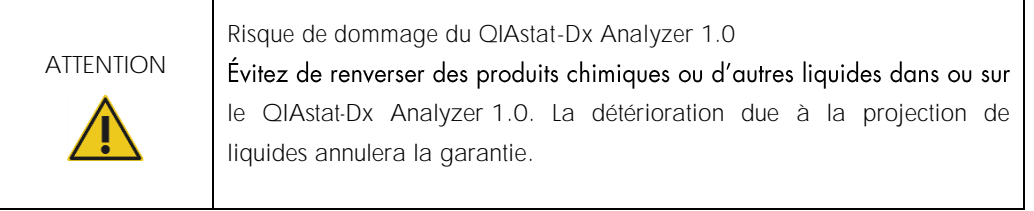

# ATTENTION

Risque de dommage du QIAstat-Dx Analyzer 1.0 Évitez de renverser des liquides sur l'écran tactile ou de le mouiller. Pour nettoyer l'écran tactile, utilisez le chiffon pour écran fourni avec le QIAstat-Dx Analyzer 1.0.

Utilisez le matériel suivant pour nettoyer la surface du QIAstat-Dx Analyzer 1.0 :

- ⚫ Détergent doux
- ⚫ Serviettes en papier
- ⚫ Eau distillée

Procédez comme suit pour nettoyer la surface du QIAstat-Dx Analyzer 1.0 :

- 1. Portez des gants de laboratoire, une blouse et des lunettes de protection.
- 2. Mouillez une serviette en papier avec du détergent doux et essuyez la surface du QIAstat-Dx Analyzer 1.0 ainsi que la paillasse autour. Assurez-vous de ne pas mouiller l'écran tactile. Pour nettoyer l'écran tactile, utilisez le chiffon pour écran fourni avec le QIAstat-Dx Analyzer 1.0.
- 3. Répétez trois fois l'étape 2 avec des serviettes en papier neuves.
- 4. Mouillez une serviette en papier avec de l'eau distillée et essuyez la surface du QIAstat-Dx Analyzer 1.0 pour rincer les restes de détergent. Répétez deux fois.
- 5. Séchez la surface du QIAstat-Dx Analyzer 1.0 avec une serviette en papier neuve.
- 8.3 Décontamination de la surface du QIAstat-Dx Analyzer 1.0

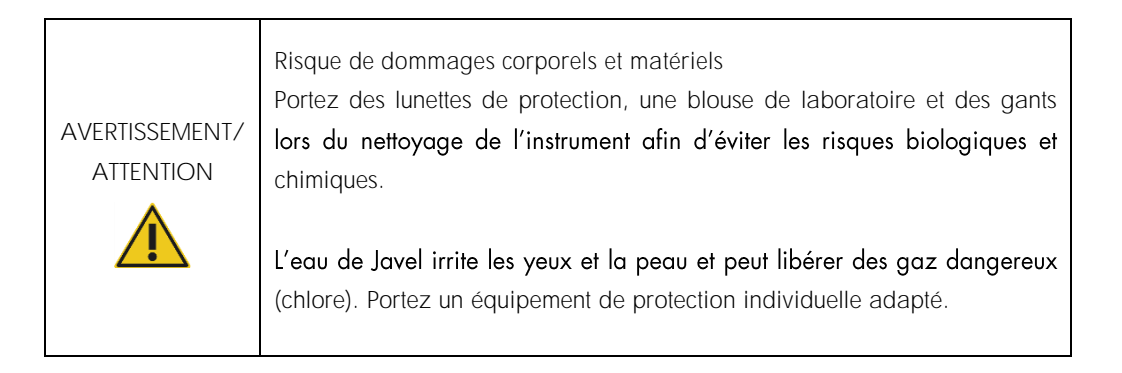

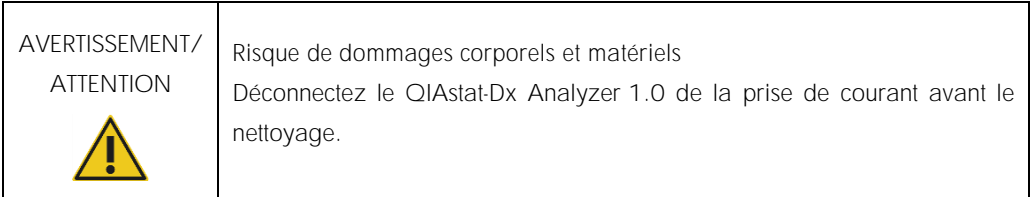

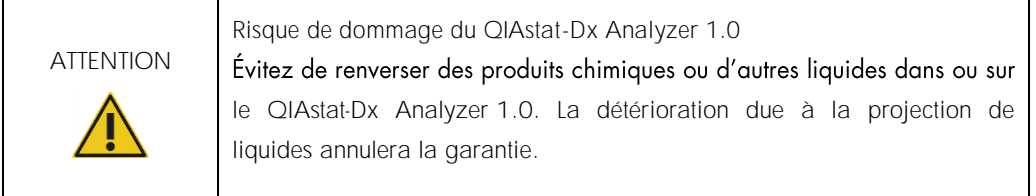

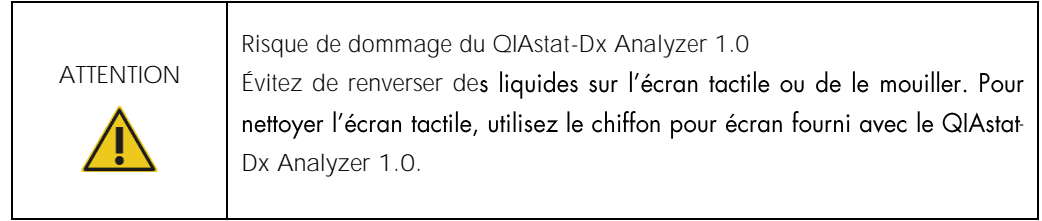

Utilisez le matériel suivant pour décontaminer la surface du QIAstat-Dx Analyzer 1.0 :

- Solution d'eau de Javel à 10 %
- Serviettes en papier
- ⚫ Eau distillée

Procédez comme suit pour décontaminer la surface du QIAstat-Dx Analyzer 1.0 :

- 1. Portez des gants de laboratoire, une blouse et des lunettes de protection.
- 2. Mouillez une serviette en papier avec une solution d'eau de Javel à 10 % et essuyez la surface du QIAstat-Dx Analyzer 1.0 ainsi que la paillasse autour. Assurez-vous de ne pas mouiller l'écran tactile. Attendez au moins trois minutes pour laisser la solution d'eau de Javel réagir avec les contaminants.
- 3. Prenez une nouvelle paire de gants.
- 4. Répétez les étapes 2 et 3 encore deux fois avec des serviettes en papier neuves.
- 5. Mouillez une serviette en papier avec de l'eau distillée et essuyez la surface du QIAstat-Dx Analyzer 1.0 pour rincer les restes de solution d'eau de Javel. Répétez deux fois.
- 6. Séchez la surface du QIAstat-Dx Analyzer 1.0 avec une serviette en papier neuve.

8.4 Remplacement du filtre à air

Le filtre à air doit être remplacé chaque année pour assurer le bon débit d'air dans l'unité.

Le filtre à air se trouve sous le QIAstat-Dx Analyzer 1.0 et l'utilisateur peut y accéder par l'avant de l'instrument.

Seuls les filtres à air de QIAGEN doivent être utilisés en remplacement.

Procédez comme suit pour remplacer le filtre à air :

- 1. Mettez le QIAstat-Dx Analyzer 1.0 en veille en appuyant sur le bouton ON/OFF (MARCHE/ARRÊT) à l'avant de l'instrument.
- 2. Placez une main sous le tiroir du filtre à air à l'avant du QIAstat-Dx Analyzer 1.0 et utilisez vos doigts pour pousser légèrement vers le haut.
- 3. Tirez le filtre à air vers l'arrière jusqu'à retirer complètement le tiroir du filtre. Mettez l'ancien filtre à air au rebut.
- 4. Sortez le nouveau tiroir du filtre à air de son sac de protection.
- 5. Insérez le nouveau tiroir du filtre à air dans le QIAstat-Dx Analyzer 1.0. L'unité est maintenant prête à fonctionner.

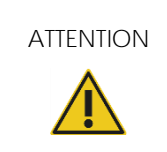

ATTENTION Risque de dommage du QIAstat-Dx Analyzer 1.0

Utilisez uniquement des pièces d'origine de QIAGEN. L'utilisation de pièces non autorisées peut endommager l'unité et annuler la garantie.

# 8.5 Réparation du QIAstat-Dx Analyzer 1.0

Seuls des représentants agréés de QIAGEN peuvent procéder à la réparation du QIAstat-Dx Analyzer 1.0. Si le QIAstat-Dx Analyzer 1.0 ne fonctionne pas correctement, contactez les services techniques de QIAGEN aux coordonnées fournies à la section [9.](#page-87-1)

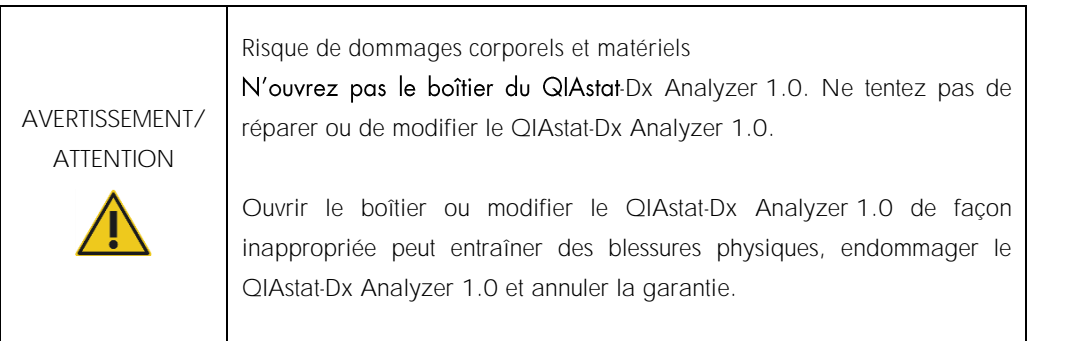

# <span id="page-87-1"></span>9 Dépannage

Cette section fournit des informations sur certains problèmes susceptibles de se produire avec le QIAstat-Dx Analyzer 1.0 ainsi que les causes et solutions possibles. Les informations sont spécifiques à l'instrument. Pour résoudre les problèmes relatifs à une cartouche de dosage QIAstat-Dx, consultez le mode d'emploi de la cartouche correspondante.

Si vous avez besoin d'une aide supplémentaire, contactez les services techniques de QIAGEN aux coordonnées ci-dessous :

Site Internet : support.qiagen.com

Si vous contactez les services techniques de QIAGEN pour signaler une erreur survenue avec le QIAstat-Dx Analyzer 1.0, notez les étapes ayant précédé l'erreur et les informations qui s'affichent dans les boîtes de dialogue. Ces informations aideront les services techniques de QIAGEN à résoudre le problème.

Rassemblez les informations suivantes avant de contacter les services techniques de QIAGEN :

- ⚫ Numéro de série du QIAstat-Dx Analyzer 1.0, type et version
- Error Code (Code d'erreur) (le cas échéant)
- Date et heure à laquelle l'erreur s'est produite pour la première fois  $\bullet$
- Fréquence de l'erreur (c'est-à-dire erreur occasionnelle ou permanente)
- Photo de l'erreur, si possible
- ⚫ Copie des fichiers journaux

#### <span id="page-87-0"></span>9.1 Erreurs matérielles et logicielles

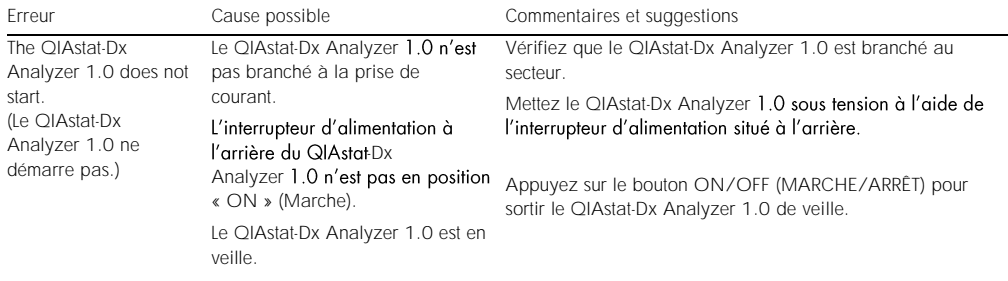

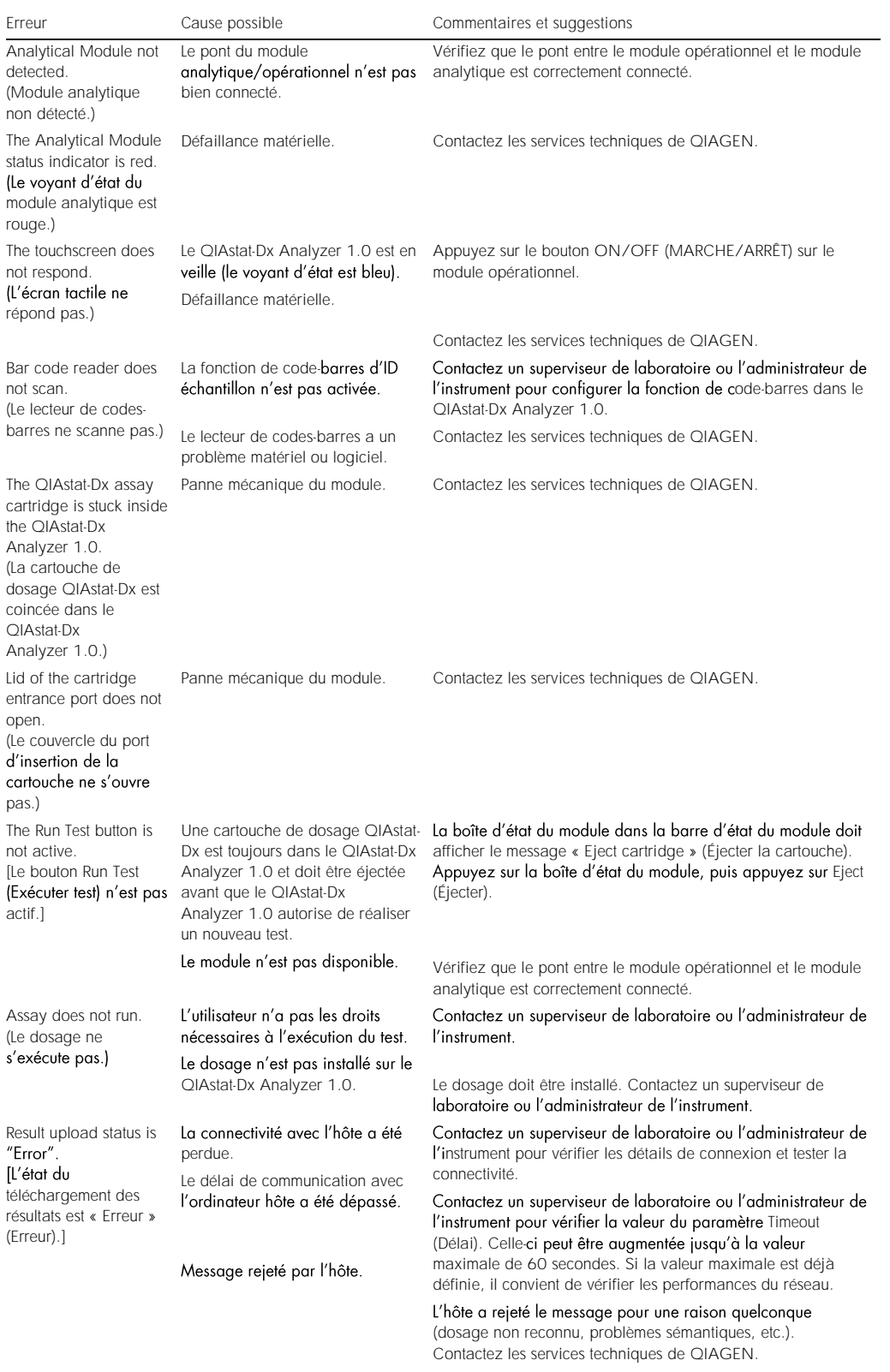

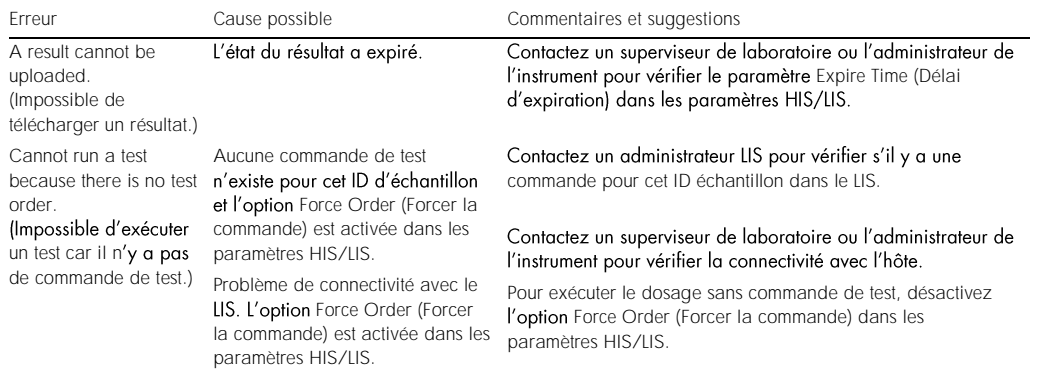

# <span id="page-89-0"></span>9.2 Messages d'erreur et d'avertissement

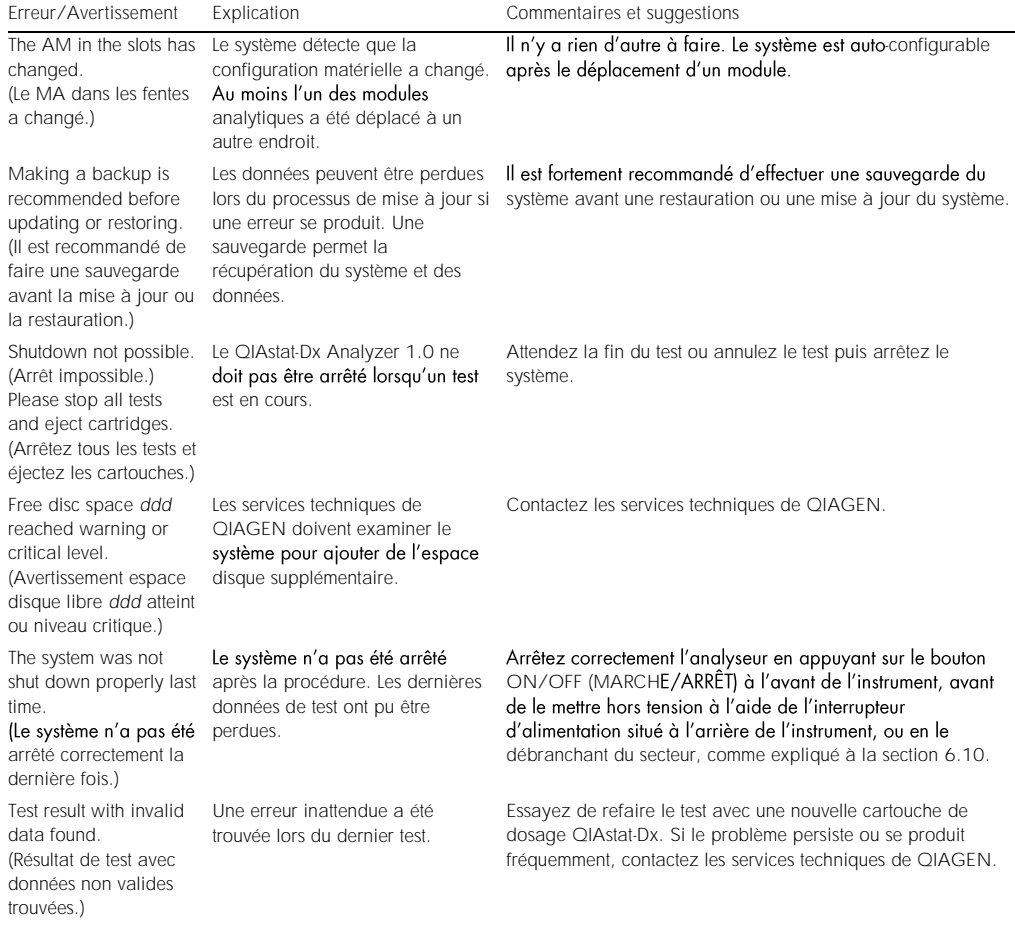

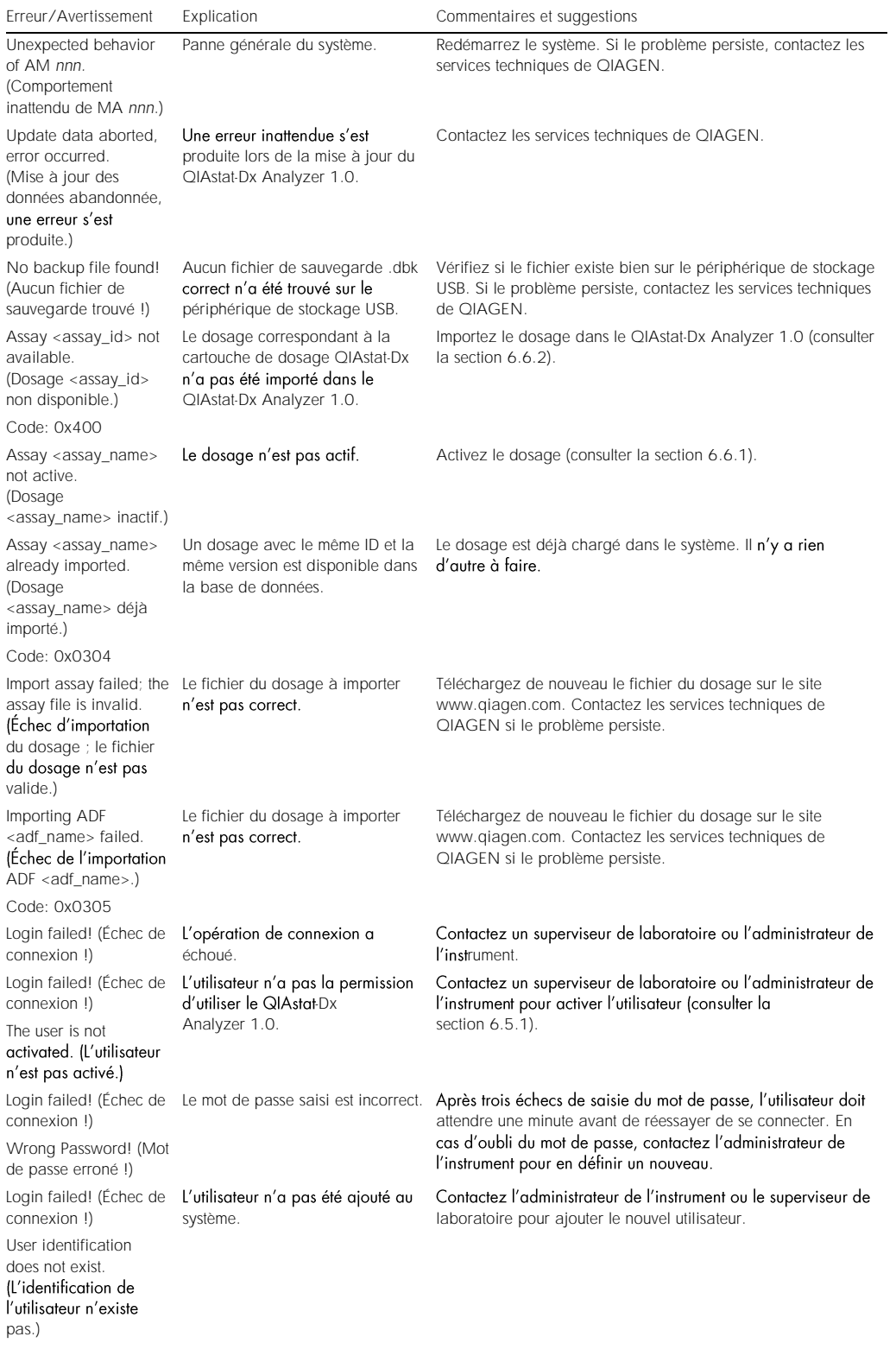

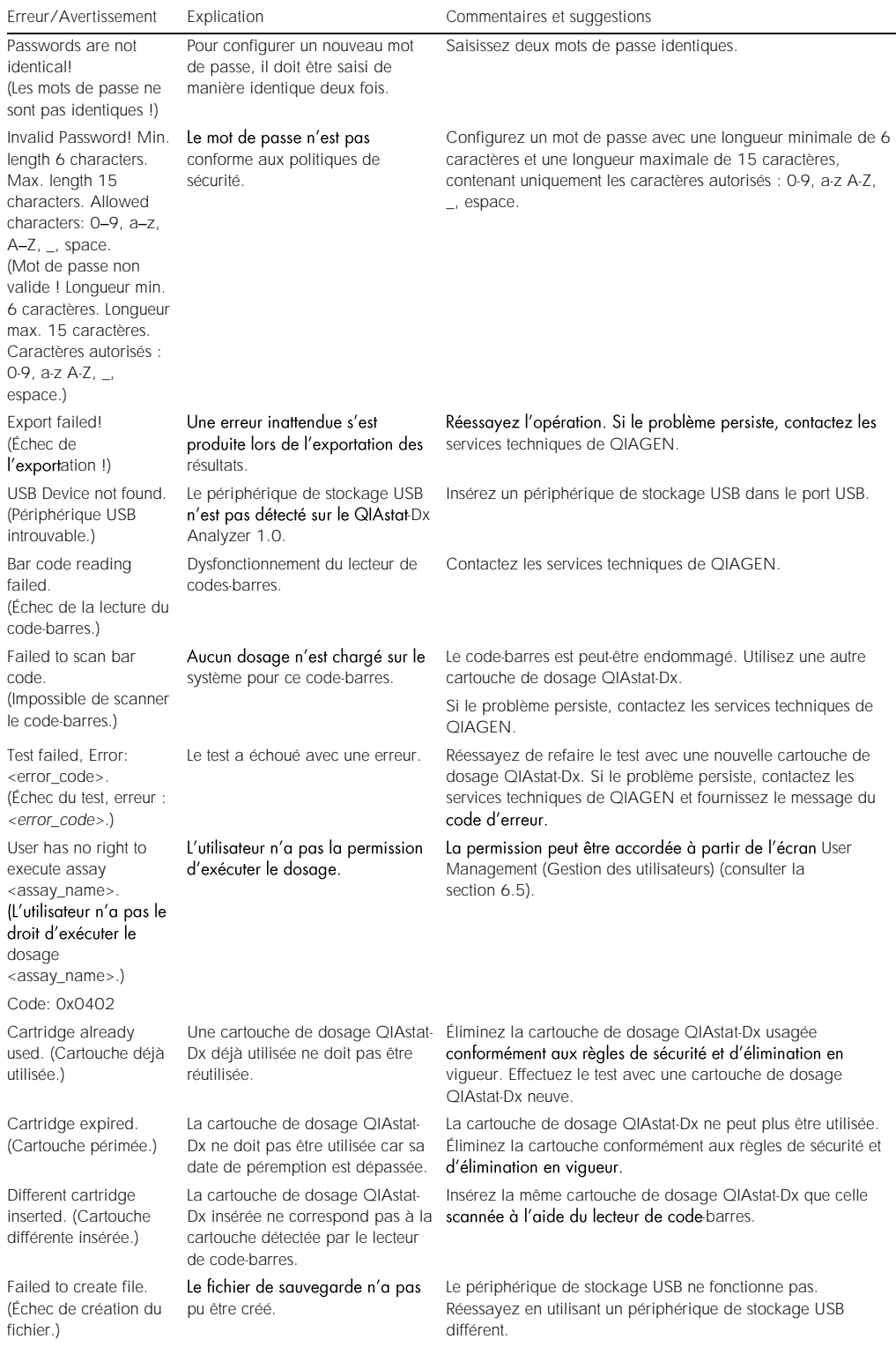

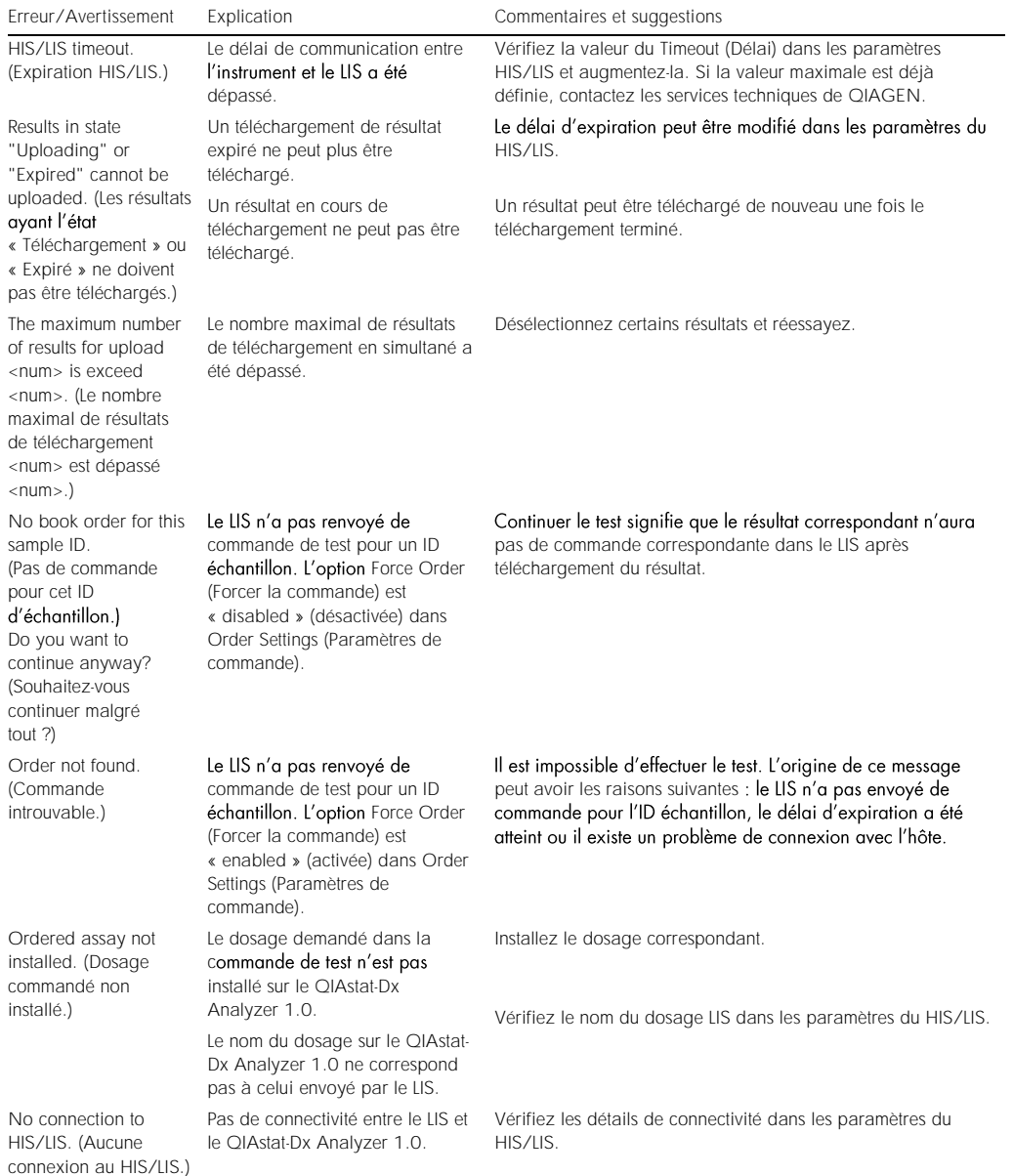

# 10 Caractéristiques techniques

#### Conditions de fonctionnement

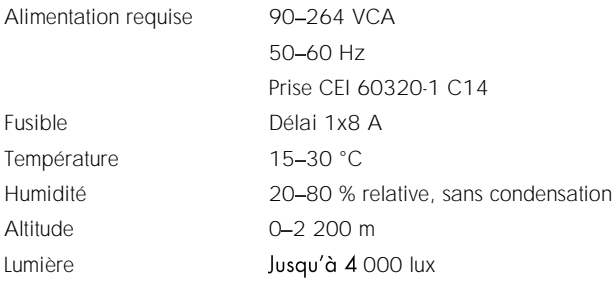

#### Conditions d'expédition

Température 0-55 °C, maximum 85 % d'humidité relative, sans condensation

Compatibilité électromagnétique (CEM)

Exigences CEM Conforme à CEI 61326 classe A L'équipement a été conçu et testé selon CISPR 11 classe A. Dans un environnement domestique, il peut causer des interférences radio, auquel cas vous devrez peut-être prendre des mesures pour atténuer les interférences.

Données mécaniques et caractéristiques matérielles

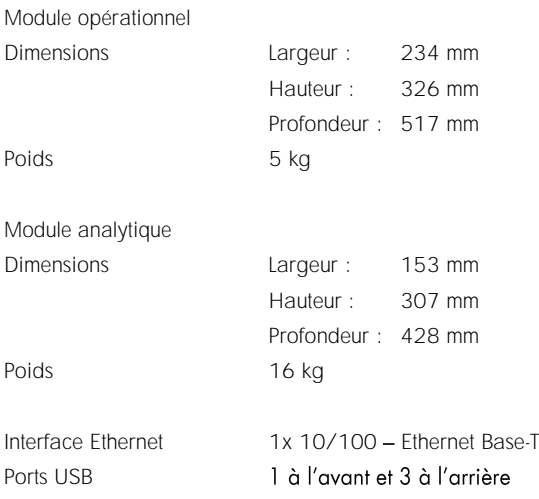

# 11Annexes

# <span id="page-95-0"></span>11.1 Installation du pilote d'imprimante CUPS

CUPS (Common UNIX Printing System) est un système d'impression pour les systèmes d'exploitation semblables à Unix, permettant au module opérationnel du QIAstat-Dx Analyzer 1.0 de fonctionner comme un serveur d'imprimante. CUPS utilise des pilotes PPD (PostScript® Printer Description) pour toutes ses imprimantes PostScript et dispositifs d'impression non PostScript. Le module opérationnel du QIAstat-Dx Analyzer 1.0 possède des pilotes PPD préinstallés, mais des pilotes personnalisés peuvent aussi être téléchargés.

Remarque : QIAGEN ne peut pas garantir que toutes les imprimantes fonctionneront avec le QIAstat-Dx Analyzer 1.0. Pour une liste de toutes les imprimantes testées, voir l'annexe [11.2.](#page-97-0)

Pour installer un nouveau pilote d'imprimante, procédez comme suit :

- 1. Activez CUPS dans le logiciel d'application du module opérationnel du QIAstat-Dx Analyzer 1.0 dans Options (Options) --> System Config (Config. système) --> Network (Réseau) --> Enable CUPS (Activer CUPS), puis appuyez sur Save (Enregistrer) pour enregistrer les paramètres (cette procédure doit être réalisée depuis un compte « Administrateur »).
- 2. Connectez-vous à CUPS via le navigateur Internet (exemple : http://10.7.101.38:631/admin).

Remarque : L'adresse IP à utiliser se trouve dans Options (Options) --> System Config (Config. système) --> System log (Journal système) --> Enable CUPS (Activer CUPS) --> puis chercher le champ « Application software started » (Logiciel d'application démarré).

Utilisez les informations suivantes pour vous connecter :

User name (Nom d'utilisateur) : cups-admin

Password (Mot de passe) : utilisez le mot de passe fourni dans le logiciel d'application du module opérationnel du QIAstat-Dx Analyzer 1.0 dans Options (Options) --> System Config (Config. système) -- Network (Réseau) -- CUPS settings (Paramètres CUPS).

- 3. Cliquez sur Add printer (Ajouter une imprimante).
- 4. Sélectionnez une imprimante dans la liste des imprimantes disponibles sur le réseau et appuyez sur Continue (Continuer).
- 5. Sélectionnez Share this printer (Partager cette imprimante) et appuyez sur Continue (Continuer) (figure 76, en page suivante).

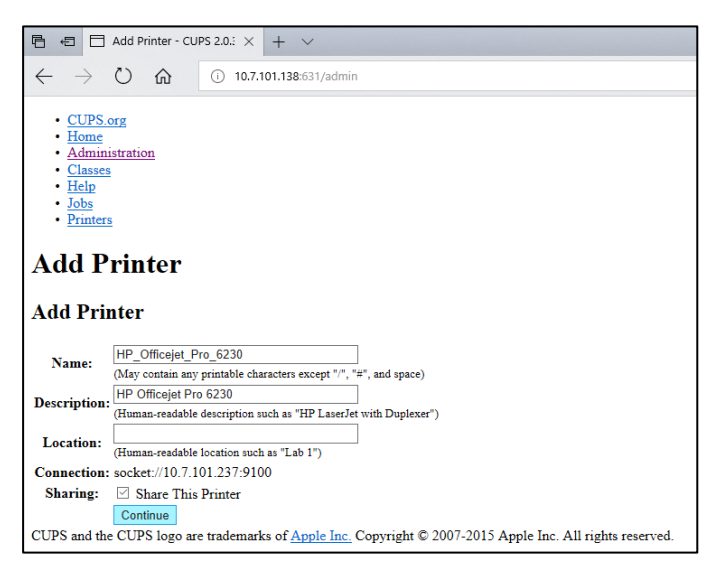

Figure 76. Écran Add printer (Ajouter une imprimante).

6. Sélectionnez le pilote de votre imprimante et appuyez sur Add Printer (Ajouter une imprimante).

Remarque : Si le pilote de votre imprimante n'est pas répertorié, utilisez le pilote le plus générique pour la marque de votre imprimante. Si aucun des pilotes répertoriés ne fonctionne, téléchargez le pilote CUPS requis sous la forme d'un fichier PPD sur Internet et sélectionnez-le dans le champ Or Provide a PPD File (Ou utiliser un fichier PPD) avant d'appuyer sur Add Printer (Ajouter une imprimante) (figure 77).

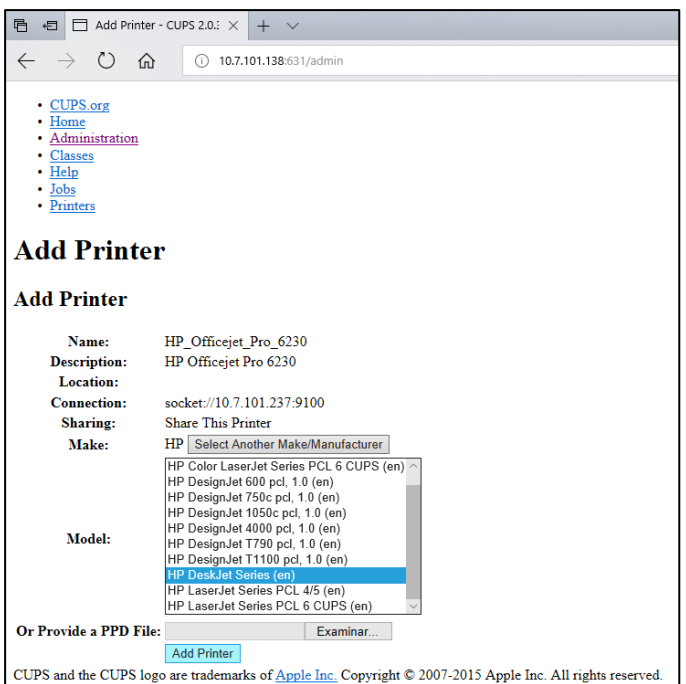

Figure 77. Sélection du pilote d'imprimante.

7. Sélectionnez la bonne Media Size (Taille de média, comme « A4 ») car certaines imprimantes n'impriment pas si le format de papier est incorrect. Enregistrez ensuite votre sélection en appuyant sur Set Default Options (Définir les options par défaut) (figure 78).

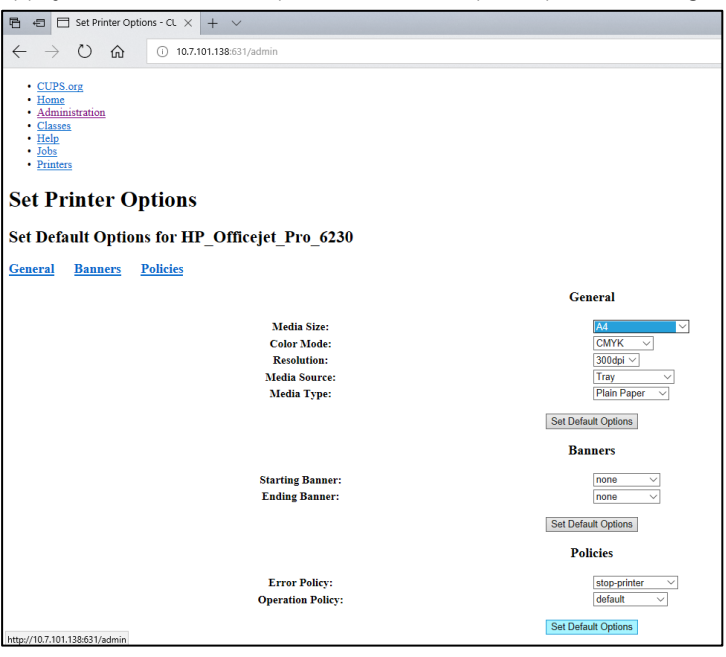

Figure 78. Sélection de la bonne Media Size (Taille de média).

- 8. Éteignez le module opérationnel du QIAstat-Dx Analyzer 1.0, puis rallumez-le pour que le pilote soit disponible.
- 9. Activez l'imprimante installée sous Options (Options) -> System Config (Config. système) -> Printer (Imprimante). Sélectionnez l'imprimante de votre choix et appuyez sur Save (Enregistrer). L'imprimante est maintenant prête à être utilisée.

## <span id="page-97-0"></span>11.2 Liste des imprimantes testées

Les imprimantes suivantes ont été testées par QIAGEN et sont compatibles avec le QIAstat-Dx Analyzer 1.0, à la fois par des connexions USB et Ethernet :

- HP<sup>®</sup> OfficeJet<sup>®</sup> Pro 6230
- HP Color LaserJet<sup>®</sup> Pro M254dw
- Brother<sup>®</sup> MFC-9330CDW

D'autres imprimantes peuvent être compatibles avec le QIAstat-Dx Analyzer 1.0 à travers la procédure décrite à l'annexe [11.1.](#page-95-0)

# 11.3 Déclaration de conformité

Nom et adresse du fabricant légal :

QIAGEN GmbH

QIAGEN Strasse 1, D-40724 Hilden, Allemagne

Une Déclaration de conformité actualisée peut être demandée aux Services techniques de QIAGEN.

# 11.4 Déchets d'équipements électriques et électroniques (DEEE)

Cette section fournit des informations concernant la mise au rebut des déchets d'équipements électriques et électroniques par les utilisateurs.

Le symbole de la poubelle à roues barrée d'une croix (voir ci-dessous) indique que ce produit ne doit pas être mis au rebut avec les autres déchets ; il doit être rapporté dans une installation de traitement agréée ou un point de collecte désigné pour y être recyclé, conformément à la législation et aux réglementations locales.

La collecte et le recyclage séparés des déchets d'équipements électroniques au moment de la mise au rebut aident à préserver les ressources naturelles et garantissent que le produit est recyclé de manière à préserver la santé de l'homme et l'environnement.

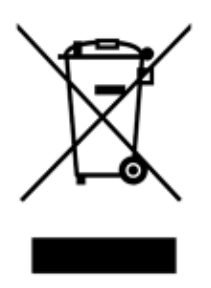

Le recyclage peut être effectué par QIAGEN, sur demande, moyennant un coût supplémentaire. Dans l'Union européenne et conformément aux exigences de recyclage spécifiques des DEEE, QIAGEN propose, lors de la fourniture d'un produit de remplacement, le recyclage gratuit de ses équipements électroniques portant la mention DEEE en Europe.

Pour le recyclage des équipements électroniques, contacter l'agence commerciale QIAGEN locale pour obtenir le formulaire de renvoi nécessaire. Une fois le formulaire renvoyé, QIAGEN contactera l'utilisateur pour lui demander des informations de suivi afin de programmer la collecte des déchets électroniques ou lui proposer un devis personnalisé.

## 11.5 Clause de responsabilité

QIAGEN sera dégagé de toute obligation au titre de sa garantie au cas où des réparations ou des modifications seraient effectuées par d'autres personnes que son propre personnel, à l'exception de cas où QIAGEN a donné son accord écrit pour effectuer de telles réparations ou modifications.

Tous les matériaux remplacés au titre de cette garantie ne seront garantis que pour la durée de la période de garantie d'origine et en aucun cas au-delà de la date d'expiration initiale de la garantie d'origine, sauf si cela a fait l'objet d'une autorisation écrite par un membre de la direction de QIAGEN. Les dispositifs de lecture, les dispositifs d'interfaçage et les logiciels associés ne seront garantis que durant la période offerte par le fabricant d'origine de ces produits. Les déclarations et garanties formulées par toute personne, y compris les représentants de QIAGEN, qui sont incompatibles ou en contradiction avec les conditions de cette garantie, ne seront pas contraignantes pour QIAGEN, sauf si elles sont fournies par écrit et approuvées par un membre de la direction de QIAGEN.

## 11.6 Contrat de licence du logiciel

CONDITIONS GENERALES d'un ACCORD JURIDIQUE (l'« Accord ») par et entre QIAGEN GmbH, QIAGEN Strasse 1, D-40724 Hilden, Allemagne, (« QIAGEN ») et vous (une personne ou une entité juridique), le détenteur du logiciel (désigné ci-après par le terme « LOGICIEL »).

En installant, en ayant installé et en utilisant le LOGICIEL, vous acceptez les termes de cet Accord. Si vous n'acceptez pas les termes de cet Accord, veuillez retourner immédiatement le ou les emballages du LOGICIEL, ainsi que les articles complémentaires (y compris la documentation écrite) à l'endroit où vous les avez obtenus pour être intégralement remboursé.

#### 1. ACCORD DE LICENCE

Portée. Conformément aux conditions générales de cet Accord, QIAGEN vous octroie une licence mondiale, perpétuelle, non exclusive et non transférable pour l'utilisation du LOGICIEL uniquement dans le cadre de vos activités professionnelles internes.

Vous ne devez pas :

- modifier ou altérer tout ou partie du LOGICIEL, ni fusionner toute partie de ce LOGICIEL avec un autre logiciel, ni séparer un élément de LOGICIEL quelconque du LOGICIEL ni, excepté si la loi l'autorise dans certaines circonstances, créer des œuvres dérivées ou rétroconcevoir, décompiler, désassembler ou encore dériver le code source du LOGICIEL, ou tenter l'une ou l'autre de ces actions
- copier le LOGICIEL (à l'exception des cas stipulés ci-dessus)
- ⚫ céder, louer, transférer, vendre, divulguer, commercer, mettre à la disposition ou délivrer un droit quelconque du produit logiciel sous une forme quelconque à quiconque sans le consentement écrit préalable de QIAGEN ;
- ⚫ supprimer, modifier, masquer, gêner ou compléter les notices, étiquettes, marques commerciales, noms ou marques qui sont apposés sur le LOGICIEL, annexés au LOGICIEL ou contenus dans le LOGICIEL ;
- utiliser le LOGICIEL d'une manière qui porte atteinte aux droits de propriété intellectuelle ou à tout autre droit de QIAGEN ou de toute autre tierce partie ; ou
- ⚫ utiliser le LOGICIEL pour fournir des services de base de données en ligne ou autre à quiconque.

Utilisation sur un ordinateur unique. Cet Accord vous permet d'utiliser un exemplaire du LOGICIEL sur un seul ordinateur.

Versions d'essai. Les versions d'essai du LOGICIEL peuvent expirer après une période de 30 (trente) jours sans notification préalable.

Logiciel ouvert/logiciel tiers. Cet Accord ne s'applique pas aux autres composants logiciels identifiés comme étant sous licence à code source ouvert dans la notice correspondante, aux licences et/ou fichiers de droits d'auteur intégrés aux programmes (désignés collectivement par « Logiciels ouverts »). Par ailleurs, cet Accord ne s'applique pas aux logiciels pour lesquels QIAGEN ne dispose que d'un droit d'utilisation dérivé (« Logiciel tiers »). Les logiciels ouverts et les logiciels tiers peuvent être fournis dans le même fichier électronique que le LOGICIEL, mais ce sont des programmes séparés et distincts. Le LOGICIEL n'est soumis ni à la licence GPL, ni à aucune autre licence à code source ouvert.

Si, et dans la mesure où, QIAGEN fournit un logiciel tiers, les termes de licence de ce logiciel tiers s'appliqueront également et prévaudront. Si un logiciel ouvert est fourni, les termes de licence de ce logiciel ouvert s'appliqueront également et prévaudront. QIAGEN doit vous fournir le code source correspondant au logiciel ouvert, pour autant que les termes de licence respectifs du logiciel ouvert comprennent cette obligation. QIAGEN doit indiquer si le LOGICIEL contient des logiciels tiers et/ou des logiciels ouverts et mettre à disposition les termes de licence correspondants sur demande.

#### 2. MISES À NIVEAU

Si le LOGICIEL est une mise à niveau d'une version antérieure, il vous est octroyé une seule licence pour les deux copies et vous ne pourrez pas transférer séparément la ou les versions antérieures, excepté sous la forme de transfert unique et permanent, à un autre utilisateur de la dernière mise à niveau et de toutes les versions antérieures, comme le permet la section 4 mentionnée ci-dessous.

#### 3. DROIT D'AUTEUR

Le LOGICIEL, y compris l'intégralité des images et du texte incorporés au LOGICIEL, est soumis au droit d'auteur et est protégé par la législation allemande sur le droit d'auteur et par les dispositions de traités internationaux. Vous n'êtes pas autorisé(e) à copier les données imprimées fournies avec le LOGICIEL

#### 4. AUTRES RESTRICTIONS

Vous n'êtes pas autorisé(e) à louer ou céder le LOGICIEL, mais vous pouvez transférer le LOGICIEL, ainsi que la documentation écrite, de manière permanente à un autre utilisateur final à condition que vous supprimiez les fichiers de configuration installés sur votre ordinateur, et que le bénéficiaire accepte les termes de cet Accord. Vous ne devez pas rétroconcevoir, décompiler ou désassembler le LOGICIEL. Tout transfert du LOGICIEL doit comprendre la dernière mise à niveau et toutes les versions antérieures.

#### 5. GARANTIE LIMITÉE

QIAGEN garantit que (a) le LOGICIEL fonctionne conformément aux documents imprimés joints pendant une période de quatre-vingt-dix (90) jours à compter de la date de réception. Toutes les garanties implicites s'appliquant au LOGICIEL sont limitées à quatre-vingt-dix (90) jours. Certains États/juridictions n'autorisent pas la limitation de durée d'une garantie implicite, la limitation précitée peut donc ne pas vous concerner.

#### 6. RECOURS DU CLIENT

L'entière responsabilité de QIAGEN, ainsi que votre recours exclusif, sera, à la discrétion de QIAGEN, soit (a) le remboursement du prix d'achat ou (b) la réparation ou le remplacement du LOGICIEL qui ne serait pas conforme à la garantie limitée de QIAGEN et qui serait retourné à QIAGEN avec une copie du reçu. Cette garantie limitée est nulle si le dysfonctionnement du LOGICIEL résulte d'un accident, d'un abus ou d'une mauvaise utilisation. Tout LOGICIEL remplacé sera garanti pendant la période restante de la garantie d'origine ou pour une période de trente (30) jours, selon la plus longue des deux.

#### 7. RESPONSABILITÉ LIMITÉE

QIAGEN et ses fournisseurs ne sauraient en aucun cas être tenus responsables des dommages de quelque nature que ce soit (notamment, mais sans s'y limiter, une perte de bénéfices, une interruption de l'activité, une perte d'informations ou une autre perte financière, des dommages imprévisibles, une atteinte au succès commercial, des dommages indirects ou consécutifs - en particulier au plan financier - ou des dommage relatifs à des réclamations de tiers) résultant de l'utilisation ou de l'impossibilité d'utiliser le LOGICIEL, même si QIAGEN a été prévenue de la possibilité de tels dommages.

Ces limitations de responsabilité ne s'appliquent pas en cas de blessures corporelles ou pour tout dommage résultant d'actes prémédités ou de négligence grossière, ni en cas de responsabilité en vertu de la loi sur la responsabilité liée aux produits (Product Liability Act), de responsabilité reposant sur des garanties ou sur d'autres dispositions légales obligatoires.

Ces limitations s'appliquent en conséquence en cas de :

- retard.
- indemnisation pour cause de défaut,
- ⚫ remboursement de dépenses inutiles.
- 8. ABSENCE DE SUPPORT

Il n'existe aucune disposition dans cet Accord obligeant QIAGEN à fournir un support quelconque pour le LOGICIEL. QIAGEN peut, sans toutefois y être obligée, corriger les défauts du LOGICIEL et/ou fournir des mises à jour aux détenteurs de licence du LOGICIEL. Vous devez déployer des efforts raisonnables pour signaler rapidement à QIAGEN tout défaut remarqué dans le LOGICIEL, afin de faciliter la mise en place de révisions plus efficaces du LOGICIEL.

Tout support fourni par QIAGEN pour le LOGICIEL (notamment un support d'installation de réseau), le cas échéant, sera régi exclusivement et séparément par un accord de support correspondant.

#### 9. RÉSILIATION

Si vous ne vous conformez pas aux conditions générales de cet Accord, QIAGEN peut résilier cet Accord, ainsi que vos droits et votre licence d'utilisation du LOGICIEL. Vous pouvez résilier cet Accord à tout moment en avisant QIAGEN. Lors de la résiliation de cet Accord, vous devez supprimer le LOGICIEL de votre ou de vos ordinateurs et de vos archives.

VOUS ACCEPTEZ QU'À LA RÉSILIATION DE CET ACCORD, QUEL QU'EN SOIT LE MOTIF, QIAGEN PRENNE DES MESURES POUR EMPÊCHER TOUT FONCTIONNEMENT DU LOGICIEL.

#### 10. DROIT APPLICABLE, JURIDICTION

Cet Accord doit être interprété conformément aux lois de l'Allemagne, à l'exclusion des dispositions relatives au conflit des lois. L'application des dispositions de la convention des Nations unies sur les ventes (UN Sales Convention) est exclue. Nonobstant toute autre disposition de cet Accord, les parties liées par cet Accord seront soumises à la juridiction exclusive de la cour de Düsseldorf.

## 11.7 Exclusion de garantie

SOUS RÉSERVE DES DISPOSITIONS DES CONDITIONS GÉNÉRALES DE VENTE DE QIAGEN POUR LE QIAstat-Dx Analyzer 1.0, QIAGEN DÉCLINE TOUTE RESPONSABILITÉ ET RÉFUTE TOUTE GARANTIE EXPRESSE OU IMPLICITE RELATIVE À L'UTILISATION DU QIAstat-Dx Analyzer 1.0, NOTAMMENT TOUTE RESPONSABILITÉ OU GARANTIE RELATIVE À LA QUALITÉ MARCHANDE, À L'ADAPTATION À UN USAGE PARTICULIER OU À L'INFRACTION DE TOUT BREVET, COPYRIGHT OU AUTRE DROIT DE PROPRIÉTÉ INTELLECTUELLE ET CE PARTOUT DANS LE MONDE.

Le QIAstat-Dx Analyzer 1.0 est équipé d'un port Ethernet. L'acheteur du QIAstat-Dx Analyzer 1.0 est le seul responsable d'éviter tout virus informatique, ver, cheval de Troie, programme malveillant, piratage ou tout autre type de faille de cybersécurité. QIAGEN décline toute responsabilité pour les virus informatiques, vers, chevaux de Troie, programme malveillants, piratages ou tout autre type de faille de cybersécurité.

### 11.8 Glossaire

Module analytique (MA) : Module matériel principal du QIAstat-Dx Analyzer 1.0, chargé d'effectuer les tests sur les cartouches de dosage QIAstat-Dx. Il est commandé par le module opérationnel (MO).

Fichier de définition du dosage : Un fichier de définition du dosage est un fichier nécessaire à l'exécution d'un dosage sur un QIAstat-Dx Analyzer 1.0. Le contenu du fichier décrit ce qui peut être mesuré, comment le mesurer et comment évaluer les résultats de mesure bruts. Le fichier doit être importé dans le QIAstat-Dx Analyzer 1.0 avant d'exécuter un dosage pour la première fois.

IUG : Interface utilisateur graphique.

#### MDE : Mode d'emploi.

Module opérationnel (MO) : Matériel spécifique du QIAstat-Dx Analyzer 1.0 qui fournit l'interface utilisateur pour un à quatre modules analytiques (MA).

Utilisateur : Personne utilisant le QIAstat-Dx Analyzer 1.0 selon l'usage prévu.

# INDEX

Accès et gestion de la liste des utilisateurs

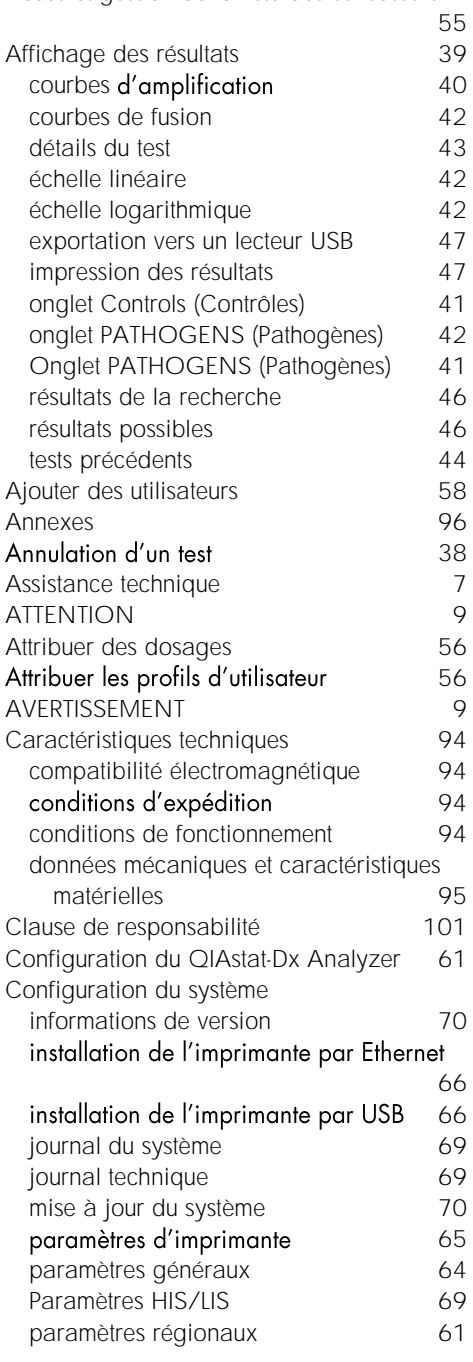

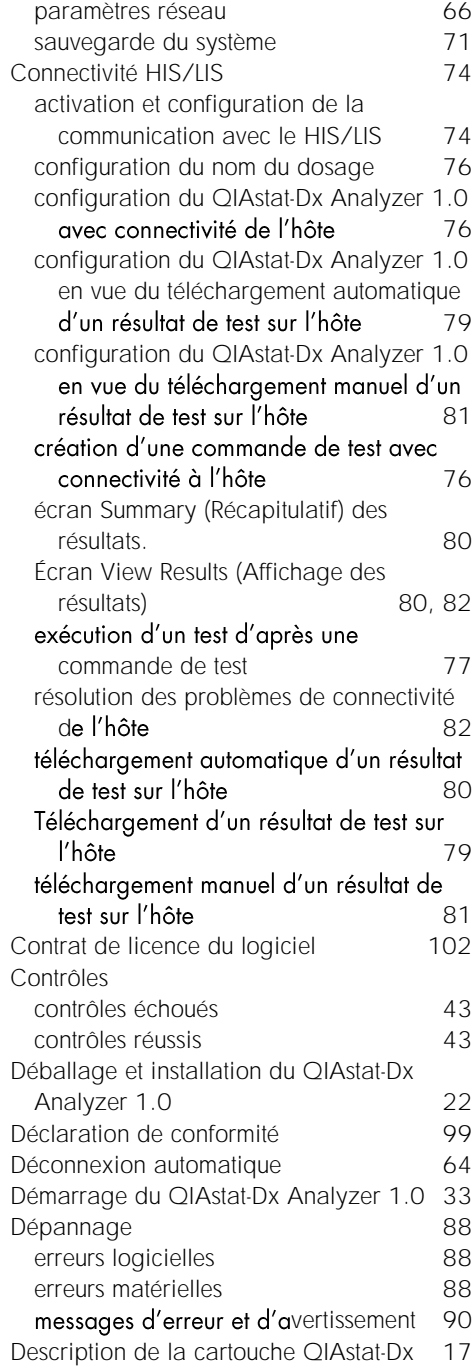
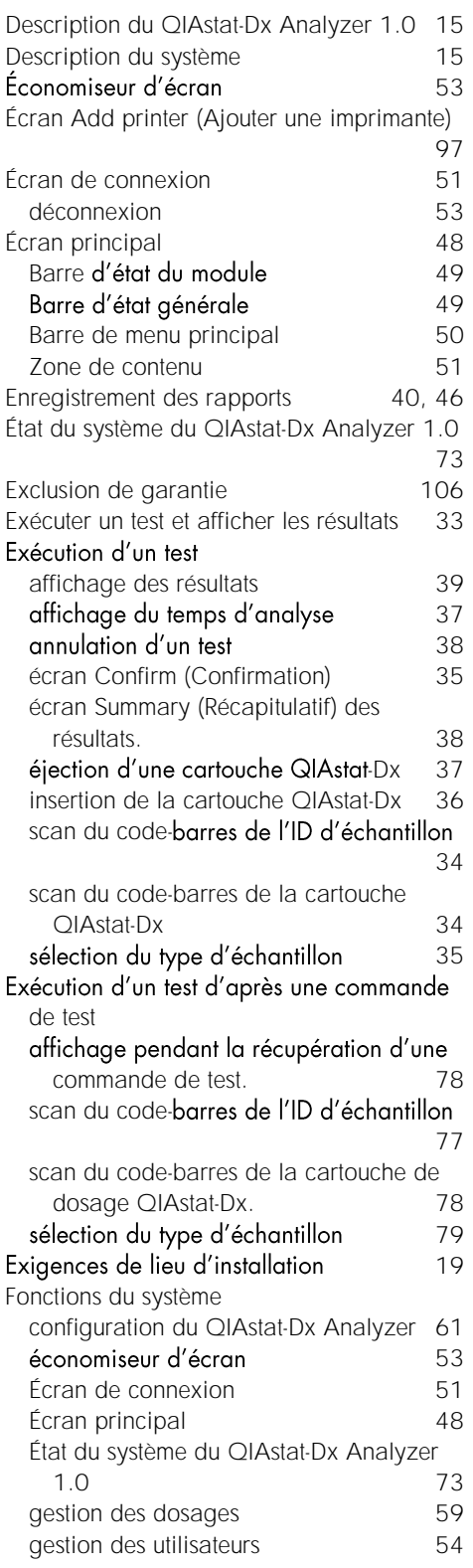

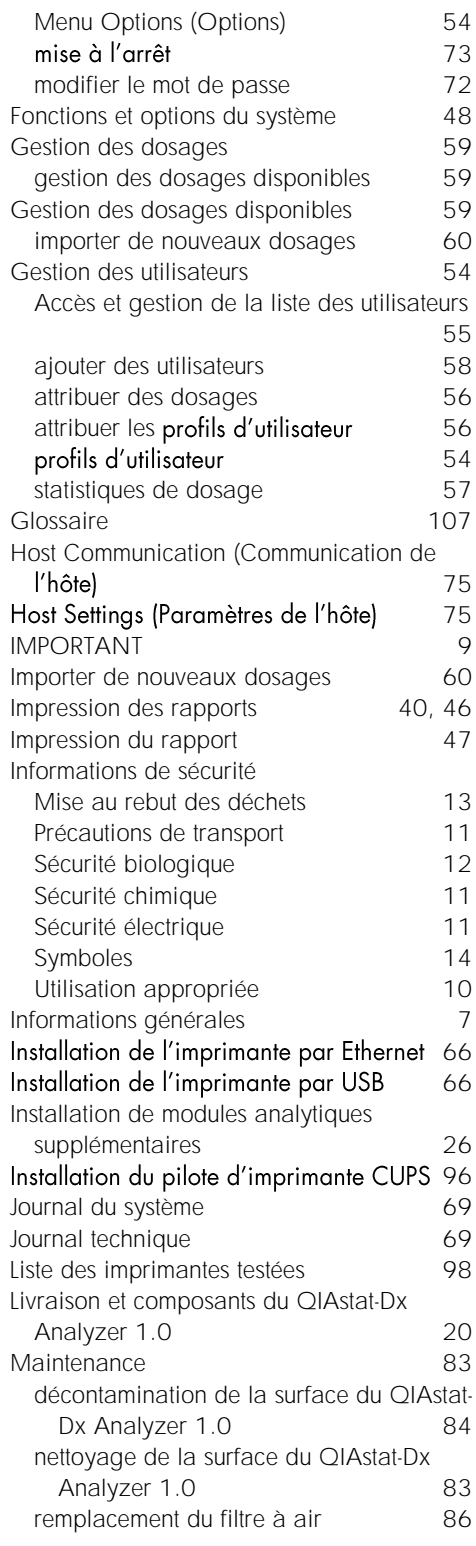

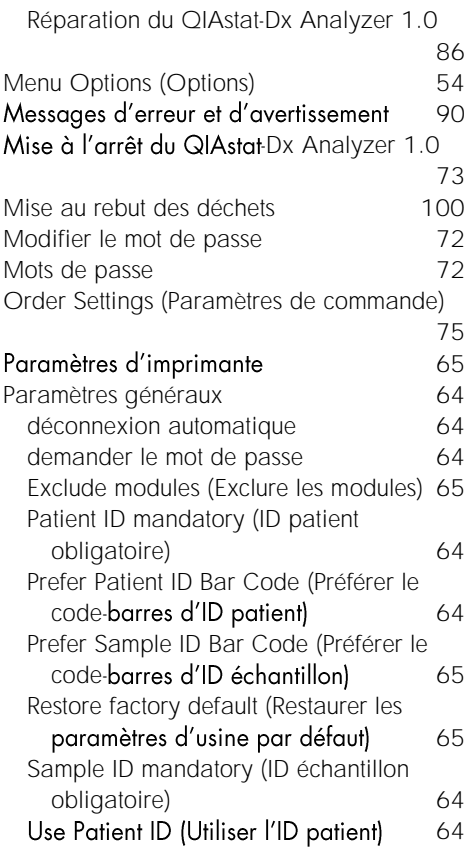

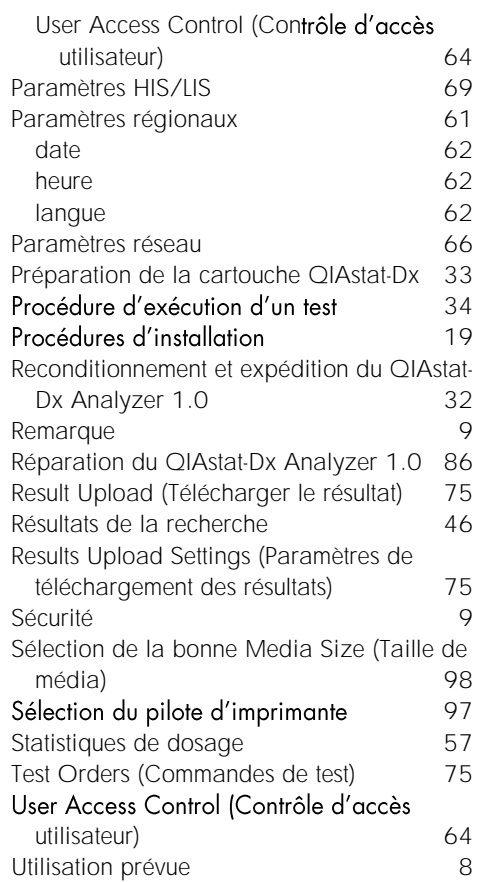

## HISTORIQUE DES RÉVISIONS DU DOCUMENT

Historique des révisions du document

Version 1

HB-2636-001

04/2019

Première version. Destiné à une utilisation avec la version 1.2.x du logiciel ou une version ultérieure. Cette page est intentionnellement laissée vierge

Marques déposées : OIAGEN", Sample to Insight", OIAstat-Dx", DiagCORE" (OIAGEN Group) ; ACGIH" (American Conference of Government Industrial Hygienists, Inc.) ; Brother" (Brother Industries, Ltd) ; Clinical and<br>(Hewlett-P

HB-2636-001 04/2019

© 2019 QIAGEN, tous droits réservés.

Pour commander www.qiagen.com/shop | Assistance technique support.qiagen.com | Site Web www.qiagen.com